## **GARMIN**.

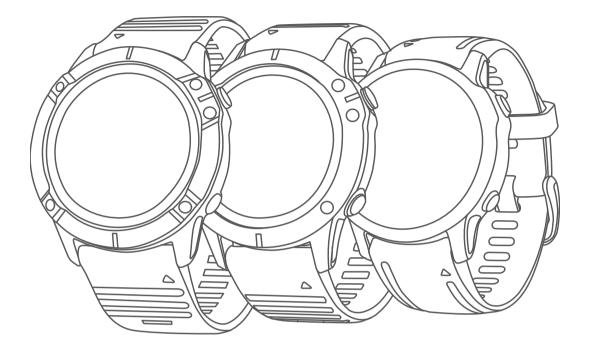

# FĒNIX<sup>®</sup> 6 SERIES

## **Owner's Manual**

#### © 2019 Garmin Ltd. or its subsidiaries

All rights reserved. Under the copyright laws, this manual may not be copied, in whole or in part, without the written consent of Garmin. Garmin reserves the right to change or improve its products and to make changes in the content of this manual without obligation to notify any person or organization of such changes or improvements. Go to www.garmin.com for current updates and supplemental information concerning the use of this product.

Garmin<sup>®</sup>, the Garmin logo, ANT+<sup>®</sup>, Approach<sup>®</sup>, Auto Lap<sup>®</sup>, Auto Pause<sup>®</sup>, Edge<sup>®</sup>, fēnix<sup>®</sup>, inReach<sup>®</sup>, QuickFit<sup>®</sup>, TracBack<sup>®</sup>, VIRB<sup>®</sup>, Virtual Partner<sup>®</sup>, and Xero<sup>®</sup> are trademarks of Garmin Ltd. or its subsidiaries, registered in the USA and other countries. Body Battery<sup>™</sup>, Connect IQ<sup>™</sup>, Garmin Connect<sup>™</sup>, Garmin Explore<sup>™</sup>, Garmin Explore<sup>™</sup>, Garmin Golf<sup>™</sup>, Garmin Move IQ<sup>™</sup>, Garmin Pay<sup>™</sup>, HRM-Run<sup>™</sup>, HRM-Tri<sup>™</sup>, tempe<sup>™</sup>, TruSwing<sup>™</sup>, TrueUp<sup>™</sup>, Varia<sup>™</sup>, Varia<sup>™</sup>, Varia<sup>™</sup>, and Vector<sup>™</sup> are trademarks of Garmin Ltd. or its subsidiaries. These trademarks may not be used without the express permission of Garmin.

Android<sup>™</sup> is a trademark of Google Inc. Apple<sup>®</sup>, iPhone<sup>®</sup>, iTunes<sup>®</sup>, and Mac<sup>®</sup> are trademarks of Apple Inc., registered in the U.S. and other countries. The BLUETOOTH<sup>®</sup> word mark and logos are owned by the Bluetooth SIG, Inc. and any use of such marks by Garmin is under license. The Cooper Institute<sup>®</sup>, as well as any related trademarks, are the property of The Cooper Institute. Di2<sup>™</sup> is a trademark of Shimano, Inc. Shimano<sup>®</sup> is a registered trademark of Shimano, Inc. The Spotify<sup>®</sup> software is subject to third-party licenses found here: https://developer.spotify.com/legal/third-party-licenses. STRAVA and Strava<sup>™</sup> are trademarks of Strava, Inc. Advanced heartbeat analytics by Firstbeat. Training Stress Score<sup>™</sup> (TSS), Intensity Factor<sup>™</sup> (IF), and Normalized Power<sup>™</sup> (NP) are trademarks of Peaksware, LLC. Wi-Fi<sup>®</sup> is a registered mark of Wi-Fi Alliance Corporation. Windows<sup>®</sup> is a registered trademark of Microsoft Corporation in the United States and other countries. Other trademarks and trade names are those of their respective owners.

This product is ANT+° certified. Visit www.thisisant.com/directory for a list of compatible products and apps.

### **Table of Contents**

| Introduction                                        |    |
|-----------------------------------------------------|----|
| Getting Started                                     |    |
| Buttons                                             |    |
| Using the Watch<br>Viewing the Controls Menu        |    |
| Viewing Widgets                                     |    |
| Customizing the Watch                               |    |
| Pairing Your Smartphone with Your Watch             |    |
| Charging the Device                                 |    |
| Product Updates                                     |    |
| Setting Up Garmin Express                           |    |
| Solar Charging                                      |    |
| Solar Watch Face                                    |    |
| Viewing the Solar Widget                            |    |
| Tips for Solar Charging                             |    |
| Activities and Apps                                 |    |
| Starting an Activity                                |    |
| Tips for Recording Activities                       | 3  |
| Changing the Power Mode                             | 3  |
| Stopping an Activity                                | 3  |
| Adding or Removing a Favorite Activity              |    |
| Creating a Custom Activity                          |    |
| Indoor Activities                                   |    |
| Calibrating the Treadmill Distance                  |    |
| Recording a Strength Training Activity              |    |
| Outdoor Activities                                  | .4 |
| Viewing Your Ski Runs                               |    |
| Using the Metronome                                 |    |
| Playing Audio Prompts During an Activity            |    |
| Jumpmaster                                          |    |
| Multisport                                          |    |
| Triathlon Training                                  |    |
| Creating a Multisport Activity                      |    |
| Swimming                                            |    |
| Swim Terminology                                    |    |
| Stroke Types<br>Tips for Swimming Activities        |    |
| Resting During Pool Swimming                        |    |
| Training with the Drill Log                         |    |
| Golfing                                             |    |
| Playing Golf                                        |    |
| Hole Information                                    |    |
| Big Numbers Mode                                    |    |
| Measuring Distance with Button Targeting            |    |
| Changing Holes                                      | 6  |
| Moving the Flag                                     |    |
| Viewing Measured Shots                              |    |
| Viewing Layup and Dogleg Distances                  |    |
| Saving Custom Targets                               |    |
| Keeping Score                                       | 6  |
| Updating a Score                                    | 6  |
| Setting the Scoring Method<br>Setting Your Handicap |    |
| Enabling Statistics Tracking                        |    |
| TruSwing™                                           |    |
| Using the Golf Odometer                             |    |
| Viewing PlaysLike Distance                          |    |
| Viewing the Direction to the Pin                    |    |
| Starting an Expedition                              |    |
| Changing the Track Point Recording Interval         |    |
| Recording a Track Point Manually                    | 7  |
| Viewing Track Points                                | 7  |
| Connected Features                                  | 8  |
|                                                     | -  |

| Enabling Bluetooth Notifications                                          |    |
|---------------------------------------------------------------------------|----|
| Viewing Notifications                                                     | 8  |
| Receiving an Incoming Phone Call<br>Replying to a Text Message            |    |
| Managing Notifications                                                    |    |
| Turning Off the Bluetooth Smartphone Connection                           |    |
| Turning On and Off Smartphone Connection Alerts                           |    |
| Locating a Lost Mobile Device                                             |    |
| Garmin Connect                                                            |    |
| Updating the Software Using the Garmin Connect App                        |    |
| Updating the Software Using Garmin Express                                |    |
| Using Garmin Connect on Your Computer                                     |    |
| Manually Syncing Data with Garmin Connect<br>Garmin Golf™ App             |    |
| Garmin Explore ™                                                          |    |
| •                                                                         |    |
| Safety and Tracking Features                                              |    |
| Adding Emergency Contacts                                                 |    |
| Turning Incident Detection On and Off                                     |    |
| Requesting Assistance                                                     |    |
| Starting a GroupTrack Session                                             |    |
| Tips for GroupTrack Sessions 1                                            |    |
| GroupTrack Settings 1                                                     | 10 |
| Wi-Fi® Connected Features 1                                               | 0  |
| Connecting to a Wi-Fi Network                                             |    |
| Connect IQ Features 1                                                     |    |
| Downloading Connect IQ Features                                           |    |
| Downloading Connect IQ Features Using Your Computer 1                     |    |
| Garmin Pay1                                                               |    |
| Setting Up Your Garmin Pay Wallet 1                                       |    |
| Paying for a Purchase Using Your Watch                                    |    |
| Adding a Card to Your Garmin Pay Wallet                                   | 11 |
| Managing Your Garmin Pay Wallet1                                          |    |
| Changing Your Garmin Pay Passcode 1                                       | 12 |
| Music1                                                                    | 2  |
| Connecting to a Third-Party Provider 1                                    | 12 |
| Downloading Audio Content from a Third-Party Provider 1                   |    |
| Downloading Audio Content from Spotify® 1                                 |    |
| Changing the Music Provider                                               |    |
| Disconnecting from a Third-Party Provider 1                               |    |
| Downloading Personal Audio Content                                        |    |
| Listening to Music 1<br>Music Playback Controls 1                         |    |
| Connecting Bluetooth Headphones                                           | 13 |
| Changing the Audio Mode                                                   |    |
| Heart Rate Features 1                                                     |    |
| Wrist-based Heart Rate                                                    |    |
| Wearing the Device                                                        |    |
| Tips for Erratic Heart Rate Data1                                         |    |
| Viewing the Heart Rate Widget1                                            |    |
| Broadcasting Heart Rate Data to Garmin Devices 1                          |    |
| Broadcasting Heart Rate Data During an Activity 1                         |    |
| Setting an Abnormal Heart Rate Alert 1                                    |    |
| Turning Off the Wrist-based Heart Rate Monitor                            |    |
| Running Dynamics                                                          |    |
| Training with Running Dynamics1<br>Color Gauges and Running Dynamics Data |    |
| Ground Contact Time Balance Data 1                                        |    |
| Vertical Oscillation and Vertical Ratio Data                              |    |
| Tips for Missing Running Dynamics Data                                    |    |
| Performance Measurements                                                  |    |
| Turning Off Performance Notifications 1                                   | 15 |
| Detecting Performance Measurements Automatically 1                        |    |
| Syncing Activities and Performance Measurements 1                         |    |

| About VO2 Mov. Estimatos                                                                                                    | 15                                                                                     |
|----------------------------------------------------------------------------------------------------|----------------------------------------------------------------------------------------|
| About VO2 Max. Estimates                                                                                                    |                                                                                        |
| Getting Your VO2 Max. Estimate for Running                                                                                                    |                                                                                        |
| Getting Your VO2 Max. Estimate for Cycling                                                                                                    |                                                                                        |
| Viewing Your Predicted Race Times                                                                                                    | . 16                                                                                   |
| About Training Effect                                                                                                    | . 16                                                                                   |
| Heart Rate Variability and Stress Level                                                                                                    |                                                                                        |
| Viewing Your Heart Rate Variability and Stress Level                                                                                                    |                                                                                        |
| Performance Condition                                                                                                    |                                                                                        |
|                                                                                                    |                                                                                        |
| Viewing Your Performance Condition                                                                                                    |                                                                                        |
| Lactate Threshold                                                                                                    | . 17                                                                                   |
| Performing a Guided Test to Determine Your Lactate                                                                                                    |                                                                                        |
| Threshold                                                                                                    | . 17                                                                                   |
| Getting Your FTP Estimate                                                                                                    | 17                                                                                     |
| Conducting an FTP Test                                                                                                    | 17                                                                                     |
|                                                                                                    |                                                                                        |
| Training Status                                                                                                    |                                                                                        |
| Training Status Levels                                                                                                    |                                                                                        |
| Tips for Getting Your Training Status                                                                                                    | . 18                                                                                   |
| Heat and Altitude Performance Acclimation                                                                                                    |                                                                                        |
| Training Load                                                                                                    |                                                                                        |
| Training Load Focus                                                                                                    |                                                                                        |
|                                                                                                    |                                                                                        |
| Recovery Time                                                                                                    |                                                                                        |
| Viewing Your Recovery Time                                                                                                    |                                                                                        |
| Recovery Heart Rate                                                                                                    | . 19                                                                                   |
| Body Battery™                                                                                                    |                                                                                        |
| Viewing the Body Battery Widget                                                                                                    |                                                                                        |
|                                                                                                    |                                                                                        |
| Tips for Improved Body Battery Data                                                                                                    |                                                                                        |
| Pulse Oximeter                                                                                                    | 19                                                                                     |
| Getting Pulse Oximeter Readings                                                                                                    |                                                                                        |
| Turning On All-Day Acclimation Mode                                                                                                    |                                                                                        |
|                                                                                                    |                                                                                        |
| Turning On Manual Acclimation Mode                                                                                                    |                                                                                        |
| Turning On Pulse Oximeter Sleep Tracking                                                                                                    |                                                                                        |
| Tips for Erratic Pulse Oximeter Data                                                                                                    | . 20                                                                                   |
| and the second second second second second second second second second second second second second second second                                                                                                    |                                                                                        |
| Iroining                                                                                                    | 20                                                                                     |
| Training                                                                                                    |                                                                                        |
| Setting Up Your User Profile                                                                                                    | .20                                                                                    |
| Setting Up Your User Profile<br>Fitness Goals                                                                                                    | . 20<br>. 20                                                                           |
| Setting Up Your User Profile<br>Fitness Goals                                                                                                    | . 20<br>. 20                                                                           |
| Setting Up Your User Profile<br>Fitness Goals<br>About Heart Rate Zones                                                                                                    | . 20<br>. 20<br>. 20                                                                   |
| Setting Up Your User Profile<br>Fitness Goals<br>About Heart Rate Zones<br>Setting Your Heart Rate Zones                                                                                                    | . 20<br>. 20<br>. 20<br>. 20<br>. 20                                                   |
| Setting Up Your User Profile<br>Fitness Goals<br>About Heart Rate Zones<br>Setting Your Heart Rate Zones<br>Letting the Device Set Your Heart Rate Zones                                                                                                    | . 20<br>. 20<br>. 20<br>. 20<br>. 20<br>. 21                                           |
| Setting Up Your User Profile<br>Fitness Goals<br>About Heart Rate Zones<br>Setting Your Heart Rate Zones<br>Letting the Device Set Your Heart Rate Zones<br>Heart Rate Zone Calculations                                                                                                    | . 20<br>. 20<br>. 20<br>. 20<br>. 21<br>. 21                                           |
| Setting Up Your User Profile<br>Fitness Goals<br>About Heart Rate Zones<br>Setting Your Heart Rate Zones<br>Letting the Device Set Your Heart Rate Zones<br>Heart Rate Zone Calculations<br>Setting Your Power Zones                                                                                                    | . 20<br>. 20<br>. 20<br>. 20<br>. 21<br>. 21<br>. 21                                   |
| Setting Up Your User Profile<br>Fitness Goals<br>About Heart Rate Zones<br>Setting Your Heart Rate Zones<br>Letting the Device Set Your Heart Rate Zones<br>Heart Rate Zone Calculations                                                                                                    | . 20<br>. 20<br>. 20<br>. 20<br>. 21<br>. 21<br>. 21                                   |
| Setting Up Your User Profile<br>Fitness Goals<br>About Heart Rate Zones<br>Setting Your Heart Rate Zones<br>Letting the Device Set Your Heart Rate Zones<br>Heart Rate Zone Calculations<br>Setting Your Power Zones<br>Activity Tracking                                                                                                    | . 20<br>. 20<br>. 20<br>. 20<br>. 21<br>. 21<br>. 21<br>. 21<br>. 21                   |
| Setting Up Your User Profile<br>Fitness Goals<br>About Heart Rate Zones<br>Setting Your Heart Rate Zones<br>Letting the Device Set Your Heart Rate Zones<br>Heart Rate Zone Calculations<br>Setting Your Power Zones<br>Activity Tracking<br>Auto Goal                                                                                                    | 20<br>.20<br>.20<br>.21<br>.21<br>.21<br>.21<br>.21<br>.21                             |
| Setting Up Your User Profile<br>Fitness Goals<br>About Heart Rate Zones<br>Setting Your Heart Rate Zones<br>Letting the Device Set Your Heart Rate Zones<br>Heart Rate Zone Calculations<br>Setting Your Power Zones<br>Activity Tracking<br>Auto Goal<br>Using the Move Alert                                                                                                    | 20<br>.20<br>.20<br>.21<br>.21<br>.21<br>.21<br>.21<br>.21<br>.21                      |
| Setting Up Your User Profile<br>Fitness Goals<br>About Heart Rate Zones<br>Setting Your Heart Rate Zones<br>Letting the Device Set Your Heart Rate Zones<br>Heart Rate Zone Calculations<br>Setting Your Power Zones<br>Activity Tracking<br>Auto Goal<br>Using the Move Alert<br>Sleep Tracking                                                                                                    | 20<br>.20<br>.20<br>.21<br>.21<br>.21<br>.21<br>.21<br>.21<br>.21<br>.21               |
| Setting Up Your User Profile<br>Fitness Goals<br>About Heart Rate Zones<br>Letting Your Heart Rate Zones<br>Letting the Device Set Your Heart Rate Zones<br>Heart Rate Zone Calculations<br>Setting Your Power Zones<br>Activity Tracking<br>Auto Goal<br>Using the Move Alert<br>Sleep Tracking<br>Using Automated Sleep Tracking                                                                                                    | 20<br>.20<br>.20<br>.21<br>.21<br>.21<br>.21<br>.21<br>.21<br>.21<br>.21<br>.21        |
| Setting Up Your User Profile<br>Fitness Goals<br>About Heart Rate Zones<br>Setting Your Heart Rate Zones<br>Letting the Device Set Your Heart Rate Zones<br>Heart Rate Zone Calculations<br>Setting Your Power Zones<br>Activity Tracking<br>Auto Goal<br>Using the Move Alert<br>Sleep Tracking<br>Using Automated Sleep Tracking<br>Using Do Not Disturb Mode                                                                                                    | 20<br>.20<br>.20<br>.21<br>.21<br>.21<br>.21<br>.21<br>.21<br>.21<br>.21<br>.21<br>.21 |
| Setting Up Your User Profile<br>Fitness Goals<br>About Heart Rate Zones<br>Setting Your Heart Rate Zones<br>Letting the Device Set Your Heart Rate Zones<br>Heart Rate Zone Calculations<br>Setting Your Power Zones<br>Activity Tracking<br>Auto Goal.<br>Using the Move Alert<br>Sleep Tracking<br>Using Automated Sleep Tracking<br>Using Do Not Disturb Mode<br>Intensity Minutes                                                                                                    | 20<br>.20<br>.20<br>.21<br>.21<br>.21<br>.21<br>.21<br>.21<br>.21<br>.21<br>.21<br>.21 |
| Setting Up Your User Profile<br>Fitness Goals<br>About Heart Rate Zones<br>Setting Your Heart Rate Zones<br>Letting the Device Set Your Heart Rate Zones<br>Heart Rate Zone Calculations<br>Setting Your Power Zones<br>Activity Tracking<br>Auto Goal.<br>Using the Move Alert<br>Sleep Tracking<br>Using Automated Sleep Tracking<br>Using Do Not Disturb Mode<br>Intensity Minutes                                                                                                    | 20<br>.20<br>.20<br>.21<br>.21<br>.21<br>.21<br>.21<br>.21<br>.21<br>.21<br>.21<br>.21 |
| Setting Up Your User Profile<br>Fitness Goals<br>About Heart Rate Zones<br>Setting Your Heart Rate Zones<br>Letting the Device Set Your Heart Rate Zones<br>Heart Rate Zone Calculations<br>Setting Your Power Zones<br>Activity Tracking<br>Auto Goal<br>Using the Move Alert<br>Sleep Tracking<br>Using Automated Sleep Tracking<br>Using Do Not Disturb Mode<br>Intensity Minutes<br>Earning Intensity Minutes                                                                                                    | 20<br>.20<br>.20<br>.21<br>.21<br>.21<br>.21<br>.21<br>.21<br>.21<br>.21<br>.21<br>.21 |
| Setting Up Your User Profile<br>Fitness Goals<br>About Heart Rate Zones<br>Setting Your Heart Rate Zones<br>Letting the Device Set Your Heart Rate Zones<br>Heart Rate Zone Calculations<br>Setting Your Power Zones<br>Activity Tracking<br>Auto Goal<br>Using the Move Alert<br>Sleep Tracking<br>Using Automated Sleep Tracking<br>Using Do Not Disturb Mode<br>Intensity Minutes<br>Earning Intensity Minutes<br>Garmin Move IQ <sup>™</sup>                                                                                                    | 20<br>.20<br>.20<br>.21<br>.21<br>.21<br>.21<br>.21<br>.21<br>.21<br>.21<br>.21<br>.21 |
| Setting Up Your User Profile<br>Fitness Goals<br>About Heart Rate Zones<br>Letting Your Heart Rate Zones<br>Letting the Device Set Your Heart Rate Zones<br>Heart Rate Zone Calculations<br>Setting Your Power Zones<br>Activity Tracking<br>Auto Goal<br>Using the Move Alert<br>Sleep Tracking<br>Using Automated Sleep Tracking<br>Using Do Not Disturb Mode<br>Intensity Minutes<br>Earning Intensity Minutes<br>Garmin Move IQ <sup>™</sup><br>Activity Tracking Settings                                                                                                    | 20<br>.20<br>.20<br>.21<br>.21<br>.21<br>.21<br>.21<br>.21<br>.21<br>.21<br>.21<br>.21 |
| Setting Up Your User Profile<br>Fitness Goals<br>About Heart Rate Zones<br>Letting Your Heart Rate Zones<br>Letting the Device Set Your Heart Rate Zones<br>Heart Rate Zone Calculations<br>Setting Your Power Zones<br>Activity Tracking<br>Auto Goal<br>Using the Move Alert<br>Sleep Tracking<br>Using Automated Sleep Tracking<br>Using Do Not Disturb Mode<br>Intensity Minutes<br>Earning Intensity Minutes<br>Garmin Move IQ <sup>™</sup><br>Activity Tracking Settings<br>Turning Off Activity Tracking                                                                                                    | 20<br>.20<br>.20<br>.21<br>.21<br>.21<br>.21<br>.21<br>.21<br>.21<br>.21<br>.21<br>.21 |
| Setting Up Your User Profile<br>Fitness Goals<br>About Heart Rate Zones<br>Letting the Device Set Your Heart Rate Zones<br>Heart Rate Zone Calculations<br>Setting Your Power Zones<br>Activity Tracking<br>Auto Goal<br>Using the Move Alert<br>Sleep Tracking<br>Using Automated Sleep Tracking<br>Using Do Not Disturb Mode<br>Intensity Minutes<br>Earning Intensity Minutes<br>Garmin Move IQ <sup>™</sup><br>Activity Tracking Settings<br>Turning Off Activity Tracking<br>Workouts                                                                                                    | 20<br>.20<br>.20<br>.21<br>.21<br>.21<br>.21<br>.21<br>.21<br>.21<br>.21<br>.21<br>.21 |
| Setting Up Your User Profile<br>Fitness Goals<br>About Heart Rate Zones<br>Letting Your Heart Rate Zones<br>Letting the Device Set Your Heart Rate Zones<br>Heart Rate Zone Calculations<br>Setting Your Power Zones<br>Activity Tracking<br>Auto Goal<br>Using the Move Alert<br>Sleep Tracking<br>Using Automated Sleep Tracking<br>Using Do Not Disturb Mode<br>Intensity Minutes<br>Earning Intensity Minutes<br>Garmin Move IQ <sup>™</sup><br>Activity Tracking Settings<br>Turning Off Activity Tracking                                                                                                    | 20<br>.20<br>.20<br>.21<br>.21<br>.21<br>.21<br>.21<br>.21<br>.21<br>.21<br>.21<br>.21 |
| Setting Up Your User Profile<br>Fitness Goals.<br>About Heart Rate Zones.<br>Letting Your Heart Rate Zones.<br>Letting the Device Set Your Heart Rate Zones.<br>Heart Rate Zone Calculations.<br>Setting Your Power Zones.<br>Activity Tracking.<br>Auto Goal.<br>Using the Move Alert.<br>Sleep Tracking.<br>Using Automated Sleep Tracking.<br>Using Do Not Disturb Mode.<br>Intensity Minutes.<br>Earning Intensity Minutes.<br>Garmin Move IQ <sup>™</sup> .<br>Activity Tracking Settings.<br>Turning Off Activity Tracking.<br>Workouts.<br>Following a Workout From Garmin Connect.                                                                                                    | 20<br>20<br>20<br>21<br>21<br>21<br>21<br>21                                           |
| Setting Up Your User Profile<br>Fitness Goals.<br>About Heart Rate Zones.<br>Letting Your Heart Rate Zones.<br>Letting the Device Set Your Heart Rate Zones.<br>Heart Rate Zone Calculations.<br>Setting Your Power Zones.<br>Activity Tracking.<br>Auto Goal.<br>Using the Move Alert.<br>Sleep Tracking.<br>Using Automated Sleep Tracking.<br>Using Do Not Disturb Mode.<br>Intensity Minutes.<br>Earning Intensity Minutes.<br>Garmin Move IQ <sup>™</sup> .<br>Activity Tracking Settings.<br>Turning Off Activity Tracking.<br>Workouts.<br>Following a Workout From Garmin Connect<br>Starting a Workout.                                                                                                    | 20<br>.20<br>.20<br>.21<br>.21<br>.21<br>.21<br>.21<br>.21<br>.21<br>.21<br>.21<br>.21 |
| Setting Up Your User Profile<br>Fitness Goals.<br>About Heart Rate Zones.<br>Letting Your Heart Rate Zones.<br>Letting the Device Set Your Heart Rate Zones.<br>Heart Rate Zone Calculations.<br>Setting Your Power Zones.<br>Activity Tracking.<br>Auto Goal.<br>Using the Move Alert.<br>Sleep Tracking.<br>Using Automated Sleep Tracking.<br>Using Do Not Disturb Mode.<br>Intensity Minutes.<br>Earning Intensity Minutes.<br>Garmin Move IQ <sup>™</sup> .<br>Activity Tracking Settings.<br>Turning Off Activity Tracking.<br>Workouts.<br>Following a Workout From Garmin Connect.<br>Starting a Workout.<br>About the Training Calendar.                                                                                                    | 20<br>.20<br>.20<br>.21<br>.21<br>.21<br>.21<br>.21<br>.21<br>.21<br>.22<br>.22<br>.22 |
| Setting Up Your User Profile<br>Fitness Goals.<br>About Heart Rate Zones.<br>Letting Your Heart Rate Zones.<br>Letting the Device Set Your Heart Rate Zones.<br>Heart Rate Zone Calculations.<br>Setting Your Power Zones.<br>Activity Tracking.<br>Auto Goal.<br>Using the Move Alert.<br>Sleep Tracking.<br>Using Automated Sleep Tracking.<br>Using Do Not Disturb Mode.<br>Intensity Minutes.<br>Earning Intensity Minutes.<br>Garmin Move IQ <sup>™</sup><br>Activity Tracking Settings.<br>Turning Off Activity Tracking.<br>Workouts.<br>Following a Workout From Garmin Connect.<br>Starting a Workout.<br>About the Training Calendar.<br>Using Garmin Connect Training Plans.                                                                                    | 20<br>.20<br>.20<br>.21<br>.21<br>.21<br>.21<br>.21<br>.21<br>.21<br>.22<br>.22<br>.22 |
| Setting Up Your User Profile<br>Fitness Goals.<br>About Heart Rate Zones.<br>Letting the Device Set Your Heart Rate Zones.<br>Heart Rate Zone Calculations.<br>Setting Your Power Zones.<br>Activity Tracking.<br>Auto Goal.<br>Using the Move Alert.<br>Sleep Tracking.<br>Using Automated Sleep Tracking.<br>Using Do Not Disturb Mode.<br>Intensity Minutes.<br>Earning Intensity Minutes.<br>Garmin Move IQ <sup>™</sup><br>Activity Tracking Settings.<br>Turning Off Activity Tracking.<br>Workouts.<br>Following a Workout From Garmin Connect.<br>Starting a Workout.<br>About the Training Calendar.<br>Using Garmin Connect Training Plans.<br>Adaptive Training Plans.                                                                                          | 20<br>.20<br>.20<br>.21<br>.21<br>.21<br>.21<br>.21<br>.21<br>.21<br>.22<br>.22<br>.22 |
| Setting Up Your User Profile<br>Fitness Goals.<br>About Heart Rate Zones.<br>Letting the Device Set Your Heart Rate Zones.<br>Heart Rate Zone Calculations.<br>Setting Your Power Zones.<br>Activity Tracking.<br>Auto Goal.<br>Using the Move Alert.<br>Sleep Tracking.<br>Using Automated Sleep Tracking.<br>Using Do Not Disturb Mode.<br>Intensity Minutes.<br>Earning Intensity Minutes.<br>Garmin Move IQ <sup>™</sup> .<br>Activity Tracking Settings.<br>Turning Off Activity Tracking.<br>Workouts.<br>Following a Workout From Garmin Connect.<br>Starting a Workout.<br>About the Training Calendar.<br>Using Garmin Connect Training Plans.<br>Adaptive Training Plans.<br>Interval Workouts.                                                                  | 20<br>.20<br>.20<br>.21<br>.21<br>.21<br>.21<br>.21<br>.21<br>.21<br>.22<br>.22<br>.22 |
| Setting Up Your User Profile<br>Fitness Goals.<br>About Heart Rate Zones.<br>Letting the Device Set Your Heart Rate Zones.<br>Heart Rate Zone Calculations.<br>Setting Your Power Zones.<br>Activity Tracking.<br>Auto Goal.<br>Using the Move Alert.<br>Sleep Tracking.<br>Using Automated Sleep Tracking.<br>Using Do Not Disturb Mode.<br>Intensity Minutes.<br>Earning Intensity Minutes.<br>Garmin Move IQ <sup>™</sup><br>Activity Tracking Settings.<br>Turning Off Activity Tracking.<br>Workouts.<br>Following a Workout From Garmin Connect.<br>Starting a Workout.<br>About the Training Calendar.<br>Using Garmin Connect Training Plans.<br>Adaptive Training Plans.                                                                                          | 20<br>.20<br>.20<br>.21<br>.21<br>.21<br>.21<br>.21<br>.21<br>.21<br>.22<br>.22<br>.22 |
| Setting Up Your User Profile<br>Fitness Goals.<br>About Heart Rate Zones.<br>Letting the Device Set Your Heart Rate Zones.<br>Heart Rate Zone Calculations.<br>Setting Your Power Zones.<br>Activity Tracking.<br>Auto Goal.<br>Using the Move Alert.<br>Sleep Tracking.<br>Using Automated Sleep Tracking.<br>Using Do Not Disturb Mode.<br>Intensity Minutes.<br>Earning Intensity Minutes.<br>Garmin Move IQ <sup>™</sup> .<br>Activity Tracking Settings.<br>Turning Off Activity Tracking.<br>Workouts.<br>Following a Workout From Garmin Connect.<br>Starting a Workout.<br>About the Training Calendar.<br>Using Garmin Connect Training Plans.<br>Adaptive Training Plans.<br>Interval Workouts.<br>Creating an Interval Workout.                                 | 20<br>.20<br>.20<br>.21<br>.21<br>.21<br>.21<br>.21<br>.21<br>.21<br>.22<br>.22<br>.22 |
| Setting Up Your User Profile<br>Fitness Goals.<br>About Heart Rate Zones.<br>Letting the Device Set Your Heart Rate Zones.<br>Heart Rate Zone Calculations.<br>Setting Your Power Zones.<br>Activity Tracking.<br>Auto Goal.<br>Using the Move Alert.<br>Sleep Tracking.<br>Using Automated Sleep Tracking.<br>Using Do Not Disturb Mode.<br>Intensity Minutes.<br>Earning Intensity Minutes.<br>Garmin Move IQ <sup>™</sup> .<br>Activity Tracking Settings.<br>Turning Off Activity Tracking.<br>Workouts.<br>Following a Workout From Garmin Connect.<br>Starting a Workout.<br>About the Training Calendar.<br>Using Garmin Connect Training Plans.<br>Adaptive Training Plans.<br>Interval Workouts.<br>Creating an Interval Workout.                                 | 20<br>.20<br>.20<br>.21<br>.21<br>.21<br>.21<br>.21<br>.21<br>.21<br>.22<br>.22<br>.22 |
| Setting Up Your User Profile<br>Fitness Goals.<br>About Heart Rate Zones.<br>Letting the Device Set Your Heart Rate Zones.<br>Heart Rate Zone Calculations.<br>Setting Your Power Zones.<br>Activity Tracking.<br>Auto Goal.<br>Using the Move Alert.<br>Sleep Tracking.<br>Using Do Not Disturb Mode.<br>Intensity Minutes.<br>Earning Intensity Minutes.<br>Garmin Move IQ <sup>TM</sup> .<br>Activity Tracking Settings.<br>Turning Off Activity Tracking.<br>Workouts.<br>Following a Workout From Garmin Connect.<br>Starting a Workout.<br>About the Training Calendar.<br>Using Garmin Connect Training Plans.<br>Adaptive Training Plans.<br>Interval Workouts.<br>Creating an Interval Workout.<br>Stopping an Interval Workout.<br>Stopping an Interval Workout. | 20<br>20<br>20<br>21<br>21<br>21<br>21<br>21                                           |
| Setting Up Your User Profile                                                                                                    | 20<br>20<br>20<br>21<br>21<br>21<br>21<br>21                                           |
| Setting Up Your User Profile<br>Fitness Goals                                                                                                    | 20<br>20<br>20<br>21<br>21<br>21<br>21<br>21                                           |
| Setting Up Your User Profile<br>Fitness Goals                                                                                                    | 20<br>20<br>20<br>21<br>21<br>21<br>21<br>21                                           |
| Setting Up Your User Profile<br>Fitness Goals                                                                                                    | 20<br>20<br>20<br>21<br>21<br>21<br>21<br>21                                           |

| Using Virtual Partner®                                                             |    |
|------------------------------------------------------------------------------------|----|
| Setting a Training Target                                                          |    |
| Cancelling a Training Target                                                       |    |
| Racing a Previous Activity<br>Personal Records                                     |    |
| Viewing Your Personal Records                                                      |    |
| Restoring a Personal Record                                                        |    |
| Clearing a Personal Record                                                         |    |
| Clearing All Personal Records                                                      |    |
| Clocks                                                                             | 24 |
| Setting an Alarm                                                                   |    |
| Deleting an Alarm                                                                  |    |
| Starting the Countdown Timer                                                       |    |
| Saving a Quick Timer                                                               |    |
| Deleting a Timer<br>Using the Stopwatch                                            |    |
| Adding Alternate Time Zones                                                        |    |
| Navigation                                                                         |    |
| Saving Your Location                                                               |    |
| Editing Your Saved Locations                                                       |    |
| Projecting a Waypoint                                                              |    |
| Navigating to a Destination                                                        |    |
| Navigating to a Point of Interest                                                  |    |
| Points of Interest                                                                 |    |
| Creating and Following a Course on Your Device                                     |    |
| Creating a Round-Trip Course<br>Marking and Starting Navigation to a Man Overboard | 26 |
| Location                                                                           | 26 |
| Navigating with Sight 'N Go                                                        |    |
| Navigating to Your Starting Point During an Activity                               |    |
| Viewing Route Directions                                                           | 27 |
| Navigating to the Starting Point of a Saved Activity                               | 27 |
| Stopping Navigation                                                                |    |
| Map                                                                                |    |
| Viewing the Map<br>Saving or Navigating to a Location on the Map                   |    |
| Navigating with the Around Me Feature                                              |    |
| Changing the Map Theme                                                             |    |
| Compass                                                                            |    |
| Setting the Compass Heading                                                        |    |
| Altimeter and Barometer                                                            | 28 |
| History                                                                            |    |
| Using History                                                                      |    |
| Multisport History                                                                 | 28 |
| Viewing Your Time in Each Heart Rate Zone                                          |    |
| Viewing Data Totals<br>Using the Odometer                                          |    |
| Deleting History                                                                   |    |
| Customizing Your Device                                                            |    |
| Activities and App Settings                                                        |    |
| Customizing the Data Screens                                                       |    |
| Adding a Map to an Activity                                                        |    |
| Alerts                                                                             | 29 |
| Setting an Alert                                                                   |    |
| Activity Map Settings                                                              |    |
| Routing Settings                                                                   |    |
| Auto Lap<br>Marking Laps by Distance                                               |    |
| Enabling Auto Pause                                                                |    |
| Enabling Auto Climb                                                                |    |
| 3D Speed and Distance                                                              | 31 |
| Turning On and Off the Lap Key                                                     |    |
| Using Auto Scroll                                                                  |    |
| Changing the GPS Setting<br>GPS and Other Satellite Systems                        |    |
|                                                                                    | 01 |

| UltraTrac                                                                                                    |                                                                                                    |
|----------------------------------------------------------------------------------------------------|----------------------------------------------------------------------------------------------------|
| Power Save Timeout Settings                                                                                                    | .31                                                                                                    |
| Changing the Order of an Activity in the Apps List                                                                                                    |                                                                                                    |
| Widgets                                                                                                    |                                                                                                    |
| Customizing the Widget Loop                                                                                                    |                                                                                                    |
| inReach Remote                                                                                                    |                                                                                                    |
| Using the inReach Remote                                                                                                    |                                                                                                    |
| VIRB Remote                                                                                                    |                                                                                                    |
| Controlling a VIRB Action Camera                                                                                                    |                                                                                                    |
| Controlling a VIRB Action Camera During an Activity                                                                                                    |                                                                                                    |
| Using the Stress Level Widget                                                                                                    |                                                                                                    |
| Customizing the My Day Widget                                                                                                    |                                                                                                    |
| Customizing the Controls Menu                                                                                                    |                                                                                                    |
| Watch Face Settings<br>Customizing the Watch Face                                                                                                    |                                                                                                    |
| Sensors Settings                                                                                                    |                                                                                                    |
| Compass Settings                                                                                                    |                                                                                                    |
| Calibrating the Compass Manually                                                                                                    |                                                                                                    |
| Setting the North Reference                                                                                                    | 34                                                                                                    |
| Altimeter Settings                                                                                                    |                                                                                                    |
| Calibrating the Barometric Altimeter                                                                                                    |                                                                                                    |
| Barometer Settings                                                                                                    |                                                                                                    |
| Calibrating the Barometer                                                                                                    |                                                                                                    |
| Xero Location Settings                                                                                                    |                                                                                                    |
| Map Settings                                                                                                    |                                                                                                    |
| Map Themes                                                                                                    |                                                                                                    |
| Marine Map Settings                                                                                                    |                                                                                                    |
| Showing and Hiding Map Data                                                                                                    |                                                                                                    |
| Navigation Settings                                                                                                    | . 35                                                                                                    |
| Customizing Map Features                                                                                                    | 35                                                                                                    |
| Setting Up a Heading Bug                                                                                                    | 35                                                                                                    |
| Setting Navigation Alerts                                                                                                    |                                                                                                    |
| Power Manager Settings                                                                                                    |                                                                                                    |
| Customizing the Battery Saver Feature                                                                                                    | 35                                                                                                    |
| Customizing Power Modes                                                                                                    |                                                                                                    |
| System Settings                                                                                                    |                                                                                                    |
| Time Settings                                                                                                    |                                                                                                    |
| Setting Time Alerts<br>Syncing the Time                                                                                                    |                                                                                                    |
| Changing the Backlight Settings                                                                                                    |                                                                                                    |
| Customizing the Hot Keys                                                                                                    | 36                                                                                                    |
| Changing the Units of Measure                                                                                                    |                                                                                                    |
| Viewing Device Information                                                                                                    |                                                                                                    |
| Viewing E-label Regulatory and Compliance Information                                                                                                    |                                                                                                    |
| Wireless Sensors                                                                                                    |                                                                                                    |
| Pairing Your Wireless Sensors                                                                                                    |                                                                                                    |
| Extended Display Mode                                                                                                    |                                                                                                    |
|                                                                                                    |                                                                                                    |
| Using an Optional Bike Speed of Cadence Sensor                                                                                                    |                                                                                                    |
| Using an Optional Bike Speed or Cadence Sensor<br>Training with Power Meters                                                                                                    | 37                                                                                                    |
| Training with Power Meters<br>Using Electronic Shifters                                                                                                    |                                                                                                    |
| Training with Power Meters                                                                                                    | . 37                                                                                                    |
| Training with Power Meters<br>Using Electronic Shifters<br>Situational Awareness<br>Foot Pod                                                                                                    | . 37<br>37<br>37                                                                                                    |
| Training with Power Meters.<br>Using Electronic Shifters<br>Situational Awareness<br>Foot Pod<br>Improving Foot Pod Calibration                                                                                                    | . 37<br>37<br>37<br>37<br>37                                                                                          |
| Training with Power Meters.<br>Using Electronic Shifters.<br>Situational Awareness.<br>Foot Pod.<br>Improving Foot Pod Calibration<br>Calibrating Your Foot Pod Manually.                                                                                                    | . 37<br>37<br>37<br>37<br>37<br>37                                                                                    |
| Training with Power Meters.<br>Using Electronic Shifters.<br>Situational Awareness.<br>Foot Pod<br>Improving Foot Pod Calibration.<br>Calibrating Your Foot Pod Manually.<br>Setting Foot Pod Speed and Distance.                                                                                                    | .37<br>37<br>37<br>37<br>37<br>37<br>.38                                                                              |
| Training with Power Meters.<br>Using Electronic Shifters.<br>Situational Awareness.<br>Foot Pod.<br>Improving Foot Pod Calibration<br>Calibrating Your Foot Pod Manually.<br>Setting Foot Pod Speed and Distance.<br>tempe™.                                                                                                    | .37<br>37<br>37<br>37<br>37<br>.38<br>38                                                                              |
| Training with Power Meters.<br>Using Electronic Shifters.<br>Situational Awareness.<br>Foot Pod.<br>Improving Foot Pod Calibration.<br>Calibrating Your Foot Pod Manually.<br>Setting Foot Pod Speed and Distance.<br>tempe <sup>™</sup> .<br>Club Sensors.                                                                                             | .37<br>37<br>37<br>37<br>37<br>37<br>.38<br>38<br>38                                                                  |
| Training with Power Meters.<br>Using Electronic Shifters<br>Situational Awareness<br>Foot Pod<br>Improving Foot Pod Calibration<br>Calibrating Your Foot Pod Manually.<br>Setting Foot Pod Speed and Distance<br>tempe™<br>Club Sensors<br>Device Information                                                                                           | .37<br>37<br>37<br>37<br>37<br>.38<br>38<br>38<br>38<br>38                                                            |
| Training with Power Meters<br>Using Electronic Shifters<br>Situational Awareness<br>Foot Pod<br>Improving Foot Pod Calibration<br>Calibrating Your Foot Pod Manually<br>Setting Foot Pod Speed and Distance<br>tempe™<br>Club Sensors<br><b>Device Information</b><br>Specifications                                                                    | .37<br>37<br>37<br>37<br>37<br>.38<br>38<br>38<br>38<br>.38                                                           |
| Training with Power Meters.<br>Using Electronic Shifters<br>Situational Awareness<br>Foot Pod<br>Improving Foot Pod Calibration<br>Calibrating Your Foot Pod Manually.<br>Setting Foot Pod Speed and Distance.<br>tempe™<br>Club Sensors.<br><b>Device Information</b> .<br>Specifications<br>Battery Information                                       | .37<br>37<br>37<br>37<br>37<br>37<br>38<br>38<br>38<br>38<br>.38<br>.38                                               |
| Training with Power Meters.<br>Using Electronic Shifters<br>Situational Awareness<br>Foot Pod<br>Improving Foot Pod Calibration<br>Calibrating Your Foot Pod Manually.<br>Setting Foot Pod Speed and Distance.<br>tempe™.<br>Club Sensors.<br><b>Device Information</b><br>Specifications<br>Battery Information.<br>Data Management.                   | .37<br>37<br>37<br>37<br>37<br>37<br>38<br>38<br>38<br>38<br>.38<br>.38<br>.38<br>38                                  |
| Training with Power Meters.<br>Using Electronic Shifters.<br>Situational Awareness.<br>Foot Pod.<br>Improving Foot Pod Calibration.<br>Calibrating Your Foot Pod Manually.<br>Setting Foot Pod Speed and Distance.<br>tempe™.<br>Club Sensors.<br>Device Information.<br>Specifications.<br>Battery Information.<br>Data Management.<br>Deleting Files. | .37<br>37<br>37<br>37<br>.38<br>38<br>38<br>38<br>.38<br>.38<br>.38<br>.38<br>38<br>38                                |
| Training with Power Meters.<br>Using Electronic Shifters<br>Situational Awareness<br>Foot Pod<br>Improving Foot Pod Calibration<br>Calibrating Your Foot Pod Manually.<br>Setting Foot Pod Speed and Distance.<br>tempe™.<br>Club Sensors.<br><b>Device Information</b><br>Specifications<br>Battery Information.<br>Data Management.                   | .37<br>37<br>37<br>37<br>37<br>.38<br>38<br>38<br>.38<br>.38<br>.38<br>.38<br>38<br>38                                |
| Training with Power Meters.<br>Using Electronic Shifters.<br>Situational Awareness.<br>Foot Pod.<br>Improving Foot Pod Calibration.<br>Calibrating Your Foot Pod Manually.<br>Setting Foot Pod Speed and Distance.<br>tempe™.<br>Club Sensors.<br>Device Information.<br>Specifications.<br>Battery Information.<br>Data Management.<br>Deleting Files. | .37<br>37<br>37<br>37<br>37<br>37<br>37<br>37<br>38<br>38<br>38<br>38<br>38<br>38<br>38<br>38<br>38<br>38<br>38<br>38 |

| Cleaning the Leather Bands<br>Changing the QuickFit® Bands<br>Metal Watch Band Adjustment | 39 |
|-------------------------------------------------------------------------------------------|----|
| Troubleshooting                                                                           |    |
| My device is in the wrong language                                                        |    |
| Is my smartphone compatible with my device?                                               |    |
| My phone will not connect to the device                                                   |    |
| Can I use my Bluetooth sensor with my watch?                                              |    |
| My headphones will not connect to the device                                              |    |
| My music cuts out or my headphones do not stay connected                                  |    |
| Restarting Your Device                                                                    |    |
| Resetting All Default Settings                                                            |    |
| Acquiring Satellite Signals                                                               |    |
| Improving GPS Satellite Reception<br>The temperature reading is not accurate              |    |
| Maximizing the Battery Life                                                               | 40 |
| Activity Tracking                                                                         |    |
| My daily step count does not appear                                                       |    |
| My step count does not seem accurate                                                      |    |
| The step counts on my device and my Garmin Connect                                        | -0 |
| account don't match                                                                       | 40 |
| The floors climbed amount does not seem accurate                                          |    |
| Getting More Information                                                                  |    |
| Appendix                                                                                  |    |
| Data Fields                                                                               |    |
| VO2 Max. Standard Ratings                                                                 |    |
| FTP Ratings                                                                               |    |
| Wheel Size and Circumference                                                              |    |
| Symbol Definitions                                                                        |    |
| ,<br>,                                                                                    |    |
| Index                                                                                     | 41 |

### Introduction

#### 

See the *Important Safety and Product Information* guide in the product box for product warnings and other important information.

Always consult your physician before you begin or modify any exercise program.

### **Getting Started**

When using your watch the first time, you should complete these tasks to set it up and get to know the basic features.

- 1 Press LIGHT to turn on the watch (Buttons, page 1).
- 2 Follow the on-screen instructions to complete the initial setup.

During the initial setup, you can pair your smartphone with your watch to receive notifications, set up your Garmin Pay<sup>™</sup> wallet, and more (*Pairing Your Smartphone with Your Watch*, page 1).

- **3** Charge the device completely (*Charging the Device*, page 2).
- 4 Start an activity (*Starting an Activity*, page 2).

#### Buttons

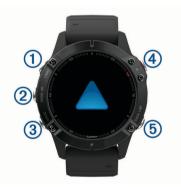

#### 1 LIGHT

- · Press to turn the backlight on and off.
- Press to turn the device on.
- · Hold to view the controls menu.

#### 2 UP·MENU

- · Press to scroll through the widget loop and menus.
- Hold to view the menu.

#### **3 DOWN**

- Press to scroll through the widget loop and menus.
- · Hold to view the music controls from any screen.

#### 4

- Press to view the activity list and start or stop an activity.
- · Press to choose an option in a menu.

#### **5** BACK·LAP

- · Press to return to the previous screen.
- Press to record a lap, rest, or transition during a multisport activity.
- · Hold to view the watch face from any screen.

#### Using the Watch

- Hold LIGHT to view the controls menu.
- The controls menu provides quick access to frequently used functions, such as opening the Garmin Pay wallet, turning on do not disturb mode, and turning the watch off.
- From the watch face, press UP or DOWN to scroll through the widget loop.

Your watch comes preloaded with widgets that provide at-aglance information. More widgets are available when you pair your watch with a smartphone.

- From the watch face, press (a) to start an activity or open an app (*Activities and Apps*, page 2).
- Hold MENU to customize the watch face, adjust settings, and pair wireless sensors.

#### Viewing the Controls Menu

The controls menu contains options, such as turning on do not disturb mode, locking the keys, and turning the device off. You can also open the Garmin Pay wallet.

**NOTE:** You can add, reorder, and remove the options in the controls menu (*Customizing the Controls Menu*, page 33).

1 From any screen, hold LIGHT.

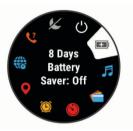

2 Press UP or DOWN to scroll through the options.

#### Viewing Widgets

Your device comes preloaded with several widgets, and more are available when you pair your device with a smartphone.

Press UP or DOWN.

The device scrolls through the widget loop and displays summary data for each widget.

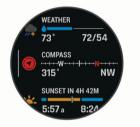

• Press (a) to view widget details.

TIP: You can press **DOWN** to view additional screens for a widget, or press ( ) to view additional options and functions for a widget.

- From any screen, hold **BACK** to return to the watch face.
- If you are recording an activity, press **BACK** to return to the activity data pages.

#### **Customizing the Watch**

- From the watch face, hold **MENU** to change the watch face.
- From the widget screens, hold **MENU** to customize the widget options.
- From the controls menu, hold **MENU** to add, remove, and reorder the controls.
- From any screen, hold **MENU** to change additional settings.

### Pairing Your Smartphone with Your Watch

To use the connected features on your watch, you must pair it directly through the Garmin Connect<sup>m</sup> app, instead of from the Bluetooth<sup> $\circ$ </sup> settings on your smartphone.

- 1 From the app store on your smartphone, install and open the Garmin Connect app.
- 2 Bring your smartphone within 10 m (33 ft.) of your watch.
- 3 Press LIGHT to turn on the watch.

The first time you turn on the watch, it is in pairing mode. **TIP:** You can hold LIGHT, and select **§** to manually enter pairing mode.

- 4 Select an option to add your watch to your Garmin Connect account:
  - If this is the first time you are pairing a device with the Garmin Connect app, follow the on-screen instructions.
  - If you already paired another device with the Garmin Connect app, from the or ••• menu, select Garmin Devices > Add Device, and follow the on-screen instructions.

### **Charging the Device**

#### 🛆 WARNING

This device contains a lithium-ion battery. See the *Important Safety and Product Information* guide in the product box for product warnings and other important information.

#### NOTICE

To prevent corrosion, thoroughly clean and dry the contacts and the surrounding area before charging or connecting to a computer. Refer to the cleaning instructions in the appendix.

1 Plug the small end of the USB cable into the charging port on your device.

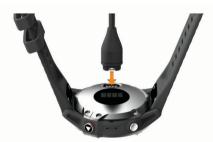

- **2** Plug the large end of the USB cable into a USB charging port.
- 3 Charge the device completely.

### **Product Updates**

On your computer, install Garmin Express<sup>™</sup> (www.garmin.com /express). On your smartphone, install the Garmin Connect app. This provides easy access to these services for Garmin<sup>®</sup> devices:

- Software updates
- Map updates
- · Course updates
- · Data uploads to Garmin Connect
- · Product registration

#### Setting Up Garmin Express

- 1 Connect the device to your computer using a USB cable.
- 2 Go to www.garmin.com/express.
- 3 Follow the on-screen instructions.

### **Solar Charging**

The fēnix 6X Pro Solar watch has a transparent solar charging lens that charges your watch while you use it.

### **Solar Watch Face**

The watch face displays a graph of the intensity of solar input for the last 6 hours ①. You can customize the appearance of the

watch face by holding MENU, and selecting the layout, colors, and additional data.

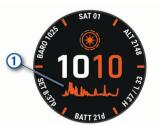

#### Viewing the Solar Widget

- 1 From the watch face, press UP or DOWN to scroll to the solar widget.
- 2 Press ▲ to view a graph of the intensity of solar input for the last 6 hours.

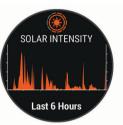

### **Tips for Solar Charging**

The fēnix 6X Pro Solar watch has a transparent solar charging lens that charges your watch while you use it. To maximize the battery life of your watch, follow these tips.

- When you are wearing the watch, avoid covering the face with your sleeve.
- When you are not wearing the watch, point the face toward a source of bright light, such as sunlight or fluorescent light.

The watch will charge faster when exposed to sunlight, because the solar charging lens is optimized for the spectrum of sunlight.

• For maximum battery performance, charge the watch in bright sunlight.

**NOTE:** The watch protects itself from overheating and stops charging automatically if the internal temperature exceeds the solar charging temperature threshold (*Specifications*, page 38).

**NOTE:** The watch does not solar charge when connected to an external battery source or when the battery is full.

### **Activities and Apps**

Your device can be used for indoor, outdoor, athletic, and fitness activities. When you start an activity, the device displays and records sensor data. You can save activities and share them with the Garmin Connect community.

You can also add Connect IQ<sup>™</sup> activities and apps to your device using the Connect IQ app (*Connect IQ Features*, page 11).

For more information about activity tracking and fitness metric accuracy, go to garmin.com/ataccuracy.

#### **Starting an Activity**

When you start an activity, GPS turns on automatically (if required).

1 From the watch face, press .

- 2 If this is the first time you have started an activity, select the checkbox next to each activity to add to your favorites, and select **Done**.
- 3 Select an option:
  - · Select an activity from your favorites.
  - Select . and select an activity from the extended activity list.
- 4 If the activity requires GPS signals, go outside to an area with a clear view of the sky, and wait until the device is ready.

The device is ready after it establishes your heart rate, acquires GPS signals (if required), and connects to your wireless sensors (if required).

**5** Press **(**) to start the activity timer.

The device records activity data only while the activity timer is running.

#### **Tips for Recording Activities**

- Charge the device before starting an activity (*Charging the Device*, page 2).
- Press LAP to record laps.
- Press UP or DOWN to view additional data pages.

#### **Changing the Power Mode**

You can change the power mode to extend battery life during an activity.

1 During an activity, hold **MENU**.

- 2 Select Power Mode.
- 3 Select an option.

The watch displays the hours of battery life gained with the selected power mode.

### **Stopping an Activity**

- 1 Press (a).
- 2 Select an option:
  - To resume your activity, select Resume.
  - To save the activity and return to watch mode, select **Save > Done**.
  - To suspend your activity and resume it at a later time, select Resume Later.
  - To mark a lap, select Lap.
  - To navigate back to the starting point of your activity along the path you traveled, select **Back to Start** > **TracBack**.
     **NOTE:** This feature is available only for activities that use GPS.
  - To navigate back to the starting point of your activity by the most direct path, select Back to Start > Route.
     NOTE: This feature is available only for activities that use GPS.
  - To discard the activity and return to watch mode, select **Discard > Yes**.

**NOTE:** After stopping the activity, the device saves it automatically after 30 minutes.

### Adding or Removing a Favorite Activity

The list of your favorite activities appears when you press from the watch face, and it provides quick access to the activities you use most frequently. The first time you press to start an activity, the device prompts you to select your favorite activities. You can add or remove favorite activities at any time.

- 1 Hold MENU.
- 2 Select Activities & Apps.

Your favorite activities appear at the top of the list with a white background. Other activities appear in the extended list with a black background.

- **3** Select an option:
  - To add a favorite activity, select the activity, and select Set as Favorite.
  - To remove a favorite activity, select the activity, and select **Remove from Favorites**.

### **Creating a Custom Activity**

- **1** From the watch face, press **(a)**.
- 2 Select Add.
- 3 Select an option:
  - Select **Copy Activity** to create your custom activity starting from one of your saved activities.
  - Select **Other** to create a new custom activity.
- **4** If necessary, select an activity type.
- 5 Select a name or enter a custom name.

Duplicate activity names include a number, for example: Bike(2).

- 6 Select an option:
  - Select an option to customize specific activity settings. For example, you can customize the data screens or auto features.
  - Select **Done** to save and use the custom activity.
- 7 Select Yes to add the activity to your list of favorites.

### **Indoor Activities**

The fēnix device can be used for training indoors, such as running on an indoor track or using a stationary bike. GPS is turned off for indoor activities.

When running or walking with GPS turned off, speed, distance, and cadence are calculated using the accelerometer in the device. The accelerometer is self-calibrating. The accuracy of the speed, distance, and cadence data improves after a few outdoor runs or walks using GPS.

**TIP:** Holding the handrails of the treadmill reduces accuracy. You can use an optional foot pod to record pace, distance, and cadence.

When cycling with GPS turned off, speed and distance are not available unless you have an optional sensor that sends speed and distance data to the device (such as a speed or cadence sensor).

#### **Calibrating the Treadmill Distance**

To record more accurate distances for your treadmill runs, you can calibrate the treadmill distance after you run at least 1.5 km (1 mi.) on a treadmill. If you use different treadmills, you can manually calibrate the treadmill distance on each treadmill or after each run.

- **1** Start a treadmill activity (*Starting an Activity*, page 2), and run at least 1.5 km (1 mi.) on the treadmill.
- 2 After you complete your run, select .
- 3 Select an option:
  - To calibrate the treadmill distance the first time, select **Save**.

The device prompts you to complete the treadmill calibration.

- To manually calibrate the treadmill distance after the firsttime calibration, select Calibrate & Save > Yes.
- **4** Check the treadmill display for the distance traveled, and enter the distance on your device.

#### **Recording a Strength Training Activity**

You can record sets during a strength training activity. A set is multiple repetitions (reps) of a single move.

- **1** From the watch face, press  $\triangle$ .
- 2 Select Strength.

The first time you record a strength training activity, you must select which wrist your watch is on.

- **3** Press (a) to start the set timer.
- 4 Start your first set.

The device counts your reps. Your rep count appears when you complete at least four reps.

**TIP:** The device can only count reps of a single move for each set. When you want to change moves, you should finish the set and start a new one.

5 Press LAP to finish the set.

The watch displays the total reps for the set. After several seconds, the rest timer appears.

- 6 If necessary, press **DOWN**, and edit the number of reps. **TIP:** You can also add the weight used for the set.
- 7 When you are done resting, press LAP to start your next set.
- 8 Repeat for each strength training set until your activity is complete.
- 9 After your last set, press (a) to stop the set timer.

10 Select Save.

### **Outdoor Activities**

The fēnix device comes preloaded with outdoor activities, such as running and cycling. GPS is turned on for outdoor activities. You can add new activities based on default activities, such as walking or rowing. You can also add custom activities to your device (*Creating a Custom Activity*, page 3).

#### Viewing Your Ski Runs

Your device records the details of each downhill skiing or snowboarding run using the auto run feature. This feature is turned on by default for downhill skiing and snowboarding. It automatically records new ski runs based on your movement. The timer pauses when you stop moving downhill and when you are on a chairlift. The timer remains paused during the chairlift ride. You can start moving downhill to restart the timer. You can view run details from the paused screen or while the timer is running.

- 1 Start a skiing or snowboarding activity.
- 2 Hold MENU.
- 3 Select View Runs.
- 4 Press UP and DOWN to view details of your last run, your current run, and your total runs.

The run screens include time, distance traveled, maximum speed, average speed, and total descent.

#### Using the Metronome

The metronome feature plays tones at a steady rhythm to help you improve your performance by training at a faster, slower, or more consistent cadence.

NOTE: This feature is not available for all activities.

- 1 From the watch face, press .
- 2 Select an activity.
- 3 Hold MENU.
- 4 Select the activity settings.
- 5 Select Metronome > Status > On.
- 6 Select an option:
  - Select **Beats / Minute** to enter a value based on the cadence you want to maintain.

- Select **Alert Frequency** to customize the frequency of the beats.
- Select **Sounds** to customize the metronome tone and vibration.
- 7 If necessary, select **Preview** to listen to the metronome feature before you run.
- **8** Go for a run (*Starting an Activity*, page 2). The metronome starts automatically.
- **9** During your run, press **UP** or **DOWN** to view the metronome screen.

**10** If necessary, hold **MENU** to change the metronome settings.

### Playing Audio Prompts During an Activity

You can enable your fenix device to play motivational status announcements during a run or other activity. Audio prompts play on your connected headphones using Bluetooth technology, if available. Otherwise, audio prompts play on your smartphone paired through the Garmin Connect app. During an audio prompt, the device or smartphone mutes the primary audio to play the announcement.

NOTE: This feature is not available for all activities.

- 1 Hold MENU.
- 2 Select Audio Prompts.
- **3** Select an option:
  - To hear a prompt for each lap, select Lap Alert.
    NOTE: The Lap Alert audio prompt is enabled by default.
  - To customize prompts with your pace and speed information, select **Pace/Speed Alert**.
  - To customize prompts with your heart rate information, select **Heart Rate Alert**.
  - To customize prompts with power data, select **Power** Alert.
  - To hear prompts when you start and stop the timer, including the Auto Pause<sup>®</sup> feature, select **Timer Events**.
  - To hear activity alerts play as an audio prompt, select Activity Alerts.
  - To change the language or the dialect of the voice prompts, select **Dialect**.

#### Jumpmaster

#### 

The jumpmaster feature is for use by experienced skydivers only. The jumpmaster feature should not be used as a primary skydiving altimeter. Failure to input the appropriate jump related information can lead to serious personal injury or death.

The jumpmaster feature follows military guidelines for calculating the high altitude release point (HARP). The device detects automatically when you have jumped to begin navigating toward the desired impact point (DIP) using the barometer and electronic compass.

### **Multisport**

Triathletes, duathletes, and other multisport competitors can take advantage of the multisport activities, such as Triathlon or Swimrun. During a multisport activity, you can transition between activities and continue to view your total time and distance. For example, you can switch from biking to running and view your total time and distance for biking and running throughout the multisport activity.

You can customize a multisport activity, or you can use the default triathlon activity set up for a standard triathlon.

### **Triathlon Training**

When you participate in a triathlon, you can use the triathlon activity to quickly transition to each sport segment, to time each segment, and to save the activity.

- 1 From the watch face, press .
- 2 Select Triathlon.
- 3 Press (a) to start the activity timer.
- 4 Press LAP at the beginning and end of each transition. The transition feature can be turned on or off for the triathlon activity settings.
- 5 After you complete your activity, press (a), and select Save.

#### **Creating a Multisport Activity**

- 1 From the watch face, press .
- 2 Select Add > Multisport.
- **3** Select a multisport activity type, or enter a custom name. Duplicate activity names include a number. For example, Triathlon(2).
- 4 Select two or more activities.
- 5 Select an option:
  - Select an option to customize specific activity settings. For example, you can select whether to include transitions.
  - Select **Done** to save and use the multisport activity.
- 6 Select Yes to add the activity to your list of favorites.

### Swimming

#### NOTICE

The device is intended for surface swimming. Scuba diving with the device may damage the product and will void the warranty.

#### Swim Terminology

Length: One trip down the pool.

- Interval: One or more consecutive lengths. A new interval starts after a rest.
- **Stroke**: A stroke is counted every time your arm wearing the device completes a full cycle.
- Swolf: Your swolf score is the sum of the time for one pool length and the number of strokes for that length. For example, 30 seconds plus 15 strokes equals a swolf score of 45. For open water swimming, swolf is calculated over 25 meters. Swolf is a measurement of swimming efficiency and, like golf, a lower score is better.

#### **Stroke Types**

Stroke type identification is available only for pool swimming. Your stroke type is identified at the end of a length. Stroke types appear in your swimming history and in your Garmin Connect account. You can also select stroke type as a custom data field (*Customizing the Data Screens*, page 29).

| Free   | Freestyle                                                     |
|--------|---------------------------------------------------------------|
| Back   | Backstroke                                                    |
| Breast | Breaststroke                                                  |
| Fly    | Butterfly                                                     |
| Mixed  | More than one stroke type in an interval                      |
| Drill  | Used with drill logging (Training with the Drill Log, page 5) |

#### **Tips for Swimming Activities**

• Before starting a pool swimming activity, follow the on-screen instructions to select your pool size or enter a custom size.

The next time you start a pool swimming activity, the device uses this pool size. You can hold MENU, select the activity settings, and select Pool Size to change the size.

Press LAP to record a rest during pool swimming.

The device automatically records swim intervals and lengths for pool swimming.

• Press LAP to record an interval during open water swimming.

#### **Resting During Pool Swimming**

The default rest screen displays two rest timers. It also displays time and distance for the last completed interval.

NOTE: Swim data is not recorded during a rest.

- During your swim activity, press LAP to start a rest.
  The display reverses to white text on a black background, and the rest screen appears.
- 2 During a rest, press **UP** or **DOWN** to view other data screens (optional).
- 3 Press LAP, and continue swimming.
- 4 Repeat for additional rest intervals.

#### Training with the Drill Log

The drill log feature is available only for pool swimming. You can use the drill log feature to manually record kick sets, one-arm swimming, or any type of swimming that is not one of the four major strokes.

- 1 During your pool swim activity, press UP or DOWN to view the drill log screen.
- 2 Press LAP to start the drill timer.
- 3 After you complete a drill interval, press LAP.
- The drill timer stops, but the activity timer continues to record the entire swim session.
- 4 Select a distance for the completed drill. Distance increments are based on the pool size selected for the activity profile.
- 5 Select an option:
  - To start another drill interval, press LAP.
  - To start a swim interval, press **UP** or **DOWN** to return to the swim training screens.

### Golfing

#### **Playing Golf**

Before you play golf, you should charge the device (*Charging the Device*, page 2).

- 1 From the watch face, press .
- 2 Select Golf.
- 3 Go outside, and wait while the device locates satellites.
- 4 Select a course from the list of available courses.
- 5 If necessary, set your driver distance.
- 6 Select Yes to keep score.
- 7 Select a tee box.
- 8 After you complete your round, press (a), and select End Round.

#### **Hole Information**

The device shows the current hole you are playing, and automatically transitions when you move to a new hole.

**NOTE:** Because pin locations change, the device calculates the distance to the front, middle, and back of the green, but not the actual pin location.

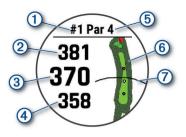

| 1 | Current hole number                 |
|---|-------------------------------------|
| 2 | Distance to the back of the green   |
| 3 | Distance to the middle of the green |
| 4 | Distance to the front of the green  |
| 5 | Par for the hole                    |
| 6 | Map of the green                    |
| 0 | Driver distance from the tee box    |

#### Big Numbers Mode

You can change the size of the numbers on the hole information screen.

Hold **MENU**, select the activity settings, and select **Big Numbers**.

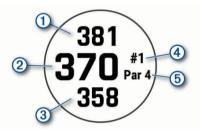

- 1 The distance to the back of the green
- (2) The distance to the middle of the green or selected pin position
- ③ The distance to the front of the green
- ④ The current hole number
- (5) The par for the current hole

#### Measuring Distance with Button Targeting

From the hole information screen, you can use the button targeting feature to measure the distance to a point on the map.

- **1** Press **UP** or **DOWN** to measure the distance to the target.
- If necessary, select + or to zoom in or out.

#### **Changing Holes**

You can change holes manually from the hole view screen.

- 1 While playing golf, press .
- 2 Select Change Hole.
- 3 Select a hole.

#### Moving the Flag

You can take a closer look at the green and move the pin location.

- **1** From the hole information screen, press  $\triangle$ .
- 2 Select Move Flag.
- 3 Press UP or DOWN to move the pin position.
- 4 Press A.

The distances on the hole information screen are updated to show the new pin location. The pin location is saved for only the current round.

### Viewing Measured Shots

Before the device can automatically detect and measure shots, you must enable scoring.

Your device features automatic shot detection and recording. Each time you take a shot along the fairway, the device records your shot distance so you can view it later.

**TIP:** Automatic shot detection works best when you wear the device on your leading wrist and make good contact with the ball. Putts are not detected.

- 1 While playing golf, press (a).
- 2 Select Measure Shot.

Your last shot distance appears.

**NOTE:** The distance automatically resets when you hit the ball again, putt on the green, or move to the next hole.

3 Press DOWN to view all recorded shot distances.

#### Viewing Layup and Dogleg Distances

You can view a list of layup and dogleg distances for par 4 and 5 holes. Custom targets also appear in this list.

- 1 From the hole information screen, press .
- 2 Select Layups.

Each layup and the distance until you reach each layup appear on the screen.

**NOTE:** Distances are removed from the list as you pass them.

#### Saving Custom Targets

While playing a round, you can save up to five custom targets for each hole. Saving a target is useful for recording objects or obstacles that are not shown on the map. You can view the distances to these targets from the layup and dogleg screen (*Viewing Layup and Dogleg Distances*, page 6).

- Stand near the target you want to save.
  NOTE: You cannot save a target that is far from the currently selected hole.
- **2** From the hole information screen, press **(a)**.
- 3 Select Custom Targets.
- **4** Select a target type.

#### **Keeping Score**

- 1 From the hole information screen, press .
- 2 Select Scorecard.
- The scorecard appears when you are on the green.
- **3** Press **UP** or **DOWN** to scroll through the holes.
- **4** Press **(**) to select a hole.
- 5 Press UP or DOWN to set the score. Your total score is updated.

#### Updating a Score

- 1 From the hole information screen, press .
- 2 Select Scorecard.
- 3 Press UP or DOWN to scroll through the holes.
- 4 Press (a) to select a hole.
- **5** Press **UP** or **DOWN** to change the score for that hole. Your total score is updated.

#### Setting the Scoring Method

You can change the method the device uses to keep score.

- 1 From the hole information screen, hold MENU.
- **2** Select the activity settings.
- 3 Select Scoring Method.
- 4 Select a scoring method.

#### About Stableford Scoring

When you select the Stableford scoring method (*Setting the Scoring Method*, page 6), points are awarded based on the number of strokes taken relative to par. At the end of a round, the highest score wins. The device awards points as specified by the United States Golf Association.

The scorecard for a Stableford scored game shows points instead of strokes.

| Points | Strokes Taken Relative to Par |  |  |
|--------|-------------------------------|--|--|
| 0      | 2 or more over                |  |  |
| 1      | 1 over                        |  |  |
| 2      | Par                           |  |  |
| 3      | 1 under                       |  |  |
| 4      | 2 under                       |  |  |
| 5      | 3 under                       |  |  |

#### Setting Your Handicap

- 1 From the hole information screen, hold MENU.
- 2 Select the activity settings.
- 3 Select Handicap Scoring.
- 4 Select a handicap scoring option:
  - To enter the number of strokes to be subtracted from your total score, select Local Handicap.
  - To enter the player's handicap index and the course slope rating used to calculate your course handicap, select Index/Slope.
- **5** Set your handicap.

#### **Enabling Statistics Tracking**

The Stat Tracking feature enables detailed statistics tracking while playing golf.

- 1 From the hole information screen, hold MENU.
- 2 Select the activity settings.
- 3 Select Stat Tracking to enable tracking statistics.

#### **Recording Statistics**

Before you can record statistics, you must enable statistics tracking (*Enabling Statistics Tracking*, page 7).

- **1** From the scorecard, select a hole.
- 2 Enter the number of strokes taken, and press .
- 3 Set the number of putts taken, and press .
- 4 If necessary, select an option:

**NOTE:** If you are on a par 3 hole, fairway information does not appear.

- If your ball hit the fairway, select In Fairway.
- If your ball missed the fairway, select Missed Right or Missed Left.

#### TruSwing<sup>™</sup>

The TruSwing feature allows you to view swing metrics recorded from your TruSwing device. Go to www.garmin.com/golf to purchase a TruSwing device.

#### Using the Golf Odometer

You can use the odometer to record the time, distance, and steps traveled. The odometer automatically starts and stops when you start or end a round.

- 1 From the hole information screen, press .
- 2 Select Odometer.
- 3 If necessary, select Reset to reset the odometer to zero.

#### Viewing PlaysLike Distance

The "plays like" distance feature accounts for elevation changes on the course by showing the adjusted distance to the green.

1 From the hole information screen, press .

2 Select PlaysLike.

An icon appears next to each distance.

- ▲ Distance plays longer than expected due to a change in elevation.
- Distance plays as expected.
- ▼ Distance plays shorter than expected due to a change in elevation.

#### Viewing the Direction to the Pin

The PinPointer feature is a compass that provides directional assistance when you are unable to see the green. This feature can help you line up a shot even if you are in the woods or in a deep sand trap.

**NOTE:** Do not use the PinPointer feature while in a golf cart. Interference from the golf cart can affect the accuracy of the compass.

- **1** From the hole information screen, press **(a)**.
- 2 Select PinPointer.

The arrow points to the pin location.

#### Starting an Expedition

You can use the **Expedition** app to prolong the battery life while recording a multi-day activity.

- 1 From the watch face, press .
- 2 Select Expedition.
- **3** Press (a) to start the activity timer.

The device enters low power mode and collects GPS track points once an hour. To maximize battery life, the device turns off all sensors and accessories, including the connection to your smartphone.

#### **Changing the Track Point Recording Interval**

During an expedition, GPS track points are recorded once an hour by default. You can change how often GPS track points are recorded. Recording track points less frequently maximizes battery life.

**NOTE:** To maximize battery life, GPS track points are not recorded after sunset. You can customize this option in the activity settings.

- 1 From the watch face, press .
- 2 Select Expedition.
- 3 Hold MENU.
- 4 Select the activity settings.
- 5 Select Recording Interval.
- 6 Select an option.

#### **Recording a Track Point Manually**

During an expedition, track points are recorded automatically based on the selected recording interval. You can manually record a track point at any time.

- 1 During an expedition, press **UP** or **DOWN** to view the map page.
- 2 Press A.
- 3 Select Add Point

#### Viewing Track Points

- 1 During an expedition, press **UP** or **DOWN** to view the map page.
- 2 Press A.
- 3 Select View Points.
- 4 Select a track point from the list.
- 5 Select an option:
  - To start navigating to the track point, select Go To.

• To view detailed information about the track point, select **Details**.

### **Connected Features**

Connected features are available for your fenix device when you connect the device to a compatible smartphone using Bluetooth technology. Some features require you to install the Garmin Connect app on the connected smartphone. Go to www.garmin.com/apps for more information. Some features are also available when you connect your device to a wireless network.

- Phone notifications: Displays phone notifications and messages on your fēnix device.
- **LiveTrack**: Allows friends and family to follow your races and training activities in real time. You can invite followers using email or social media, allowing them to view your live data on a Garmin Connect tracking page.
- **GroupTrack**: Allows you to keep track of your connections using LiveTrack directly on screen and in real time.
- Activity uploads to Garmin Connect: Automatically sends your activity to your Garmin Connect account as soon as you finish recording the activity.
- **Connect IQ**: Allows you to extend your device features with new watch faces, widgets, apps, and data fields.

Software Updates: Allows you to update your device software.

- Weather: Allows you to view current weather conditions and weather forecasts.
- Bluetooth sensors: Allows you to connect Bluetooth compatible sensors, such as a heart rate monitor.
- Find my phone: Locates your lost smartphone that is paired with your fenix device and currently within range.
- Find my device: Locates your lost fenix device that is paired with your smarphone and currently within range.

### **Enabling Bluetooth Notifications**

Before you can enable notifications, you must pair the fenix device with a compatible mobile device (*Pairing Your Smartphone with Your Watch*, page 1).

- 1 Hold MENU.
- 2 Select Phone > Smart Notifications > Status > On.
- 3 Select During Activity.
- **4** Select a notification preference.
- **5** Select a sound preference.
- 6 Select Not During Activity.
- 7 Select a notification preference.
- 8 Select a sound preference.
- 9 Select Privacy.
- 10 Select a privacy preference.
- 11 Select Timeout.
- **12**Select the amount of time the alert for a new notification appears on the screen.
- **13**Select **Signature** to add a signature to your text message replies.

#### **Viewing Notifications**

- 1 From the watch face, press UP or DOWN to view the notifications widget.
- 2 Press A.
- **3** Select a notification.
- 4 Press DOWN for more options.
- 5 Press BACK to return to the previous screen.

### Receiving an Incoming Phone Call

When you receive a phone call on your connected smartphone, the fēnix device displays the name or phone number of the caller.

- To accept the call, select Accept.
- **NOTE:** To talk to the caller, you must use your connected smartphone.
- To decline the call, select **Decline**.
- To decline the call and immediately send a text message reply, select **Reply**, and select a message from the list.

**NOTE:** This feature is available only if your device is connected to an Android<sup>™</sup> smartphone.

### **Replying to a Text Message**

 $\ensuremath{\textbf{NOTE:}}$  This feature is available only for smartphones with Android.

When you receive a text message notification on your fēnix device, you can send a quick reply by selecting from a list of messages. You can customize messages in the Garmin Connect app.

**NOTE:** This feature sends text messages using your phone. Regular text message limits and charges from your carrier and phone plan may apply. Contact your mobile carrier for more information about text message charges or limits.

- 1 From the watch face, press **UP** or **DOWN** to view the notifications widget.
- **2** Press A, and select a text message notification.
- 3 Press DOWN.
- 4 Select Reply.
- 5 Select a message from the list.

Your phone sends the selected message as an SMS text message.

#### **Managing Notifications**

You can use your compatible smartphone to manage notifications that appear on your fenix device.

Select an option:

- If you are using an iPhone<sup>®</sup> device, go to the notifications settings to select the items to show on the device.
- If you are using an Android smartphone, from the Garmin Connect app, select **Settings** > **Smart Notifications**.

### **Turning Off the Bluetooth Smartphone** Connection

You can turn off the Bluetooth smartphone connection from the controls menu.

**NOTE:** You can add options to the controls menu (*Customizing the Controls Menu*, page 33).

- 1 Hold LIGHT to view the controls menu.
- 2 Select to turn off the Bluetooth smartphone connection on your fēnix device.

Refer to the owner's manual for your mobile device to turn off Bluetooth technology on your mobile device.

### Turning On and Off Smartphone Connection Alerts

You can set the fenix device to alert you when your paired smartphone connects and disconnects using Bluetooth wireless technology.

NOTE: Smartphone connection alerts are turned off by default.

- 1 Hold **MENU**.
- 2 Select Phone > Alerts.

### Locating a Lost Mobile Device

You can use this feature to help locate a lost mobile device that is paired using Bluetooth wireless technology and currently within range.

- 1 Hold LIGHT to view the controls menu.
- 2 Select 🔾.

The fēnix device begins searching for your paired mobile device. An audible alert sounds on your mobile device, and the Bluetooth signal strength displays on the fēnix device screen. The Bluetooth signal strength increases as you move closer to your mobile device.

3 Select BACK to stop searching.

### **Garmin Connect**

Your Garmin Connect account allows you to track your performance and connect with your friends. It gives you the tools to track, analyze, share, and encourage each other. You can record the events of your active lifestyle, including runs, walks, rides, swims, hikes, golf games, and more.

You can create your free Garmin Connect account when you pair your device with your phone using the Garmin Connect app. You can also create an account when you set up the Garmin Express application (www.garmin.com/express).

- Store your activities: After you complete and save a timed activity with your device, you can upload that activity to your Garmin Connect account and keep it as long as you want.
- Analyze your data: You can view more detailed information about your fitness and outdoor activities, including time, distance, heart rate, calories burned, cadence, an overhead map view, and pace and speed charts. You can view more detailed information about your golf games, including scorecards, statistics, and course information. You can also view customizable reports.

**NOTE:** To view some data, you must pair an optional wireless sensor with your device (*Pairing Your Wireless Sensors*, page 37).

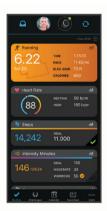

- **Track your progress**: You can track your daily steps, join a friendly competition with your connections, and meet your goals.
- Share your activities: You can connect with friends to follow each other's activities or post links to your activities on your favorite social networking sites.
- Manage your settings: You can customize your device and user settings on your Garmin Connect account.

### Updating the Software Using the Garmin Connect App

Before you can update your device software using the Garmin Connect app, you must have a Garmin Connect account, and you must pair the device with a compatible smartphone (*Pairing Your Smartphone with Your Watch*, page 1).

Sync your device with the Garmin Connect app (*Manually Syncing Data with Garmin Connect*, page 9).

When new software is available, the Garmin Connect app automatically sends the update to your device.

#### Updating the Software Using Garmin Express

Before you can update your device software, you must download and install the Garmin Express application and add your device (*Using Garmin Connect on Your Computer*, page 9).

- 1 Connect the device to your computer using the USB cable. When new software is available, the Garmin Express application sends it to your device.
- 2 After the Garmin Express application finishes sending the update, disconnect the device from your computer. Your device installs the update.

#### Using Garmin Connect on Your Computer

The Garmin Express application connects your device to your Garmin Connect account using a computer. You can use the Garmin Express application to upload your activity data to your Garmin Connect account and to send data, such as workouts or training plans, from the Garmin Connect website to your device. You can also install device software updates and manage your Connect IQ apps.

- 1 Connect the device to your computer using the USB cable.
- 2 Go to www.garmin.com/express.
- 3 Download and install the Garmin Express application.
- 4 Open the Garmin Express application, and select Add Device.
- 5 Follow the on-screen instructions.

#### Manually Syncing Data with Garmin Connect

- 1 Hold LIGHT to view the controls menu.
- 2 Select C.

#### Garmin Golf<sup>™</sup> App

The Garmin Golf app allows you to upload scorecards from your compatible Garmin device to view detailed statistics and shot analyses. Golfers can compete with each other at different courses using the Garmin Golf app. More than 41,000 courses have leaderboards that anyone can join. You can set up a tournament event and invite players to compete.

The Garmin Golf app syncs your data with your Garmin Connect account. You can download the Garmin Golf app from the app store on your smartphone.

### Garmin Explore<sup>™</sup>

The Garmin Explore website and mobile app allow you to plan trips and use cloud storage for your waypoints, routes, and tracks. They offer advanced planning both online and offline, allowing you to share and sync data with your compatible Garmin device. You can use the mobile app to download maps for offline access, and then navigate anywhere without using your cellular service.

You can download the Garmin Explore app from the app store on your smartphone, or you can go to explore.garmin.com.

### Safety and Tracking Features

#### 

Incident detection and assistance are supplemental features and should not be relied on as a primary method to obtain emergency assistance. The Garmin Connect app does not contact emergency services on your behalf.

The fenix device has safety and tracking features that must be set up with the Garmin Connect app.

#### NOTICE

To use these features, you must be connected to the Garmin Connect app using Bluetooth technology. You can enter emergency contacts in your Garmin Connect account.

- Assistance: Allows you to send an automated message with your name, LiveTrack link, and GPS location to your emergency contacts.
- Incident detection: When the fēnix device detects an incident during an outdoor walk, run, or bike activity, the device sends an automated message, LiveTrack link, and GPS location to your emergency contacts.
- **LiveTrack**: Allows friends and family to follow your races and training activities in real time. You can invite followers using email or social media, allowing them to view your live data on a Garmin Connect tracking page.
- Live Event Sharing: Allows you to send messages to friends and family during an event, providing real-time updates.

**NOTE:** This feature is available only if your device is connected to an Android smartphone.

GroupTrack: Allows you to keep track of your connections using LiveTrack directly on screen and in real time.

### **Adding Emergency Contacts**

Emergency contact phone numbers are used for the incident detection and assistance features.

- 1 From the Garmin Connect app, select **=** or •••.
- 2 Select Safety & Tracking > Incident Detection & Assistance > Add Emergency Contact.
- 3 Follow the on-screen instructions.

### **Adding Contacts**

You can add up to 50 contacts to the Garmin Connect app. Contact emails can be used with the LiveTrack feature. Three of these contacts can be used as emergency contacts (*Adding Emergency Contacts*, page 10).

- 1 From the Garmin Connect app, select **=** or •••.
- 2 Select Contacts.
- 3 Follow the on-screen instructions.

After you add contacts, you must sync your data to apply the changes to your fēnix device (*Manually Syncing Data with Garmin Connect*, page 9).

### **Turning Incident Detection On and Off**

- 1 Hold MENU.
- 2 Select Safety & Tracking > Incident Detection.
- 3 Select an activity.

**NOTE:** Incident detection is available only for outdoor walk, run, and bike activities.

When an incident is detected by your fenix device with GPS enabled, the Garmin Connect app can send an automated text message and email with your name and GPS location to your emergency contacts. A message appears indicating your contacts will be informed after 30 seconds have elapsed. You can select **Cancel** before the countdown is complete to cancel the message.

#### **Requesting Assistance**

Before you can request assistance, you must set up emergency contacts (*Adding Emergency Contacts*, page 10).

- 1 Hold the LIGHT key.
- **2** When you feel three vibrations, release the key to activate the assistance feature.

The countdown screen appears.

**TIP:** You can select **Cancel** before the countdown is complete to cancel the message.

### Starting a GroupTrack Session

Before you can start a GroupTrack session, you must have a Garmin Connect account, a compatible smartphone, and the Garmin Connect app.

These instructions are for starting a GroupTrack session with fēnix devices. If your connections have other compatible devices, you can see them on the map. The other devices may not be able to display GroupTrack riders on the map.

- 1 Go outside, and turn on the fenix device.
- **2** Pair your smartphone with the fēnix device (*Pairing Your Smartphone with Your Watch*, page 1).
- 3 On the fēnix device, hold MENU, and select Safety & Tracking > GroupTrack > Show on Map to enable viewing connections on the map screen.
- 4 In the Garmin Connect app, from the settings menu, select Safety & Tracking > LiveTrack > GroupTrack.
- **5** If you have more than one compatible device, select a device for the GroupTrack session.
- 6 Select Visible to > All Connections.
- 7 Select Start LiveTrack.
- 8 On the fenix device, start an activity.
- 9 Scroll to the map to view your connections.
- **TIP:** From the map, you can hold **MENU** and select **Nearby Connections** to view distance, direction, and pace or speed information for other connections in the GroupTrack session.

#### Tips for GroupTrack Sessions

The GroupTrack feature allows you to keep track of other connections in your group using LiveTrack directly on the screen. All members of the group must be your connections in your Garmin Connect account.

- · Start your activity outside using GPS.
- In the Garmin Connect app, from the settings menu, select Connections to update the list of connections for your GroupTrack session.
- Make sure all of your connections pair to their smartphones and start a LiveTrack session in the Garmin Connect app.
- Make sure all your connections are in range (40 km or 25 mi.).
- During a GroupTrack session, scroll to the map to view your connections (*Adding a Map to an Activity*, page 29).

#### GroupTrack Settings

#### Hold MENU, and select Safety & Tracking > GroupTrack.

Show on Map: Enables you to view connections on the map screen during a GroupTrack session.

Activity Types: Allows you to select which activity types appear on the map screen during a GroupTrack session.

### Wi-Fi<sup>®</sup> Connected Features

- Activity uploads to your Garmin Connect account: Automatically sends your activity to your Garmin Connect account as soon as you finish recording the activity.
- Audio content: Allows you to sync audio content from thirdparty providers.
- **Software updates**: Your device downloads and installs the latest software update automatically when a Wi-Fi connection is available.

Workouts and training plans: You can browse for and select workouts and training plans on the Garmin Connect site. The next time your device has a Wi-Fi connection, the files are wirelessly sent to your device.

### **Connecting to a Wi-Fi Network**

You must connect your device to the Garmin Connect app on your smartphone or to the Garmin Express application on your computer before you can connect to a Wi-Fi network.

- 1 Hold MENU.
- 2 Select Wi-Fi > My Networks > Add Network.

The device displays a list of nearby Wi-Fi networks.

- 3 Select a network.
- 4 If necessary, enter the password for the network.

The device connects to the network, and the network is added to the list of saved networks. The device reconnects to this network automatically when it is within range.

### **Connect IQ Features**

You can add Connect IQ features to your watch from Garmin and other providers using the Connect IQ app. You can customize your device with watch faces, data fields, widgets, and apps.

- Watch Faces: Allow you to customize the appearance of the clock.
- **Data Fields**: Allow you to download new data fields that present sensor, activity, and history data in new ways. You can add Connect IQ data fields to built-in features and pages.
- Widgets: Provide information at a glance, including sensor data and notifications.
- **Apps**: Add interactive features to your watch, such as new outdoor and fitness activity types.

### **Downloading Connect IQ Features**

Before you can download features from the Connect IQ app, you must pair your fēnix device with your smartphone (*Pairing Your Smartphone with Your Watch*, page 1).

- 1 From the app store on your smartphone, install and open the Connect IQ app.
- 2 If necessary, select your device.
- 3 Select a Connect IQ feature.
- 4 Follow the on-screen instructions.

### Downloading Connect IQ Features Using Your Computer

- 1 Connect the device to your computer using a USB cable.
- 2 Go to apps.garmin.com, and sign in.
- 3 Select a Connect IQ feature, and download it.
- **4** Follow the on-screen instructions.

### **Garmin Pay**

The Garmin Pay feature allows you to use your watch to pay for purchases in participating stores using credit or debit cards from a participating financial institution.

### Setting Up Your Garmin Pay Wallet

You can add one or more participating credit or debit cards to your Garmin Pay wallet. Go to garmin.com/garminpay/banks to find participating financial institutions.

- 1 From the Garmin Connect app, select **=** or •••.
- 2 Select Garmin Devices, and select your fenix device.

- 3 Select Garmin Pay > Create Your Wallet.
- **4** Follow the on-screen instructions.

### Paying for a Purchase Using Your Watch

Before you can use your watch to pay for purchases, you must set up at least one payment card.

You can use your watch to pay for purchases in a participating store.

- 1 Hold LIGHT.
- 2 Select 🜰.
- 3 Enter your four-digit passcode.

**NOTE:** If you enter your passcode incorrectly three times, your wallet locks, and you must reset your passcode in the Garmin Connect app.

Your most recently used payment card appears.

- **4** If you have added multiple cards to your Garmin Pay wallet, select **DOWN** to change to another card (optional).
- **5** Within 60 seconds, hold your watch near the payment reader, with the watch facing the reader.

The watch vibrates and displays a check mark when it is finished communicating with the reader.

6 If necessary, follow the instructions on the card reader to complete the transaction.

**TIP:** After you successfully enter your passcode, you can make payments without a passcode for 24 hours while you continue to wear your watch. If you remove the watch from your wrist or disable heart rate monitoring, you must enter the passcode again before making a payment.

### Adding a Card to Your Garmin Pay Wallet

You can add up to ten credit or debit cards to your Garmin Pay wallet.

- **2** Follow the on-screen instructions to enter the card information and add the card to your wallet.

After the card is added, you can select the card on your watch when you make a payment.

#### Managing Your Garmin Pay Wallet

You can view detailed information about each of your payment cards, and you can suspend, activate, or delete a card. You can also suspend or delete your whole Garmin Pay wallet.

**NOTE:** In some countries, participating financial institutions may restrict the wallet features.

- 1 From the fēnix device page in the Garmin Connect app, select Garmin Pay > Manage Your Wallet.
- 2 Select an option:
  - To suspend a specific card, select the card, and select **Suspend**.

The card must be active to make purchases using your fēnix device.

 To temporarily suspend all cards in your wallet, select Suspend Wallet.

You cannot pay using your fenix device until you unsuspend at least one card using the app.

- To unsuspend your suspended wallet, select **Unsuspend Wallet**.
- To delete a specific card, select the card, and select **Delete**.

The card is completely deleted from your wallet. If you want to add this card to your wallet in the future, you must enter the card information again.

 To delete all cards in your wallet, select **Delete Wallet**.
 Your Garmin Pay wallet and all the card information associated with it are deleted. You cannot pay using your fenix device until you create a new wallet and add a card.

### **Changing Your Garmin Pay Passcode**

You must know your current passcode to change it. Your passcode cannot be recovered. If you forget your passcode, you must delete your wallet, create a new one, and reenter your card information.

You can change the passcode required to access your Garmin Pay wallet on your fenix device.

- 1 From the fēnix device page in the Garmin Connect app, select Garmin Pay > Reset Passcode.
- **2** Follow the on-screen instructions.

The next time you pay using your fenix device, you must enter the new passcode.

### Music

You can download audio content to your device from your computer or from a third-party provider, so you can listen when your smartphone is not nearby. To listen to audio content stored on your device, you must connect headphones with Bluetooth technology.

You can use the music controls to control music playback on your smartphone or to play music stored on your device.

### **Connecting to a Third-Party Provider**

Before you can download music or other audio files to your compatible watch from a supported third-party provider, you must connect to the provider using the Garmin Connect app.

- 1 From the Garmin Connect app, select = or •••.
- 2 Select Garmin Devices, and select your device.
- 3 Select Music.
- 4 Select an option:
  - To connect to an installed provider, select a provider, and follow the on-screen instructions.
  - To connect to a new provider, select Get Music Apps, locate a provider, and follow the on-screen instructions.

#### Downloading Audio Content from a Third-Party Provider

Before you can download audio content from a third-party provider, you must connect to a Wi-Fi network (*Connecting to a Wi-Fi Network*, page 11).

- 1 Hold DOWN from any screen to open the music controls.
- 2 Hold MENU.
- 3 Select Music Providers.
- 4 Select a connected provider.
- 5 Select a playlist or other item to download to the device.
- 6 If necessary, select **BACK** until you are prompted to sync with the service, and select **Yes**.

**NOTE:** Downloading audio content can drain the battery. You may be required to connect the device to an external power source if the battery is low.

#### Downloading Audio Content from Spotify<sup>®</sup>

Before you can download audio content from Spotify, you must connect to a Wi-Fi network (*Connecting to a Wi-Fi Network*, page 11).

- 1 Hold DOWN from any screen to open the music controls.
- 2 Hold MENU.
- 3 Select Music Providers > Spotify.

- 4 Select Add music & podcasts.
- 5 Select a playlist or other item to download to the device.
  NOTE: Downloading audio content can drain the battery. You may need to connect the device to an external power source if the remaining battery life is insufficient.
  The selected playlists and other items are downloaded to the

The selected playlists and other items are downloaded to the device.

#### Changing the Music Provider

- 1 Hold **DOWN** from any screen to open the music controls.
- 2 Hold MENU.
- 3 Select Music Providers.
- 4 Select a connected provider.

#### **Disconnecting from a Third-Party Provider**

- 1 From the Garmin Connect app, select **=** or •••.
- 2 Select Garmin Devices, and select your device.
- 3 Select Music.
- **4** Select an installed third-party provider, and follow the onscreen instructions to disconnect the third-party provider from your device.

### **Downloading Personal Audio Content**

Before you can send your personal music to your device, you must install the Garmin Express application on your computer (www.garmin.com/express).

You can load your personal audio files, such as .mp3 and .aac files, to a fēnix device from your computer.

- 1 Connect the device to your computer using the included USB cable.
- 2 On your computer, open the Garmin Express application, select your device, and select **Music**.

**TIP:** For Windows<sup>®</sup> computers, you can select **T** and browse to the folder with your audio files. For Apple<sup>®</sup> computers, the Garmin Express application uses your iTunes<sup>®</sup> library.

- 3 In the **My Music** or **iTunes Library** list, select an audio file category, such as songs or playlists.
- 4 Select the checkboxes for the audio files, and select **Send to Device**.
- 5 If necessary, in the fēnix list, select a category, select the checkboxes, and select **Remove From Device** to remove audio files.

### **Listening to Music**

- 1 Hold **DOWN** from any screen to open the music controls.
- 2 Connect your headphones with Bluetooth technology (Connecting Bluetooth Headphones, page 13).
- 3 Hold MENU.
- 4 Select Music Providers, and select an option:
  - To listen to music downloaded to the watch from your computer, select **My Music** (*Downloading Personal Audio Content*, page 12).
  - To control music playback on your smartphone, select Control Phone.
  - To listen to music from a third-party provider, select the name of the provider.
- 5 Select : to open the music playback controls.

### **Music Playback Controls**

- Select to manage content from some third-party providers.
- Select to browse the audio files and playlists for the selected source.
- Select to adjust the volume.

|   | Select to play and pause the current audio file.                                                                                                    |  |  |  |  |  |
|---|----------------------------------------------------------------------------------------------------|--|--|--|--|--|
| M | Select to skip to the next audio file in the playlist.<br>Hold to fast forward through the current audio file.                                                  |  |  |  |  |  |
| ◀ | Select to restart the current audio file.<br>Select twice to skip to the previous audio file in the playlist.<br>Hold to rewind through the current audio file. |  |  |  |  |  |
| U | Select to change the repeat mode.                                                                                                    |  |  |  |  |  |
| X | Select to change the shuffle mode.                                                                                                    |  |  |  |  |  |

### **Connecting Bluetooth Headphones**

To listen to music loaded onto your fēnix device, you must connect headphones using Bluetooth technology.

- 1 Bring the headphones within 2 m (6.6 ft.) of your device.
- 2 Enable pairing mode on the headphones.
- 3 Hold MENU.
- 4 Select Music > Headphones > Add New.
- 5 Select your headphones to complete the pairing process.

### **Changing the Audio Mode**

You can change the music playback mode from stereo to mono.

- 1 Hold MENU.
- 2 Select Music > Audio.
- 3 Select an option.

### **Heart Rate Features**

The fēnix device has a wrist-based heart rate monitor and is also compatible with chest heart rate monitors (sold separately). You can view heart rate data on the heart rate widget. If both wrist-based heart rate and chest heart rate data are available, your device uses the chest heart rate data.

### Wrist-based Heart Rate

#### Wearing the Device

• Wear the device above your wrist bone.

**NOTE:** The device should be snug but comfortable. For more accurate heart rate readings, the device should not move while running or exercising. For pulse oximeter readings, you should remain motionless.

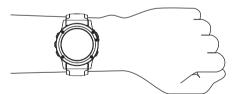

**NOTE:** The optical sensor is located on the back of the device.

- See *Tips for Erratic Heart Rate Data*, page 13 for more information about wrist-based heart rate.
- See *Tips for Erratic Pulse Oximeter Data*, page 20 for more information about the pulse oximeter sensor.
- For more information about accuracy, go to garmin.com /ataccuracy.

#### **Tips for Erratic Heart Rate Data**

If the heart rate data is erratic or does not appear, you can try these tips.

- · Clean and dry your arm before putting on the device.
- Avoid wearing sunscreen, lotion, and insect repellent under the device.

- Avoid scratching the heart rate sensor on the back of the device.
- Wear the device above your wrist bone. The device should be snug but comfortable.
- Wait until the ♥ icon is solid before starting your activity.
- Warm up for 5 to 10 minutes and get a heart rate reading before starting your activity.

NOTE: In cold environments, warm up indoors.

- Rinse the device with fresh water after each workout.
- · While exercising, use a silicone band.

#### Viewing the Heart Rate Widget

The widget displays your current heart rate in beats per minute (bpm) and a graph of your heart rate for the last 4 hours.

1 From the watch face, select **UP** or **DOWN** to view the heart rate widget.

**NOTE:** You may need to add the widget to your widget loop (*Customizing the Widget Loop*, page 32).

2 Select (a) to view your average resting heart rate values for the last 7 days.

#### **Broadcasting Heart Rate Data to Garmin Devices**

You can broadcast your heart rate data from your fenix device and view it on paired Garmin devices.

NOTE: Broadcasting heart rate data decreases battery life.

- 1 From the heart rate widget, hold **MENU**.
- 2 Select Options > Broadcast Heart Rate.

The fenix device starts broadcasting your heart rate data, and  $\langle\!\langle \Psi \rangle\!\rangle$  appears.

**NOTE:** You can view only the heart rate widget while broadcasting heart rate data from the heart rate widget.

3 Pair your fēnix device with your Garmin ANT+<sup>®</sup> compatible device.

**NOTE:** The pairing instructions differ for each Garmin compatible device. See your owner's manual.

**TIP:** To stop broadcasting your heart rate data, press any button, and select Yes.

#### Broadcasting Heart Rate Data During an Activity

You can set up your fēnix device to broadcast your heart rate data automatically when you begin an activity. For example, you can broadcast your heart rate data to an Edge<sup>®</sup> device while cycling, or to a VIRB<sup>®</sup> action camera during an activity.

**NOTE:** Broadcasting heart rate data decreases battery life.

- 1 From the heart rate widget, hold MENU.
- 2 Select Options > Broadcast During Activity.
- 3 Begin an activity (Starting an Activity, page 2).

The fenix device starts broadcasting your heart rate data in the background.

**NOTE:** There is no indication that the device is broadcasting your heart rate data during an activity.

4 If necessary, pair your fēnix device with your Garmin ANT+ compatible device.

**NOTE:** The pairing instructions differ for each Garmin compatible device. See your owner's manual.

**TIP:** To stop broadcasting your heart rate data, stop the activity (*Stopping an Activity*, page 3).

#### Setting an Abnormal Heart Rate Alert

You can set the device to alert you when your heart rate exceeds a certain number of beats per minute (bpm) after a period of inactivity.

- 1 From the heart rate widget, hold **MENU**.
- 2 Select Options > Abnormal HR Alert > Status > On.

- 3 Select Alert Threshold.
- 4 Select a heart rate threshold value.

Each time you exceed the threshold value, a message appears and the device vibrates.

#### Turning Off the Wrist-based Heart Rate Monitor

The default value for the Wrist Heart Rate setting is Auto. The device automatically uses the wrist-based heart rate monitor unless you pair an ANT+ heart rate monitor to the device.

**NOTE:** Disabling the wrist-based heart rate monitor also disables the wrist-based pulse oximeter sensor. You can perform a manual reading from the pulse oximeter widget.

- 1 From the heart rate widget, hold **MENU**.
- 2 Select Options > Status > Off.

### **Running Dynamics**

You can use your compatible fēnix device paired with the HRM-Tri<sup>™</sup> accessory or other running dynamics accessory to provide real-time feedback about your running form.

The running dynamics accessory has an accelerometer that measures torso movement in order to calculate six running metrics.

- **Cadence**: Cadence is the number of steps per minute. It displays the total steps (right and left combined).
- Vertical oscillation: Vertical oscillation is your bounce while running. It displays the vertical motion of your torso, measured in centimeters.
- **Ground contact time**: Ground contact time is the amount of time in each step that you spend on the ground while running. It is measured in milliseconds.

**NOTE:** Ground contact time and balance are not available while walking.

- **Ground contact time balance**: Ground contact time balance displays the left/right balance of your ground contact time while running. It displays a percentage. For example, 53.2 with an arrow pointing left or right.
- Stride length: Stride length is the length of your stride from one footfall to the next. It is measured in meters.
- **Vertical ratio**: Vertical ratio is the ratio of vertical oscillation to stride length. It displays a percentage. A lower number typically indicates better running form.

#### **Training with Running Dynamics**

Before you can view running dynamics, you must put on a running dynamics accessory, such as the HRM-Tri accessory, and pair it with your device (*Pairing Your Wireless Sensors*, page 37).

- 1 Hold MENU.
- 2 Select Activities & Apps.
- 3 Select an activity.
- **4** Select the activity settings.
- 5 Select Data Screens > Add New.
- 6 Select a running dynamics data screen.
  NOTE: The running dynamics screens are not available for all activities.
- 7 Go for a run (*Starting an Activity*, page 2).
- 8 Select **UP** or **DOWN** to open a running dynamics screen to view your metrics.

#### **Color Gauges and Running Dynamics Data**

The running dynamics screens display a color gauge for the primary metric. You can display cadence, vertical oscillation, ground contact time, ground contact time balance, or vertical ratio as the primary metric. The color gauge shows you how your running dynamics data compare to those of other runners. The color zones are based on percentiles.

Garmin has researched many runners of all different levels. The data values in the red or orange zones are typical for less experienced or slower runners. The data values in the green, blue, or purple zones are typical for more experienced or faster runners. More experienced runners tend to exhibit shorter ground contact times, lower vertical oscillation, lower vertical ratio, and higher cadence than less experienced runners. However, taller runners typically have slightly slower cadences, longer strides, and slightly higher vertical oscillation. Vertical ratio is your vertical oscillation divided by stride length. It is not correlated with height.

Go to www.garmin.com/runningdynamics for more information on running dynamics. For additional theories and interpretations of running dynamics data, you can search reputable running publications and websites.

| Color Zone | Percentile in Zone | Cadence Range | Ground Contact Time Range |
|------------|--------------------|---------------|---------------------------|
| Purple     | >95                | >183 spm      | <218 ms                   |
| Blue       | 70–95              | 174–183 spm   | 218–248 ms                |
| Green      | 30–69              | 164–173 spm   | 249–277 ms                |
| Orange     | 5–29               | 153–163 spm   | 278–308 ms                |
| Red        | <5                 | <153 spm      | >308 ms                   |

#### Ground Contact Time Balance Data

Ground contact time balance measures your running symmetry and appears as a percentage of your total ground contact time. For example, 51.3% with an arrow pointing left indicates the runner is spending more time on the ground when on the left foot. If your data screen displays both numbers, for example 48–52, 48% is the left foot and 52% is the right foot.

| Color Zone                  | Red      | Orange       | Green           | Crange       | Red      |
|-----------------------------|----------|--------------|-----------------|--------------|----------|
| Symmetry                    | Poor     | Fair         | Good            | Fair         | Poor     |
| Percent of Other Runners    | 5%       | 25%          | 40%             | 25%          | 5%       |
| Ground Contact Time Balance | >52.2% L | 50.8–52.2% L | 50.7% L–50.7% R | 50.8–52.2% R | >52.2% R |

While developing and testing running dynamics, the Garmin team found correlations between injuries and greater imbalances with certain runners. For many runners, ground contact time balance tends to deviate further from 50–50 when running up or down hills. Most running coaches agree that a symmetrical running form is good. Elite runners tend to have quick and balanced strides.

You can watch the color gauge or data field during your run or view the summary on your Garmin Connect account after your run. As with the other running dynamics data, ground contact time balance is a quantitative measurement to help you learn about your running form.

#### Vertical Oscillation and Vertical Ratio Data

The data ranges for vertical oscillation and vertical ratio are slightly different depending on the sensor and whether it is positioned at the chest (HRM-Tri or HRM-Run<sup>™</sup> accessories) or at the waist (Running Dynamics Pod accessory).

| Color Zone | Percentile in Zone | Vertical Oscillation Range at<br>Chest | Vertical Oscillation Range at<br>Waist | Vertical Ratio at Chest | Vertical Ratio at Waist |
|------------|--------------------|----------------------------------------|----------------------------------------|-------------------------|-------------------------|
| Purple     | >95                | <6.4 cm                                | <6.8 cm                                | <6.1%                   | <6.5%                   |
| Blue       | 70–95              | 6.4–8.1 cm                             | 6.8–8.9 cm                             | 6.1–7.4%                | 6.5–8.3%                |
| Green      | 30–69              | 8.2–9.7 cm                             | 9.0–10.9 cm                            | 7.5–8.6%                | 8.4–10.0%               |
| Orange     | 5–29               | 9.8–11.5 cm                            | 11.0–13.0 cm                           | 8.7–10.1%               | 10.1–11.9%              |
| Red        | <5                 | >11.5 cm                               | >13.0 cm                               | >10.1%                  | >11.9%                  |

#### **Tips for Missing Running Dynamics Data**

If running dynamics data does not appear, you can try these tips.

- Make sure you have a running dynamics accessory, such as the HRM-Tri accessory.
- Accessories with running dynamics have  $\pmb{st}$  on the front of the module.
- Pair the running dynamics accessory with your fenix device again, according to the instructions.
- If the running dynamics data display shows only zeros, make sure the accessory is worn right-side up.

**NOTE:** Ground contact time and balance appears only while running. It is not calculated while walking.

#### **Performance Measurements**

These performance measurements are estimates that can help you track and understand your training activities and race performances. The measurements require a few activities using wrist-based heart rate or a compatible chest heart rate monitor. Cycling performance measurements require a heart rate monitor and a power meter.

These estimates are provided and supported by Firstbeat. For more information, go to garmin.com/performance-data/running.

**NOTE:** The estimates may seem inaccurate at first. The device requires you to complete a few activities to learn about your performance.

- **VO2 max.**: VO2 max. is the maximum volume of oxygen (in milliliters) you can consume per minute per kilogram of body weight at your maximum performance.
- **Predicted race times**: Your device uses the VO2 max. estimate and your training history to provide a target race time based on your current state of fitness.
- **HRV stress test**: The heart rate variability (HRV) stress test requires a Garmin chest heart rate monitor. The device records your heart rate variability while standing still for 3 minutes. It provides your overall stress level. The scale is 1 to 100, and a lower score indicates a lower stress level.
- **Performance condition**: Your performance condition is a realtime assessment after 6 to 20 minutes of activity. It can be added as a data field so you can view your performance condition during the rest of your activity. It compares your real-time condition to your average fitness level.
- **Functional threshold power (FTP)**: The device uses your user profile information from the initial setup to estimate your FTP. For a more accurate rating, you can conduct a guided test.
- Lactate threshold: Lactate threshold requires a chest heart rate monitor. Lactate threshold is the point where your muscles start to rapidly fatigue. Your device measures your lactate threshold level using heart rate data and pace.

#### **Turning Off Performance Notifications**

Some performance notifications appear upon completion of your activity. Some performance notifications appear during an activity or when you achieve a new performance measurement,

such as a new VO2 max. estimate. You can turn off the performance condition feature to avoid some of these notifications.

- 1 Hold MENU.
- 2 Select Physiological Metrics > Perf. Condition.

#### **Detecting Performance Measurements Automatically**

The Auto Detection feature is turned on by default. The device can automatically detect your maximum heart rate and lactate threshold during an activity. When paired with a compatible power meter, the device can automatically detect your functional threshold power (FTP) during an activity.

**NOTE:** The device detects a maximum heart rate only when your heart rate is higher than the value set in your user profile.

- 1 Hold MENU.
- 2 Select Physiological Metrics > Auto Detection.
- 3 Select an option.

#### Syncing Activities and Performance Measurements

You can sync activities and performance measurements from other Garmin devices to your fēnix device using your Garmin Connect account. This allows your device to more accurately reflect your training status and fitness. For example, you can record a ride with an Edge device, and view your activity details and overall training load on your fēnix device.

1 Hold MENU.

#### 2 Select Physiological Metrics > TrueUp.

When you sync your device with your smartphone, recent activities and performance measurements from your other Garmin devices appear on your fēnix device.

#### About VO2 Max. Estimates

VO2 max. is the maximum volume of oxygen (in milliliters) you can consume per minute per kilogram of body weight at your maximum performance. In simple terms, VO2 max. is an indication of athletic performance and should increase as your level of fitness improves. The fēnix device requires wrist-based heart rate or a compatible chest heart rate monitor to display your VO2 max. estimate. The device has separate VO2 max. estimates for running and cycling. You must run either outside with GPS or ride with a compatible power meter at a moderate level of intensity for several minutes to get an accurate VO2 max. estimate.

On the device, your VO2 max. estimate appears as a number, description, and position on the color gauge. On your Garmin Connect account, you can view additional details about your VO2 max. estimate, including your fitness age. Your fitness age gives you an idea of how your fitness compares with a person of the same gender and different age. As you exercise, your fitness age can decrease over time.

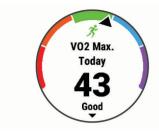

| Purple        | Superior  |
|---------------|-----------|
| Blue          | Excellent |
| Green         | Good      |
| Crange Orange | Fair      |
| Red           | Poor      |

VO2 max. data is provided by FirstBeat. VO2 max. analysis is provided with permission from The Cooper Institute<sup>®</sup>. For more information, see the appendix (*VO2 Max. Standard Ratings*, page 44), and go to www.CooperInstitute.org.

#### Getting Your VO2 Max. Estimate for Running

This feature requires wrist-based heart rate or a compatible chest heart rate monitor. If you are using a chest heart rate monitor, you must put it on and pair it with your device (*Pairing Your Wireless Sensors*, page 37).

For the most accurate estimate, complete the user profile setup (*Setting Up Your User Profile*, page 20), and set your maximum heart rate (*Setting Your Heart Rate Zones*, page 20). The estimate may seem inaccurate at first. The device requires a few runs to learn about your running performance.

- 1 Run for at least 10 minutes outdoors.
- 2 After your run, select Save.
- 3 Select (a) to scroll through the performance measurements.

#### Getting Your VO2 Max. Estimate for Cycling

This feature requires a power meter and wrist-based heart rate or a compatible chest heart rate monitor. The power meter must be paired with your fēnix device (*Pairing Your Wireless Sensors*, page 37). If you are using a chest heart rate monitor, you must put it on and pair it with your device.

For the most accurate estimate, complete the user profile setup (*Setting Up Your User Profile*, page 20) and set your maximum heart rate (*Setting Your Heart Rate Zones*, page 20). The estimate may seem inaccurate at first. The device requires a few rides to learn about your cycling performance.

- 1 Ride at a steady, high intensity for at least 20 minutes.
- 2 After your ride, select Save.
- 3 Select (a) to scroll through the performance measurements.

#### **Viewing Your Predicted Race Times**

For the most accurate estimate, complete the user profile setup (*Setting Up Your User Profile*, page 20), and set your maximum heart rate (*Setting Your Heart Rate Zones*, page 20).

Your device uses the VO2 max. estimate (*About VO2 Max. Estimates*, page 15) and your training history to provide a target race time. The device analyzes several weeks of your training data to refine the race time estimates.

**TIP:** If you have more than one Garmin device, you can enable the Physio TrueUp<sup>™</sup> feature, which allows your device to sync activities, history, and data from other devices (*Syncing Activities and Performance Measurements*, page 15).

- 1 From the watch face, select UP or DOWN to view the performance widget.
- 2 Select ▲ to scroll through the performance measurements. Your projected race times appear for 5K, 10K, half marathon, and marathon distances.

**NOTE:** The projections may seem inaccurate at first. The device requires a few runs to learn about your running performance.

#### About Training Effect

Training Effect measures the impact of an activity on your aerobic and anaerobic fitness. Training Effect accumulates during the activity. As the activity progresses, the Training Effect value increases. Training Effect is determined by your user profile information and training history, and heart rate, duration, and intensity of your activity. There are seven different Training Effect labels to describe the primary benefit of your activity. Each label is color coded and corresponds to your training load focus (*Training Load Focus*, page 19). Each feedback phrase, for example, "Highly Impacting VO2 Max." has a corresponding description in your Garmin Connect activity details.

Aerobic Training Effect uses your heart rate to measure how the accumulated intensity of an exercise affects your aerobic fitness and indicates if the workout had a maintaining or improving effect on your fitness level. Your excess post-exercise oxygen consumption (EPOC) accumulated during exercise is mapped to a range of values that account for your fitness level and training habits. Steady workouts at moderate effort or workouts involving longer intervals (>180 sec) have a positive impact on your aerobic metabolism and result in an improved aerobic Training Effect.

Anaerobic Training Effect uses heart rate and speed (or power) to determine how a workout affects your ability to perform at very high intensity. You receive a value based on the anaerobic contribution to EPOC and the type of activity. Repeated high-intensity intervals of 10 to 120 seconds have a highly beneficial impact on your anaerobic capability and result in an improved anaerobic Training Effect.

You can add Aerobic Training Effect and Anaerobic Training Effect as data fields to one of your training screens to monitor your numbers throughout the activity.

| Training Effect | Aerobic Benefit                                                    | Anaerobic Benefit                                                  |
|-----------------|--------------------------------------------------------------------|--------------------------------------------------------------------|
| From 0.0 to 0.9 | No benefit.                                                        | No benefit.                                                        |
| From 1.0 to 1.9 | Minor benefit.                                                     | Minor benefit.                                                     |
| From 2.0 to 2.9 | Maintains your aerobic fitness.                                    | Maintains your anaerobic fitness.                                  |
| From 3.0 to 3.9 | Impacts your aerobic fitness.                                      | Impacts your anaerobic fitness.                                    |
| From 4.0 to 4.9 | Highly impacts your aerobic fitness.                               | Highly impacts your<br>anaerobic fitness.                          |
| 5.0             | Overreaching and potentially harmful without enough recovery time. | Overreaching and potentially harmful without enough recovery time. |

Training Effect technology is provided and supported by Firstbeat Technologies Ltd. For more information, go to www.firstbeat.com.

#### Heart Rate Variability and Stress Level

Stress level is the result of a three-minute test performed while standing still, where the fēnix device analyzes heart rate variability to determine your overall stress. Training, sleep, nutrition, and general life stress all impact how a runner performs. The stress level range is from 1 to 100, where 1 is a very low stress state and 100 is a very high stress state. Knowing your stress level can help you decide if your body is ready for a tough training run or yoga.

#### Viewing Your Heart Rate Variability and Stress Level

This feature requires a Garmin chest heart rate monitor. Before you can view your heart rate variability (HRV) stress level, you must put on a heart rate monitor and pair it with your device (*Pairing Your Wireless Sensors*, page 37).

**TIP:** Garmin recommends that you measure your stress level at approximately the same time and under the same conditions every day.

- 1 If necessary, select Add > HRV Stress to add the stress app to the apps list.
- 2 Select Yes to add the app to your list of favorites.
- 3 From the watch face, select > HRV Stress > >.
- 4 Stand still, and rest for 3 minutes.

#### **Performance Condition**

As you complete your activity, such as running or cycling, the performance condition feature analyzes your pace, heart rate, and heart rate variability to make a real-time assessment of your ability to perform compared to your average fitness level. It is approximately your real-time percentage deviation from your baseline VO2 max. estimate.

Performance condition values range from -20 to +20. After the first 6 to 20 minutes of your activity, the device displays your performance condition score. For example, a score of +5 means that you are rested, fresh, and capable of a good run or ride. You can add performance condition as a data field to one of your training screens to monitor your ability throughout the activity. Performance condition can also be an indicator of fatigue level, especially at the end of a long training run or ride.

**NOTE:** The device requires a few runs or rides with a heart rate monitor to get an accurate VO2 max. estimate and learn about your running or riding ability (*About VO2 Max. Estimates*, page 15).

#### Viewing Your Performance Condition

This feature requires wrist-based heart rate or a compatible chest heart rate monitor.

- 1 Add **Performance Condition** to a data screen (*Customizing the Data Screens*, page 29).
- **2** Go for a run or ride.
- After 6 to 20 minutes, your performance condition appears.
- **3** Scroll to the data screen to view your performance condition throughout the run or ride.

#### Lactate Threshold

Lactate threshold is the exercise intensity at which lactate (lactic acid) starts to accumulate in the bloodstream. In running, it is the estimated level of effort or pace. When a runner exceeds the threshold, fatigue starts to increase at an accelerating rate. For experienced runners, the threshold occurs at approximately 90% of their maximum heart rate and between 10k and half-marathon race pace. For average runners, the lactate threshold often occurs well below 90% of maximum heart rate. Knowing your lactate threshold can help you determine how hard to train or when to push yourself during a race.

If you already know your lactate threshold heart rate value, you can enter it in your user profile settings (*Setting Your Heart Rate Zones*, page 20).

## Performing a Guided Test to Determine Your Lactate Threshold

This feature requires a Garmin chest heart rate monitor. Before you can perform the guided test, you must put on a heart rate monitor and pair it with your device (*Pairing Your Wireless Sensors*, page 37).

The device uses your user profile information from the initial setup and your VO2 max. estimate to estimate your lactate threshold. The device will automatically detect your lactate threshold during runs at a steady, high intensity with heart rate.

**TIP:** The device requires a few runs with a chest heart rate monitor to get an accurate maximum heart rate value and VO2 max. estimate. If you are having trouble getting a lactate threshold estimate, try manually lowering your maximum heart rate value.

- **1** From the watch face, select **(a)**.
- 2 Select an outdoor running activity. GPS is required to complete the test.
- 3 Hold MENU
- 4 Select Training > Lactate Threshold Guided Test.
- 5 Start the timer, and follow the on-screen instructions.

After you begin your run, the device displays each step duration, the target, and current heart rate data. A message appears when the test is complete.

**6** After you complete the guided test, stop the timer and save the activity.

If this is your first lactate threshold estimate, the device prompts you to update your heart rate zones based on your lactate threshold heart rate. For each additional lactate threshold estimate, the device prompts you to accept or decline the estimate.

#### **Getting Your FTP Estimate**

Before you can get your functional threshold power (FTP) estimate, you must pair a chest heart rate monitor and power meter with your device (*Pairing Your Wireless Sensors*, page 37), and you must get your VO2 max. estimate (*Getting Your VO2 Max. Estimate for Cycling*, page 16).

The device uses your user profile information from the initial setup and your VO2 max. estimate to estimate your FTP. The device will automatically detect your FTP during rides at a steady, high intensity with heart rate and power.

- 1 Select **UP** or **DOWN** to view the performance widget.
- 2 Select (a) to scroll through the performance measurements.
  - Your FTP estimate appears as a value measured in watts per kilogram, your power output in watts, and a position on the color gauge.

| Purple | Superior  |
|--------|-----------|
| Blue   | Excellent |
| Green  | Good      |
| Orange | Fair      |
| Red    | Untrained |

For more information, see the appendix (*FTP Ratings*, page 45).

**NOTE:** When a performance notification alerts you to a new FTP, you can select Accept to save the new FTP, or Decline to keep your current FTP.

#### Conducting an FTP Test

Before you can conduct a test to determine your functional threshold power (FTP), you must pair a chest heart rate monitor and a power meter with your device (*Pairing Your Wireless Sensors*, page 37), and you must get your VO2 max. estimate (*Getting Your VO2 Max. Estimate for Cycling*, page 16).

**NOTE:** The FTP test is a challenging workout that takes about 30 minutes to complete. Choose a practical and mostly flat route that allows you to ride at a steadily increasing effort, similar to a time trial.

- 1 From the watch face, select .
- 2 Select a cycling activity.
- 3 Hold MENU.
- 4 Select Training > FTP Guided Test.
- 5 Follow the on-screen instructions.

After you begin your ride, the device displays each step duration, the target, and current power data. A message appears when the test is complete.

**6** After you complete the guided test, complete the cool down, stop the timer, and save the activity.

Your FTP appears as a value measured in watts per kilogram, your power output in watts, and a position on the color gauge.

- 7 Select an option:
  - Select **Accept** to save the new FTP.
  - Select Decline to keep your current FTP.

### **Training Status**

These measurements are estimates that can help you track and understand your training activities. The measurements require a few activities using wrist-based heart rate or a compatible chest heart rate monitor. Cycling performance measurements require a heart rate monitor and a power meter.

These estimates are provided and supported by Firstbeat. For more information, go to garmin.com/performance-data/running.

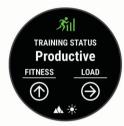

**NOTE:** The estimates may seem inaccurate at first. The device requires you to complete a few activities to learn about your performance.

- **Training status**: Training status shows you how your training affects your fitness and performance. Your training status is based on changes to your training load and VO2 max. over an extended time period.
- VO2 max.: VO2 max. is the maximum volume of oxygen (in milliliters) you can consume per minute per kilogram of body weight at your maximum performance. Your device displays heat and altitude corrected VO2 max. values when you are acclimating to high heat environemnts or high altitude.
- **Training load**: Training load is the sum of your excess postexercise oxygen consumption (EPOC) over the last 7 days. EPOC is an estimate of how much energy it takes for your body to recover after exercise.
- **Training load focus**: Your device analyzes and distributes your training load into different categories based on the intensity and structure of each activity recorded. Training load focus includes the total load accumulated per category, and the focus of the training. Your device displays your load distribution over the last 4 weeks.
- **Recovery time**: The recovery time displays how much time remains before you are fully recovered and ready for the next hard workout.

#### **Training Status Levels**

Training status shows you how your training affects your fitness level and performance. Your training status is based on changes to your training load and VO2 max. over an extended time period. You can use your training status to help plan future training and continue improving your fitness level.

- **Peaking**: Peaking means that you are in ideal race condition. Your recently reduced training load is allowing your body to recover and fully compensate for earlier training. You should plan ahead, since this peak state can only be maintained for a short time.
- **Productive**: Your current training load is moving your fitness level and performance in the right direction. You should plan recovery periods into your training to maintain your fitness level.

- **Maintaining**: Your current training load is enough to maintain your fitness level. To see improvement, try adding more variety to your workouts or increasing your training volume.
- **Recovery**: Your lighter training load is allowing your body to recover, which is essential during extended periods of hard training. You can return to a higher training load when you feel ready.
- **Unproductive**: Your training load is at a good level, but your fitness is decreasing. Your body may be struggling to recover, so you should pay attention to your overall health including stress, nutrition, and rest.
- **Detraining**: Detraining occurs when you are training much less than usual for a week or more, and it is affecting your fitness level. You can try increasing your training load to see improvement.
- **Overreaching**: Your training load is very high and counterproductive. Your body needs a rest. You should give yourself time to recover by adding lighter training to your schedule.
- **No Status**: The device needs one or two weeks of training history, including activities with VO2 max. results from running or cycling, to determine your training status.

#### Tips for Getting Your Training Status

The training status feature depends on updated assessments of your fitness level, including at least two VO2 max. measurements per week. Your VO2 max. estimate is updated after outdoor runs or rides with power during which your heart rate reached at least 70% of your maximum heart rate for several minutes. The trail run and indoor run activities do not generate a VO2 max. estimate in order to preserve the accuracy of your fitness level trend.

To get the most out of the training status feature, you can try these tips.

 At least two times per week, run or ride outdoors with a power meter, and reach a heart rate higher than 70% of your maximum heart rate for at least 10 minutes.

After using the device for one week, your training status should be available.

 Record all of your fitness activities on this device, or enable the Physio TrueUp feature, allowing your device to learn about your performance (*Syncing Activities and Performance Measurements*, page 15).

#### Heat and Altitude Performance Acclimation

Environmental factors such as high temperature and altitude impact your training and performance. For example, high altitude training can have a positive impact on your fitness, but you may notice a temporary VO2 max. decline while exposed to high altitudes. Your fēnix device provides acclimation notifications and corrections to your VO2 max. estimate and training status when the temperature is above 22°C (72°F) and when the altitude is above 800 m (2625 ft.). You can keep track of your heat and altitude acclimation in the training status widget.

**NOTE:** The heat acclimation feature is available only for GPS activities and requires weather data from your connected smartphone. Full acclimation takes a minimum of 4 training days.

#### **Training Load**

Training load is a measurement of your training volume over the last seven days. It is the sum of your excess post-exercise oxygen consumption (EPOC) measurements for the last seven days. The gauge indicates whether your current load is low, high, or within the optimal range to maintain or improve your fitness level. The optimal range is determined based on your individual fitness level and training history. The range adjusts as your training time and intensity increase or decrease.

#### **Training Load Focus**

In order to maximize performance and fitness gains, training should be distributed across three categories: low aerobic, high aerobic, and anaerobic. Training load focus shows you how much of your training is currently in each category and provides training targets. Training load focus requires at least 7 days of training to determine if your training load is low, optimal, or high. After 4 weeks of training history, your training load estimate will have more detailed target information to help you balance your training activities.

- Below targets: Your training load is lower than optimal in all intensity categories. Try increasing the duration or frequency of your workouts.
- Low aerobic shortage: Try adding more low aerobic activities to provide recovery and balance for your higher intensity activities.
- **High aerobic shortage**: Try adding more high aerobic activities to help improve your lactate threshold and VO2 max. over time.
- Anaerobic shortage: Try adding a few more intense, anaerobic activities to improve your speed and anaerobic capacity over time.
- **Balanced**: Your training load is balanced and provides allaround fitness benefits as you continue training.
- Low aerobic focus: Your training load is mostly low aerobic activity. This provides a solid foundation and prepares you for adding more intense workouts.
- **High aerobic focus**: Your training load is mostly high aerobic activity. These activities help to improve lactate threshold, VO2 max., and endurance.
- Anaerobic focus: Your training load is mostly intense activity. This leads to rapid fitness gains, but should be balanced with low aerobic activities.
- Above targets: Your training load is higher than optimal, and you should consider scaling back the duration and frequency of your workouts.

#### **Recovery Time**

You can use your Garmin device with wrist-based heart rate or a compatible chest heart rate monitor to display how much time remains before you are fully recovered and ready for the next hard workout.

**NOTE:** The recovery time recommendation uses your VO2 max. estimate and may seem inaccurate at first. The device requires you to complete a few activities to learn about your performance.

The recovery time appears immediately following an activity. The time counts down until it is optimal for you to attempt another hard workout.

#### Viewing Your Recovery Time

For the most accurate estimate, complete the user profile setup (*Setting Up Your User Profile*, page 20), and set your maximum heart rate (*Setting Your Heart Rate Zones*, page 20).

- 1 Go for a run.
- 2 After your run, select Save.

The recovery time appears. The maximum time is 4 days.

**NOTE:** From the watch face, you can select UP or DOWN to view the training status widget, and select (a) to scroll through the metrics to view your recovery time.

#### **Recovery Heart Rate**

If you are training with wrist-based heart rate or a compatible chest heart rate monitor, you can check your recovery heart rate value after each activity. Recovery heart rate is the difference between your exercising heart rate and your heart rate two minutes after the exercise has stopped. For example, after a typical training run, you stop the timer. Your heart rate is 140 bpm. After two minutes of no activity or cool down, your heart rate is 90 bpm. Your recovery heart rate is 50 bpm (140 minus 90). Some studies have linked recovery heart rate to cardiac health. Higher numbers generally indicate healthier hearts.

**TIP:** For best results, you should stop moving for two minutes while the device calculates your recovery heart rate value. You can save or discard the activity after this value appears.

#### Body Battery<sup>™</sup>

Your device analyzes your heart rate variability, stress level, sleep quality, and activity data to determine your overall Body Battery level. Like a gas gauge on a car, it indicates your amount of available reserve energy. The Body Battery level range is from 0 to 100, where 0 to 25 is low reserve energy, 26 to 50 is medium reserve energy, 51 to 75 is high reserve energy, and 76 to 100 is very high reserve energy.

You can sync your device with your Garmin Connect account to view your most up-to-date Body Battery level, long-term trends, and additional details (*Tips for Improved Body Battery Data*, page 19).

#### Viewing the Body Battery Widget

The Body Battery widget displays your current Body Battery level and a graph of your Body Battery level for the last several hours.

- Select UP or DOWN to view the Body Battery widget.
  NOTE: You may need to add the widget to your widget loop (*Customizing the Widget Loop*, page 32).
- 2 Select (a) to view a combined graph of your Body Battery and stress level.

Blue bars indicate periods of rest. Orange bars indicate periods of stress. Gray bars indicate times that you were too active to determine your stress level.

3 Select DOWN to see your Body Battery data since midnight.

#### Tips for Improved Body Battery Data

- Your Body Battery level updates when you sync your device with your Garmin Connect account.
- · For more accurate results, wear the device while sleeping.
- · Rest and good sleep charge your Body Battery.
- Strenuous activity, high stress, and poor sleep can cause your Body Battery to drain.
- Food intake, as well as stimulants like caffeine, has no impact on your Body Battery.

### **Pulse Oximeter**

The fēnix device has a wrist-based pulse oximeter to gauge the peripheral saturation of oxygen in your blood. Knowing your oxygen saturation can help you determine how your body is acclimating to high altitudes for alpine sport and expedition.

You can manually begin a pulse oximeter reading by viewing the pulse oximeter widget (*Getting Pulse Oximeter Readings*, page 20). You can also turn on all-day acclimation mode (*Turning On All-Day Acclimation Mode*, page 20). When you remain motionless, your device analyzes your oxygen saturation and your elevation. The elevation profile helps indicate how your pulse oximeter readings are changing, relative to your to elevation.

On the device, your pulse oximeter reading appears as an oxygen saturation percentage and color on the graph. On your Garmin Connect account, you can view additional details about your pulse oximeter readings, including trends over multiple days.

For more information about pulse oximeter accuracy, go to garmin.com/ataccuracy.

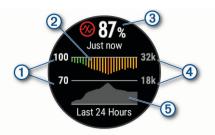

- (1) The oxygen saturation percentage scale.
- A graph of your average oxygen saturation readings for the last 24 hours.

3 Your most recent oxygen saturation reading.

- (4) The elevation scale.
- (5) A graph of your elevation readings for the last 24 hours.

### **Getting Pulse Oximeter Readings**

You can manually begin a pulse oximeter reading by viewing the pulse oximeter widget. The widget displays your most recent blood oxygen saturation percentage, a graph of your hourly average readings for the last 24 hours, and a graph of your elevation for the last 24 hours.

**NOTE:** The first time you view the pulse oximeter widget, the device must acquire satellite signals to determine your elevation. You should go outside, and wait while the device locates satellites.

- 1 While you are sitting or inactive, press **UP** or **DOWN** to view the pulse oximeter widget.
- 2 Press (a) to view widget details and begin a pulse oximeter reading.
- 3 Remain motionless for up to 30 seconds.

**NOTE:** If you are too active for the watch to get a pulse oximeter reading, a message appears instead of a percentage. You can check again after several minutes of inactivity. For best results, hold the arm wearing the device at heart level while the device reads your blood oxygen saturation.

4 Press ▲ to view a graph of your pulse oximeter readings for the last seven days.

### **Turning On All-Day Acclimation Mode**

- 1 From the pulse oximeter widget, hold **MENU**.
- 2 Select Options > Acclimation > All Day.

The device automatically analyzes your oxygen saturation throughout the day, when you are not moving.

**NOTE:** Turning on all-day acclimation mode decreases battery life.

### **Turning On Manual Acclimation Mode**

- 1 From the pulse oximeter widget, hold **MENU**.
- 2 Select Options > Acclimation > Manual.

The device begins a pulse oximeter reading when you view the pulse oximeter widget.

### **Turning On Pulse Oximeter Sleep Tracking**

You can set your device to continuously measure your blood oxygen saturation while you sleep.

**NOTE:** Unusual sleep positions can cause abnormally low sleep-time SpO2 readings.

- 1 From the pulse oximeter widget, hold MENU.
- 2 Select Options > Sleep Pulse Ox > On.

### **Tips for Erratic Pulse Oximeter Data**

If the pulse oximeter data is erratic or does not appear, you can try these tips.

- Remain motionless while the device reads your blood oxygen saturation.
- Wear the device above your wrist bone. The device should be snug but comfortable.
- Hold the arm wearing the device at heart level while the device reads your blood oxygen saturation.
- · Use a silicone band.
- · Clean and dry your arm before putting on the device.
- Avoid wearing sunscreen, lotion, and insect repellent under the device.
- Avoid scratching the optical sensor on the back of the device.
- · Rinse the device with fresh water after each workout.

### Training

### **Setting Up Your User Profile**

You can update your gender, birth year, height, weight, heart rate zone, and power zone settings. The device uses this information to calculate accurate training data.

- 1 Hold MENU.
- 2 Select User Profile.
- **3** Select an option.

#### **Fitness Goals**

Knowing your heart rate zones can help you measure and improve your fitness by understanding and applying these principles.

- Your heart rate is a good measure of exercise intensity.
- Training in certain heart rate zones can help you improve cardiovascular capacity and strength.

If you know your maximum heart rate, you can use the table (*Heart Rate Zone Calculations*, page 21) to determine the best heart rate zone for your fitness objectives.

If you do not know your maximum heart rate, use one of the calculators available on the Internet. Some gyms and health centers can provide a test that measures maximum heart rate. The default maximum heart rate is 220 minus your age.

#### About Heart Rate Zones

Many athletes use heart rate zones to measure and increase their cardiovascular strength and improve their level of fitness. A heart rate zone is a set range of heartbeats per minute. The five commonly accepted heart rate zones are numbered from 1 to 5 according to increasing intensity. Generally, heart rate zones are calculated based on percentages of your maximum heart rate.

#### Setting Your Heart Rate Zones

The device uses your user profile information from the initial setup to determine your default heart rate zones. You can set separate heart rate zones for sport profiles, such as running, cycling, and swimming. For the most accurate calorie data during your activity, set your maximum heart rate. You can also set each heart rate zone and enter your resting heart rate manually. You can manually adjust your zones on the device or using your Garmin Connect account.

- 1 Hold MENU
- 2 Select User Profile > Heart Rate.
- 3 Select Max. HR, and enter your maximum heart rate. You can use the Auto Detection feature to automatically record your maximum heart rate during an activity (*Detecting Performance Measurements Automatically*, page 15).

4 Select LTHR > Enter Manually, and enter your lactate threshold heart rate.

You can perform a guided test to estimate your lactate threshold (*Lactate Threshold*, page 17). You can use the Auto Detection feature to automatically record your lactate threshold during an activity (*Detecting Performance Measurements Automatically*, page 15).

5 Select Resting HR, and enter your resting heart rate. You can use the average resting heart rate measured by your device, or you can set a custom resting heart rate.

#### 6 Select Zones > Based On.

- 7 Select an option:
  - Select BPM to view and edit the zones in beats per minute.
  - Select **%Max. HR** to view and edit the zones as a percentage of your maximum heart rate.
  - Select %HRR to view and edit the zones as a percentage of your heart rate reserve (maximum heart rate minus resting heart rate).
  - Select %LTHR to view and edit the zones as a percentage of your lactate threshold heart rate.
- 8 Select a zone, and enter a value for each zone.
- **9** Select **Add Sport Heart Rate**, and select a sport profile to add separate heart rate zones (optional).

10 Repeat the steps to add sport heart rate zones (optional).

#### Letting the Device Set Your Heart Rate Zones

The default settings allow the device to detect your maximum heart rate and set your heart rate zones as a percentage of your maximum heart rate.

- Verify that your user profile settings are accurate (*Setting Up Your User Profile*, page 20).
- · Run often with the wrist or chest heart rate monitor.
- Try a few heart rate training plans, available from your Garmin Connect account.
- View your heart rate trends and time in zones using your Garmin Connect account.

#### Heart Rate Zone Calculations

| Zone | % of<br>Maximum<br>Heart Rate | Perceived Exertion                                                                | Benefits                                                           |
|------|-------------------------------|-----------------------------------------------------------------------------------|--------------------------------------------------------------------|
| 1    | 50–60%                        | Relaxed, easy pace, rhythmic breathing                                            | Beginning-level<br>aerobic training,<br>reduces stress             |
| 2    | 60–70%                        | Comfortable pace,<br>slightly deeper<br>breathing, conversation<br>possible       | Basic cardiovascular<br>training, good<br>recovery pace            |
| 3    | 70–80%                        | Moderate pace, more difficult to hold conversation                                | Improved aerobic<br>capacity, optimal<br>cardiovascular training   |
| 4    | 80–90%                        | Fast pace and a bit<br>uncomfortable, breathing<br>forceful                       | Improved anaerobic<br>capacity and<br>threshold, improved<br>speed |
| 5    | 90–100%                       | Sprinting pace,<br>unsustainable for long<br>period of time, labored<br>breathing | Anaerobic and<br>muscular endurance,<br>increased power            |

#### **Setting Your Power Zones**

The values for the zones are default values based on gender, weight, and average ability, and may not match your personal abilities. If you know your functional threshold power (FTP) value, you can enter it and allow the software to calculate your power zones automatically. You can manually adjust your zones on the device or using your Garmin Connect account.

- 1 Hold MENU.
- 2 Select User Profile > Power Zones > Based On.
- 3 Select an option:
  - · Select Watts to view and edit the zones in watts.
  - Select % FTP to view and edit the zones as a percentage of your functional threshold power.
- 4 Select **FTP**, and enter your FTP value.
- 5 Select a zone, and enter a value for each zone.
- 6 If necessary, select **Minimum**, and enter a minimum power value.

### **Activity Tracking**

The activity tracking feature records your daily step count, distance traveled, intensity minutes, floors climbed, calories burned, and sleep statistics for each recorded day. Your calories burned includes your base metabolism plus activity calories.

The number of steps taken during the day appears on the steps widget. The step count is updated periodically.

For more information about activity tracking and fitness metric accuracy, go to garmin.com/ataccuracy.

#### Auto Goal

Your device creates a daily step goal automatically, based on your previous activity levels. As you move during the day, the device shows your progress toward your daily goal ①.

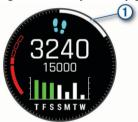

If you choose not to use the auto goal feature, you can set a personalized step goal on your Garmin Connect account.

#### **Using the Move Alert**

Sitting for prolonged periods of time can trigger undesirable metabolic state changes. The move alert reminds you to keep moving. After one hour of inactivity, Move! and the red bar appear. Additional segments appear after every 15 minutes of inactivity. The device also beeps or vibrates if audible tones are turned on (*System Settings*, page 36).

Go for a short walk (at least a couple of minutes) to reset the move alert.

#### Sleep Tracking

While you are sleeping, the device automatically detects your sleep and monitors your movement during your normal sleep hours. You can set your normal sleep hours in the user settings on your Garmin Connect account. Sleep statistics include total hours of sleep, sleep levels, and sleep movement. You can view your sleep statistics on your Garmin Connect account.

**NOTE:** Naps are not added to your sleep statistics. You can use do not disturb mode to turn off notifications and alerts, with the exception of alarms (*Using Do Not Disturb Mode*, page 22).

#### Using Automated Sleep Tracking

- 1 Wear your device while sleeping.
- 2 Upload your sleep tracking data to the Garmin Connect site (*Manually Syncing Data with Garmin Connect*, page 9).

You can view your sleep statistics on your Garmin Connect account.

#### Using Do Not Disturb Mode

You can use do not disturb mode to turn off the backlight, tone alerts, and vibration alerts. For example, you can use this mode while sleeping or watching a movie.

**NOTE:** You can set your normal sleep hours in the user settings on your Garmin Connect account. You can enable the During Sleep option in the system settings to automatically enter do not disturb mode during your normal sleep hours (*System Settings*, page 36).

- 1 Hold LIGHT.
- 2 Select C.

#### **Intensity Minutes**

To improve your health, organizations such as the World Health Organization recommend at least 150 minutes per week of moderate intensity activity, such as brisk walking, or 75 minutes per week of vigorous intensity activity, such as running.

The device monitors your activity intensity and tracks your time spent participating in moderate to vigorous intensity activities (heart rate data is required to quantify vigorous intensity). You can work toward achieving your weekly intensity minutes goal by participating in at least 10 consecutive minutes of moderate to vigorous intensity activities. The device adds the amount of moderate activity minutes with the amount of vigorous activity minutes. Your total vigorous intensity minutes are doubled when added.

#### Earning Intensity Minutes

Your fenix device calculates intensity minutes by comparing your heart rate data to your average resting heart rate. If heart rate is turned off, the device calculates moderate intensity minutes by analyzing your steps per minute.

- Start a timed activity for the most accurate calculation of intensity minutes.
- Exercise for at least 10 consecutive minutes at a moderate or vigorous intensity level.
- Wear your device all day and night for the most accurate resting heart rate.

#### Garmin Move IQ™

When your movements match familiar exercise patterns, the Move IQ feature automatically detects the event and displays it in your timeline. The Move IQ events show activity type and duration, but they do not appear in your activities list or newsfeed. For more detail and accuracy, you can record a timed activity on your device.

#### **Activity Tracking Settings**

#### Hold MENU, and select Activity Tracking.

Status: Turns off the activity tracking features.

- **Move Alert**: Displays a message and the move bar on the digital watch face and steps screen. The device also beeps or vibrates if audible tones are turned on (*System Settings*, page 36).
- **Goal Alerts**: Allows you to turn on and off goal alerts, or turn them off only during activities. Goal alerts appear for your daily steps goal, daily floors climbed goal, and weekly intensity minutes goal.

Move IQ: Allows you to turn on and off Move IQ events.

Sleep Pulse Ox: Allows your device to record pulse oximeter readings while you sleep.

#### **Turning Off Activity Tracking**

When you turn off activity tracking, your steps, floors climbed, intensity minutes, sleep tracking, and Move IQ events are not recorded.

- 1 Hold MENU.
- 2 Select Activity Tracking > Status > Off.

#### **Workouts**

You can create custom workouts that include goals for each workout step and for varied distances, times, and calories. You can create workouts using Garmin Connect or select a training plan that has built-in workouts from Garmin Connect, and transfer them to your device.

You can schedule workouts using Garmin Connect. You can plan workouts in advance and store them on your device.

#### Following a Workout From Garmin Connect

Before you can download a workout from Garmin Connect, you must have a Garmin Connect account (*Garmin Connect*, page 9).

- 1 Select an option:
  - · Open the Garmin Connect app.
  - · Go to connect.garmin.com.
- 2 Create and save a new workout.
- 3 Select 1 or Send to Device.
- 4 Follow the on-screen instructions.

#### Starting a Workout

Before you can start a workout, you must download a workout from your Garmin Connect account.

- 1 From the watch face, press .
- 2 Select an activity.
- 3 Hold MENU.
- 4 Select Training > My Workouts.
- 5 Select a workout. NOTE: Only workouts that are compatible with the selected activity appear in the list.
- 6 Select Do Workout.
- 7 Press (a) to start the activity timer.

After you begin a workout, the device displays each step of the workout, step notes (optional), the target (optional), and the current workout data.

#### About the Training Calendar

The training calendar on your device is an extension of the training calendar or schedule you set up in Garmin Connect. After you have added a few workouts to the Garmin Connect calendar, you can send them to your device. All scheduled workouts sent to the device appear in the calendar widget. When you select a day in the calendar, you can view or do the workout. The scheduled workout stays on your device whether you complete it or skip it. When you send scheduled workouts from Garmin Connect, they overwrite the existing training calendar.

#### Using Garmin Connect Training Plans

Before you can download and use a training plan from Garmin Connect, you must have a Garmin Connect account (*Garmin Connect*, page 9), and you must pair the fēnix device with a compatible smartphone.

- 1 From the Garmin Connect app, select = or •••.
- 2 Select Training > Training Plans.
- 3 Select and schedule a training plan.
- **4** Follow the on-screen instructions.
- 5 Review the training plan in your calendar.

#### Adaptive Training Plans

Your Garmin Connect account has an adaptive training plan and Garmin coach to fit your training goals. For example, you can answer a few questions and find a plan to help you complete a 5 km race. The plan adjusts to your current level of fitness, coaching and schedule preferences, and race date. When you

start a plan, the Garmin Coach widget is added to the widget loop on your fenix device.

#### Starting Today's Workout

After you send a Garmin Coach training plan to your device, the Garmin Coach widget appears in your widget loop.

1 From the watch face, select **UP** or **DOWN** to view the Garmin Coach widget.

If a workout for this activity is scheduled for today, the device shows the workout name and prompts you to start it.

- 2 Select (a).
- 3 Select View to view the workout steps (optional).
- 4 Select Do Workout.
- 5 Follow the on-screen instructions.

### **Interval Workouts**

You can create interval workouts based on distance or time. The device saves your custom interval workout until you create another interval workout. You can use open intervals for track workouts and when you are running a known distance.

#### **Creating an Interval Workout**

- 1 From the watch face, press .
- **2** Select an activity.
- 3 Hold MENU.
- 4 Select Training > Intervals > Edit > Interval > Type.
- 5 Select Distance, Time, or Open.

**TIP:** You can create an open-ended interval by selecting the Open option.

- 6 If necessary, select **Duration**, enter a distance or time interval value for the workout, and select ✓.
- 7 Press BACK.
- 8 Select Rest > Type.
- 9 Select Distance, Time, or Open.
- 10 If necessary, enter a distance or time value for the rest interval, and select ✓.
- 11 Press BACK.
- 12 Select one or more options:
  - To set the number of repetitions, select Repeat.
  - To add an open-ended warm up to your workout, select Warm Up > On.
  - To add an open-ended cool down to your workout, select Cool Down > On.

#### Starting an Interval Workout

- 1 From the watch face, press (a).
- 2 Select an activity.
- 3 Hold MENU.
- 4 Select Training > Intervals > Do Workout.
- **5** Press ( ) to start the activity timer.
- **6** When your interval workout has a warm up, press **LAP** to begin the first interval.
- 7 Follow the on-screen instructions.

After you complete all of the intervals, a message appears.

#### **Stopping an Interval Workout**

- At any time, select LAP to stop the current interval or rest period and transition to the next interval or rest period.
- After all intervals and rest periods are complete, select LAP to end the interval workout and transition to a timer that can be used for cool down.
- At any time, select (a) to stop the activity timer. You can resume the timer or end the interval workout.

### Segments

You can send running or cycling segments from your Garmin Connect account to your device. After a segment is saved to your device, you can race a segment, trying to match or exceed your personal record or other participants who have raced the segment.

**NOTE:** When you download a course from your Garmin Connect account, you can download all of the available segments in the course.

#### Strava<sup>™</sup> Segments

You can download Strava segments to your fenix device. Follow Strava segments to compare your performance with your past rides, friends, and pros who have ridden the same segment.

To sign up for a Strava membership, go to the segments widget in your Garmin Connect account. For more information, go to www.strava.com.

The information in this manual applies to both Garmin Connect segments and Strava segments.

#### Viewing Segment Details

- 1 From the watch face, press .
- 2 Select an activity.
- 3 Hold MENU.
- 4 Select Training > Segments.
- 5 Select a segment.
- 6 Select an option:
  - Select Race Time to view the time and average speed or pace for the segment leader.
  - Select Map to view the segment on the map.
  - Select Elevation Plot to view an elevation plot of the segment.

#### **Racing a Segment**

Segments are virtual race courses. You can race a segment, and compare your performance to past activities, others' performance, connections in your Garmin Connect account, or other members of the running or cycling communities. You can upload your activity data to your Garmin Connect account to view your segment position.

**NOTE:** If your Garmin Connect account and Strava account are linked, your activity is automatically sent to your Strava account so you can review the segment position.

- 1 From the watch face, press .
- 2 Select an activity.
- **3** Go for a run or ride.

When you approach a segment, a message appears, and you can race the segment.

- 4 Start racing the segment.
- A message appears when the segment is complete.

#### Setting a Segment to Adjust Automatically

You can set your device to automatically adjust the target race time of a segment based on your performance during the segment.

NOTE: This setting is enabled for all segments by default.

- 1 From the watch face, press .
- Select an activity.
- 3 Hold MENU.
- 4 Select Training > Segments > Auto Effort.

### **Using Virtual Partner®**

Your Virtual Partner is a training tool designed to help you meet your goals. You can set a pace for the Virtual Partner and race against it. NOTE: This feature is not available for all activities.

- 1 Hold MENU.
- 2 Select Activities & Apps.
- 3 Select an activity.
- 4 Select the activity settings.
- 5 Select Data Screens > Add New > Virtual Partner.
- 6 Enter a pace or speed value.
- 7 Press **UP** or **DOWN** to change the location of the Virtual Partner screen (optional).
- 8 Start your activity (Starting an Activity, page 2).
- **9** Press **UP** or **DOWN** to scroll to the Virtual Partner screen and see who is leading.

### Setting a Training Target

The training target feature works with the Virtual Partner feature so you can train toward a set distance, distance and time, distance and pace, or distance and speed goal. During your training activity, the device gives you real-time feedback about how close you are to achieving your training target.

- 1 From the watch face, press .
- **2** Select an activity.
- 3 Hold MENU.
- 4 Select Training > Set a Target.
- 5 Select an option:
  - Select Distance Only to select a preset distance or enter a custom distance.
  - Select **Distance and Time** to select a distance and time target.
  - Select **Distance and Pace** or **Distance and Speed** to select a distance and pace or speed target.

The training target screen appears and displays your estimated finish time. The estimated finish time is based on your current performance and the time remaining.

6 Press (a) to start the activity timer.

#### **Cancelling a Training Target**

- 1 During an activity, hold **MENU**.
- 2 Select Cancel Target > Yes.

### **Racing a Previous Activity**

You can race a previously recorded or downloaded activity. This feature works with the Virtual Partner feature so you can see how far ahead or behind you are during the activity.

NOTE: This feature is not available for all activities.

- 1 From the watch face, press .
- 2 Select an activity.
- 3 Hold MENU.
- 4 Select Training > Race an Activity.
- 5 Select an option:
  - Select **From History** to select a previously recorded activity from your device.
  - Select **Downloaded** to select an activity you downloaded from your Garmin Connect account.
- 6 Select the activity.

The Virtual Partner screen appears indicating your estimated finish time.

- 7 Press (a) to start the activity timer.
- 8 After you complete your activity, press (a), and select Save.

### **Personal Records**

When you complete an activity, the device displays any new personal records you achieved during that activity. Personal records include your fastest time over several typical race distances and longest run, ride, or swim.

**NOTE:** For cycling, personal records also include most ascent and best power (power meter required).

#### Viewing Your Personal Records

- 1 From the watch face, hold **MENU**.
- 2 Select History > Records.
- 3 Select a sport.
- 4 Select a record.
- 5 Select View Record.

#### **Restoring a Personal Record**

You can set each personal record back to the one previously recorded.

- **1** From the watch face, hold **MENU**.
- 2 Select History > Records.
- 3 Select a sport.
- 4 Select a record to restore.
- 5 Select Previous > Yes. NOTE: This does not delete any saved activities.

### Clearing a Personal Record

- 1 From the watch face, hold MENU.
- 2 Select History > Records.
- **3** Select a sport.
- 4 Select a record to delete.
- 5 Select Clear Record > Yes.

NOTE: This does not delete any saved activities.

#### **Clearing All Personal Records**

- 1 From the watch face, hold **MENU**.
- 2 Select History > Records.
- **3** Select a sport.
- Select Clear All Records > Yes.
  The records are deleted for that sport only.
  NOTE: This does not delete any saved activities.

### Clocks

#### Setting an Alarm

You can set multiple alarms. You can set each alarm to sound once or to repeat regularly.

- 1 From the watch face, hold **MENU**.
- 2 Select Clocks.
- 3 Press UP or DOWN to scroll to the alarms screen.
- 4 Select an option:
  - To set an alarm for the first time, select Set Alarms.
  - To set additional alarms, press (a), and select Add Alarm.

5 Enter the alarm time.

- 6 If necessary, select the alarm, and select an option:
  - Select Status to turn the alarm on or off.
  - Select Time to edit the alarm time.
  - · Select Repeat, and select when the alarm should repeat.
  - · Select Sounds, and select a type of notification.
  - Select Backlight > On to turn on the backlight with the alarm.

· Select Label, and select a description for the alarm.

#### **Deleting an Alarm**

- 1 From the watch face, hold **MENU**.
- 2 Select Clocks.
- 3 Press UP or DOWN to scroll to the alarms screen.
- 4 Press A.
- 5 Select an alarm.
- 6 Select Delete.

### **Starting the Countdown Timer**

- 1 From the watch face, hold **MENU**.
- 2 Select Clocks.
- 3 Press UP or DOWN to scroll to the timers screen.
- 4 Select Set Quick Timer.
- 5 Enter the time.
- 6 If necessary, press MENU, and select an option:
  - Select **Restart** > **On** to automatically restart the timer after it expires.
  - Select Sounds, and select a type of notification.
- 7 Press (a) to start the timer.

#### Saving a Quick Timer

You can set up to ten separate quick timers.

- 1 From the watch face, hold MENU.
- 2 Select Clocks.
- 3 Press UP or DOWN to scroll to the timers screen.
- 4 Select an option:
  - To set a quick timer for the first time, select Set Quick Timer, enter the time, press MENU, and select Save Timer.
  - To save additional quick timers, press (a), select Add Timer, and enter the time.

#### **Deleting a Timer**

- 1 From the watch face, hold MENU.
- 2 Select Clocks.
- 3 Press UP or DOWN to scroll to the timers screen.
- 4 Press A.
- 5 Select a timer.
- 6 Press MENU.
- 7 Select Delete.

### **Using the Stopwatch**

- 1 From the watch face, hold **MENU**.
- 2 Select Clocks.
- 3 Press UP or DOWN to scroll to the stopwatch screen.
- 4 Press 🌒.
- 5 Press ( ) to start the timer.
- 6 Press LAP to restart the lap timer ①.

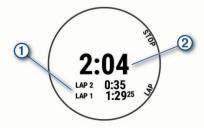

The total stopwatch time 2 continues running.

- 7 Press (a) to stop both timers.
- 8 Select an option:
  - To reset both timers, press DOWN.
  - To review the lap timers, press **MENU**, and select **Review**.
  - To save the stopwatch time as an activity, press MENU, and select Save Activity.
  - · To exit the stopwatch, press MENU, and select Done.

### Adding Alternate Time Zones

You can display the current time of day in additional time zones on the Alt. Time Zones widget. You can add up to four alternate time zones.

**NOTE:** You may need to add the Alt. Time Zones widget to the widget loop.

- 1 From the watch face, hold **MENU**.
- 2 Select Clocks.
- 3 Press UP or DOWN to scroll to the time zones screen.
- 4 Select an option:
  - To set a time zone for the first time, select **Set Time Zones** > **Add Zone**.
  - To set additional time zones, press (a), and select Add Zone.
- 5 Select a time zone.
- 6 If necessary, rename the zone.

### Navigation

### **Saving Your Location**

You can save your current location to navigate back to it later. **NOTE:** You can add options to the controls menu (*Customizing the Controls Menu*, page 33).

- 1 Hold LIGHT.
- 2 Select ♥.
- 3 Follow the on-screen instructions.

#### **Editing Your Saved Locations**

You can delete a saved location or edit its name, elevation, and position information.

- **1** From the watch face, press **(**).
- 2 Select Navigate > Saved Locations.
- 3 Select a saved location.
- 4 Select an option to edit the location.

### **Projecting a Waypoint**

You can create a new location by projecting the distance and bearing from your current location to a new location.

**NOTE:** You may need to add the Project Wpt. app to the activities and apps list.

- 1 From the watch face, press .
- 2 Select Project Wpt..
- 3 Press UP or DOWN to set the heading.
- 4 Press 🔺.
- 5 Press DOWN to select a unit of measure.
- 6 Press UP to enter the distance.
- 7 Press (a) to save.

The projected waypoint is saved with a default name.

### Navigating to a Destination

You can use your device to navigate to a destination or follow a course.

- 1 From the watch face, press .
- 2 Select an activity.
- 3 Hold MENU.
- 4 Select Navigation.
- 5 Select a category.
- 6 Respond to the on-screen prompts to choose a destination.
- 7 Select Go To.
- Navigation information appears.
- 8 Press (a) to begin navigation.

### Navigating to a Point of Interest

If the map data installed on your device includes points of interest, you can navigate to them.

- 1 From the watch face, press .
- 2 Select an activity.
- 3 Hold MENU.
- 4 Select Navigation > Points of Interest, and select a category.
  - A list of points of interest near your current location appears.
- **5** If necessary, select an option:
  - To search near a different location, select **Search Near**, and select a location.
  - To search for a point of interest by name, select Spell Search, enter a name, select Search Near, and select a location.
- 6 Select a point of interest from the search results.
- 7 Select Go.

Navigation information appears.

8 Press (a) to begin navigation.

#### **Points of Interest**

A point of interest is a place that you may find useful or interesting. Points of interest are organized by category and can include popular travel destinations such as gas stations, restaurants, hotels, and entertainment venues.

### Creating and Following a Course on Your Device

- 1 From the watch face, press .
- **2** Select an activity.
- 3 Hold MENU.
- 4 Select Navigation > Courses > Create New.
- 5 Enter a name for the course, and select ✓.
- 6 Select Add Location.
- 7 Select an option.
- 8 If necessary, repeat steps 6 and 7.
- 9 Select Done > Do Course.

Navigation information appears.

**10** Press (a) to begin navigation.

### **Creating a Round-Trip Course**

The device can create a round-trip course based on a specified distance and direction of navigation.

- 1 From the watch face, press .
- 2 Select Run or Bike.
- 3 Hold MENU.
- 4 Select Navigation > Round-Trip Course.
- **5** Enter the total distance for the course.
- 6 Select a direction heading.

The device creates up to three courses. You can press **DOWN** to view the courses.

- 7 Press (a) to select a course.
- 8 Select an option:
  - To begin navigation, select Go.
  - To view the course on the map and pan or zoom the map, select **Map**.
  - To view a list of turns in the course, select Turn By Turn.
  - To view an elevation plot of the course, select **Elevation Plot**.
  - To save the course, select Save.
  - To view a list of ascents in the course, select View Climbs.

### Marking and Starting Navigation to a Man Overboard Location

You can save a man overboard (MOB) location, and automatically start navigation back to it.

**TIP:** You can customize the hold function of the keys to access the MOB function (*Customizing the Hot Keys*, page 36).

- 1 From the watch face, press .
- **2** Select an activity.
- 3 Hold MENU.
- 4 Select Navigation > Last MOB. Navigation information appears.

### Navigating with Sight 'N Go

You can point the device at an object in the distance, such as a water tower, lock in the direction, and then navigate to the object.

- 1 From the watch face, press .
- 2 Select an activity.
- 3 Hold MENU.
- 4 Select Navigation > Sight 'N Go.
- **5** Point the top of the watch at an object, and press ▲. Navigation information appears.
- 6 Press ( to begin navigation.

## Navigating to Your Starting Point During an Activity

You can navigate back to the starting point of your current activity in a straight line or along the path you traveled. This feature is available only for activities that use GPS.

- 1 During an activity, press .
- 2 Select Back to Start, and select an option:
  - To navigate back to the starting point of your activity along the path you traveled, select **TracBack**.
  - If you do not have a supported map or are using direct routing, select **Route** to navigate back to the starting point of your activity in a straight line.
  - If you are not using direct routing, select **Route** to navigate back to the starting point of your activity using turn-by-turn directions.

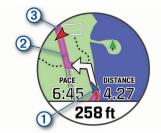

Your current location ①, the track to follow ②, and your destination ③ appear on the map.

#### **Viewing Route Directions**

You can view a list of turn-by-turn directions for your route.

- 1 While navigating a route, hold **MENU**.
- 2 Select Turn By Turn.

A list of turn-by-turn directions appears.

3 Press DOWN to view additional directions.

## Navigating to the Starting Point of a Saved Activity

You can navigate back to the starting point of a saved activity in a straight line or along the path you traveled. This feature is available only for activities that use GPS.

- **1** From the watch face, press **(a)**.
- 2 Select an activity.
- 3 Hold MENU.
- 4 Select Navigation > Activities.
- 5 Select an activity.
- 6 Select Back to Start, and select an option:
  - To navigate back to the starting point of your activity along the path you traveled, select **TracBack**.
  - If you do not have a supported map or are using direct routing, select **Route** to navigate back to the starting point of your activity in a straight line.
  - If you are not using direct routing, select Route to navigate back to the starting point of your activity using turn-by-turn directions.

Turn-by-turn directions help you navigate to the starting point of your last saved activity if you have a supported map or are using direct routing. A line appears on the map from your current location to the starting point of the last saved activity if you are not using direct routing.

**NOTE:** You can start the timer to prevent the device from timing out to watch mode.

7 Press **DOWN** to view the compass (optional).

The arrow points toward your starting point.

#### **Stopping Navigation**

- 1 During an activity, hold **MENU**.
- 2 Select Stop Navigation.

#### Мар

Your device comes preloaded with maps and can display several types of Garmin map data, including topographical contours, nearby points of interest, ski resort maps, and golf courses.

To purchase additional map data and view compatibility information, go to garmin.com/maps.

A represents your location on the map. When you are navigating to a destination, your route is marked with a line on the map.

#### Viewing the Map

- 1 Start an outdoor activity.
- 2 Press UP or DOWN to scroll to the map screen.
- 3 Hold MENU, and select an option:
  - To pan or zoom the map, select **Pan/Zoom**.
  - **TIP:** You can press (a) to toggle between panning up and down, panning left and right, or zooming. You can hold (a) to select the point indicated by the crosshairs.
  - To see nearby points of interest and waypoints, select Around Me.

#### Saving or Navigating to a Location on the Map

You can select any location on the map. You can save the location or start navigating to it.

- 1 From the map, hold **MENU**.
- 2 Select Pan/Zoom.

Controls and crosshairs appear on the map.

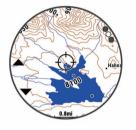

- **3** Pan and zoom the map to center the location in the crosshairs.
- **4** Hold **(a)** to select the point indicated by the crosshairs.
- 5 If necessary, select a nearby point of interest.
- 6 Select an option:
  - To start navigating to the location, select Go.
  - To save the location, select **Save Location**.
  - To view information about the location, select Review.

#### Navigating with the Around Me Feature

You can use the around me feature to navigate to nearby points of interest and waypoints.

**NOTE:** The map data installed on your device must include points of interest to navigate to them.

- **1** From the map, hold **MENU**.
- 2 Select Around Me.

lcons indicating points of interest and waypoints appear on the map.

- 3 Press UP or DOWN to highlight a section of the map.
- 4 Press A.

A list of points of interest and waypoints in the highlighted map section appear.

- 5 Select a location.
- 6 Select an option:
  - To start navigating to the location, select Go.
  - To view the location on the map, select Map.
  - To save the location, select **Save Location**.
  - To view information about the location, select Review.

#### Changing the Map Theme

You can change the map theme to display map data optimized for your activity type. For example, high contrast map themes provide better visibility in challenging environments, and activityspecific map themes display the most important map data at-aglance.

1 Start an outdoor activity.

- 2 Hold MENU.
- 3 Select the activity settings.
- 4 Select Map > Map Theme.
- 5 Select an option.

### Compass

The device has a 3-axis compass with automatic calibration. The compass features and appearance change depending on your activity, whether GPS is enabled, and whether you are navigating to a destination. You can change the compass settings manually (*Compass Settings*, page 34). To open the compass settings quickly, you can press (a) from the compass widget.

### Setting the Compass Heading

- 1 From the compass widget, press .
- 2 Select Lock Heading.
- Point the top of the watch toward your heading, and press .When you deviate from the heading, the compass displays the direction from the heading and degree of deviation.

### **Altimeter and Barometer**

The device contains an internal altimeter and barometer. The device collects elevation and pressure data continuously, even in low-power mode. The altimeter displays your approximate elevation based on pressure changes. The barometer displays environmental pressure data based on the fixed elevation where the altimeter was most recently calibrated (*Altimeter Settings*, page 34). You can press (a) from the altimeter or barometer widgets to open the altimeter or barometer settings quickly.

### History

History includes time, distance, calories, average pace or speed, lap data, and optional sensor information.

**NOTE:** When the device memory is full, your oldest data is overwritten.

### **Using History**

History contains previous activities you have saved on your device.

The device has a history widget for quick access to your activity data (*Widgets*, page 32).

- 1 From the watch face, hold **MENU**.
- 2 Select History > Activities.
- 3 Select an activity.
- 4 Select an option:
  - To view additional information about the activity, select **All Stats**.
  - To view the impact of the activity on your aerobic and anaerobic fitness, select **Training Effect** (*About Training Effect*, page 16).
  - To view your time in each heart rate zone, select **Heart Rate** (*Viewing Your Time in Each Heart Rate Zone*, page 28).
  - To select a lap and view additional information about each lap, select Laps.
  - To select an exercise set and view additional information about each set, select **Sets**.
  - To view the activity on a map, select Map.
  - To view an elevation plot for the activity, select **Elevation Plot**.
  - To delete the selected activity, select Delete.

### **Multisport History**

Your device stores the overall multisport summary of the activity, including overall distance, time, calories, and optional accessory data. Your device also separates the activity data for each sport segment and transition so you can compare similar training activities and track how quickly you move through the transitions. Transition history includes distance, time, average speed, and calories.

### Viewing Your Time in Each Heart Rate Zone

Viewing your time in each heart rate zone can help you adjust your training intensity.

- 1 From the watch face, hold **MENU**.
- 2 Select History > Activities.
- **3** Select an activity.
- 4 Select Heart Rate.

### **Viewing Data Totals**

You can view the accumulated distance and time data saved to your device.

- 1 From the watch face, hold **MENU**.
- 2 Select History > Totals.
- 3 If necessary, select an activity.
- 4 Select an option to view weekly or monthly totals.

### **Using the Odometer**

The odometer automatically records the total distance traveled, elevation gained, and time in activities.

- 1 From the watch face, hold MENU.
- 2 Select History > Totals > Odometer.
- 3 Select UP or DOWN to view odometer totals.

### **Deleting History**

- 1 From the watch face, hold MENU.
- 2 Select History > Options.
- 3 Select an option:
  - Select Delete All Activities to delete all activities from the history.
  - Select Reset Totals to reset all distance and time totals.
    NOTE: This does not delete any saved activities.

### **Customizing Your Device**

### **Activities and App Settings**

These settings allow you to customize each preloaded activity app based on your needs. For example, you can customize data pages and enable alerts and training features. Not all settings are available for all activity types.

Hold **MENU**, select **Activities & Apps**, select an activity, and select the activity settings.

- **3D Distance**: Calculates your distance traveled using your elevation change and your horizontal movement over ground.
- **3D Speed**: Calculates your speed using your elevation change and your horizontal movement over ground (*3D Speed and Distance*, page 31).
- Accent Color: Sets the accent color of each activity to help identify which activity is active.
- Alerts: Sets the training or navigation alerts for the activity.
- Auto Climb: Enables the device to detect elevation changes automatically using the built-in altimeter.
- Auto Lap: Sets the options for the Auto Lap<sup>®</sup> feature (*Auto Lap*, page 30).

- Auto Pause: Sets the device to stop recording data when you stop moving or when you drop below a specified speed (*Enabling Auto Pause*, page 31).
- Auto Run: Enables the device to detect ski runs automatically using the built-in accelerometer.
- Auto Scroll: Enables you to move through all of the activity data screens automatically while the timer is running (*Using Auto Scroll*, page 31).
- Auto Set: Enables the device to start and stop exercise sets automatically during a strength training activity.
- Background Color: Sets the background color of each activity to black or white.
- **Big Numbers**: Changes the size of the numbers on the golf hole information screen.
- **ClimbPro**: Displays ascent planning and monitoring screens while navigating.
- **Club Prompt**: Displays a prompt that enables you to enter which club you used after each detected shot while playing golf.
- **Countdown Start**: Enables a countdown timer for pool swimming intervals.
- **Data Screens**: Enables you to customize data screens and add new data screens for the activity (*Customizing the Data Screens*, page 29).
- **Driver Distance**: Sets the average distance the ball travels on your drive while playing golf.
- Edit Weight: Allows you to add the weight used for an exercise set during a strength training or cardio activity.
- Golf Distance: Set the unit of measure used while playing golf.
- **GPS**: Sets the mode for the GPS antenna (*Changing the GPS Setting*, page 31).
- Handicap Scoring: Enables handicap scoring while playing golf. The Local Handicap option allows you to enter the number of strokes to be subtracted from your total score. The Index/Slope option allows you to enter your handicap and the course slope rating so the device can calculate your course handicap. When you enable either handicap scoring option, you can adjust your handicap value.
- Lap Key: Enables you to record a lap or a rest during the activity.
- Lock Keys: Locks the keys during multisport activities to prevent accidental key presses.
- Map: Sets the display preferences for the map data screen for the activity (*Activity Map Settings*, page 30).
- **Metronome**: Plays tones at a steady rhythm to help you improve your performance by training at a faster, slower, or more consistent cadence (*Using the Metronome*, page 4).
- Pool Size: Sets the pool length for pool swimming.
- **Power Save Timeout**: Sets the power-save timeout options for the activity (*Power Save Timeout Settings*, page 31).
- **Recording Interval**: Sets the frequency for recording track points during an expedition (*Changing the Track Point Recording Interval*, page 7).
- **Record After Sunset**: Sets the device to record track points after sunset during an expedition.
- Rename: Sets the activity name.
- **Repeat**: Enables the Repeat option for multisport activities. For example, you can use this option for activities that include multiple transitions, such as a swimrun.
- Restore Defaults: Allows you to reset the activity settings.
- **Routing**: Sets the preferences for calculating routes for the activity (*Routing Settings*, page 30).

- **Scoring**: Enables or disables scorekeeping automatically when you start a round of golf. The Always Ask option prompts you when you begin a round.
- **Scoring Method**: Sets the scoring method to stroke play or Stableford scoring while playing golf.
- Segment Alerts: Enables prompts that alert you to approaching segments.
- Stat Tracking: Enables statistics tracking while playing golf.
- Stroke Detect.: Enables stroke detection for pool swimming.
- **Tournament Mode**: Disables features that are not allowed during sanctioned tournaments.
- Transitions: Enables transitions for multisport activities.

#### **Customizing the Data Screens**

You can show, hide, and change the layout and content of data screens for each activity.

- 1 Hold MENU.
- 2 Select Activities & Apps.
- 3 Select the activity to customize.
- 4 Select the activity settings.
- 5 Select Data Screens.
- 6 Select a data screen to customize.
- 7 Select an option:
  - Select **Layout** to adjust the number of data fields on the data screen.
  - Select a field to change the data that appears in the field.
  - Select **Reorder** to change the location of the data screen in the loop.
  - Select Remove to remove the data screen from the loop.
- 8 If necessary, select Add New to add a data screen to the loop.

You can add a custom data screen, or select one of the predefined data screens.

#### Adding a Map to an Activity

You can add the map to the data screens loop for an activity.

- 1 Hold MENU
- 2 Select Activities & Apps.
- 3 Select the activity to customize.
- 4 Select the activity settings.
- 5 Select Data Screens > Add New > Map.

#### Alerts

You can set alerts for each activity, which can help you to train toward specific goals, to increase your awareness of your environment, and to navigate to your destination. Some alerts are available only for specific activities. There are three types of alerts: event alerts, range alerts, and recurring alerts.

- **Event alert**: An event alert notifies you once. The event is a specific value. For example, you can set the device to alert you when you reach a specified elevation.
- **Range alert**: A range alert notifies you each time the device is above or below a specified range of values. For example, you can set the device to alert you when your heart rate is below 60 beats per minute (bpm) and over 210 bpm.
- **Recurring alert**: A recurring alert notifies you each time the device records a specified value or interval. For example, you can set the device to alert you every 30 minutes.

| Alert Name | Alert Type          | Description                                     |
|------------|---------------------|-------------------------------------------------|
| Cadence    | Range               | You can set minimum and maximum cadence values. |
| Calories   | Event,<br>recurring | You can set the number of calories.             |

| Alert Name  | Alert Type          | Description                                                                                                    |
|-------------|---------------------|----------------------------------------------------------------------------------------------------|
| Custom      | Event,<br>recurring | You can select an existing message or<br>create a custom message and select an<br>alert type.                                                                                     |
| Distance    | Recurring           | You can set a distance interval.                                                                                                    |
| Elevation   | Range               | You can set minimum and maximum elevation values.                                                                                                    |
| Heart Rate  | Range               | You can set minimum and maximum heart<br>rate values or select zone changes. See<br><i>About Heart Rate Zones</i> , page 20 and<br><i>Heart Rate Zone Calculations</i> , page 21. |
| Pace        | Range               | You can set minimum and maximum pace values.                                                                                                    |
| Power       | Range               | You can set the high or low power level.                                                                                                    |
| Proximity   | Event               | You can set a radius from a saved location.                                                                                                    |
| Run/Walk    | Recurring           | You can set timed walking breaks at regular intervals.                                                                                                    |
| Speed       | Range               | You can set minimum and maximum speed values.                                                                                                    |
| Stroke Rate | Range               | You can set high or low strokes per minute.                                                                                                    |
| Time        | Event,<br>recurring | You can set a time interval.                                                                                                    |

#### Setting an Alert

- 1 Hold MENU.
- 2 Select Activities & Apps.
- **3** Select an activity.

**NOTE:** This feature is not available for all activities.

- 4 Select the activity settings.
- 5 Select Alerts.
- 6 Select an option:
  - Select Add New to add a new alert for the activity.
  - · Select the alert name to edit an existing alert.
- 7 If necessary, select the type of alert.
- 8 Select a zone, enter the minimum and maximum values, or enter a custom value for the alert.
- 9 If necessary, turn on the alert.

For event and recurring alerts, a message appears each time you reach the alert value. For range alerts, a message appears each time you exceed or drop below the specified range (minimum and maximum values).

#### Activity Map Settings

You can customize the appearance of the map data screen for each activity.

Hold **MENU**, select **Activities & Apps**, select an activity, select the activity settings, and select **Map**.

**Configure Maps**: Shows or hides data from installed map products.

- Map Theme: Sets the map to display data optimized for your activity type. The System option uses the preferences from the system map settings (*Map Themes*, page 35).
- **Use Sys. Settings**: Enables the device to use the preferences from the system map settings.
- **Orientation**: Sets the orientation of the map. The North Up option shows north at the top of the screen. The Track Up option shows your current direction of travel at the top of the screen.

User Locations: Shows or hides saved locations on the map.

Auto Zoom: Automatically selects the zoom level for optimal use of your map. When disabled, you must zoom in or out manually.

- Lock on Road: Locks the position icon, which represents your position on the map, onto the nearest road.
- **Track Log**: Shows or hides the track log, or the path you have traveled, as a colored line on the map.

Track Color: Changes the track log color.

- **Detail**: Sets the amount of detail shown on the map. Showing more detail may cause the map to redraw more slowly.
- Marine: Sets the map to display data in marine mode (*Marine Map Settings*, page 35).
- **Draw Segments**: Shows or hides segments, as a colored line on the map.

Draw Contours: Shows or hides contour lines on the map.

### **Routing Settings**

You can change the routing settings to customize the way the device calculates routes for each activity.

Hold **MENU**, select **Activities & Apps**, select an activity, select the activity settings, and select **Routing**.

- Activity: Sets an activity for routing. The device calculates routes optimized for the type of activity you are doing.
- **Popularity Routing**: Calculates routes based on the most popular runs and rides from Garmin Connect.
- **Courses**: Sets how you navigate courses using the device. Use the Follow Course option to navigate a course exactly as it appears, without recalculating. Use the Use Map option to navigate a course using routable maps, and recalculate the route if you stray from the course.
- **Calculation Method**: Sets the calculation method to minimize the time, distance, or ascent in routes.
- Avoidances: Sets the road or transportation types to avoid in routes.

**Type**: Sets the behavior of the pointer that appears during direct routing.

#### Auto Lap

#### Marking Laps by Distance

You can use Auto Lap to mark a lap at a specific distance automatically. This feature is helpful for comparing your performance over different parts of an activity (for example, every 1 mile or 5 kilometers).

- 1 Hold MENU.
- 2 Select Activities & Apps.
- 3 Select an activity.
  - NOTE: This feature is not available for all activities.
- **4** Select the activity settings.
- 5 Select Auto Lap.
- 6 Select an option:
  - Select Auto Lap to turn Auto Lap on or off.
  - Select **Auto Distance** to adjust the distance between laps.

Each time you complete a lap, a message appears that displays the time for that lap. The device also beeps or vibrates if audible tones are turned on (*System Settings*, page 36).

#### **Customizing the Lap Alert Message**

You can customize one or two data fields that appear in the lap alert message.

- 1 Hold MENU.
- 2 Select Activities & Apps.
- 3 Select an activity.
  - NOTE: This feature is not available for all activities.
- 4 Select the activity settings.
- 5 Select Auto Lap > Lap Alert.

- 6 Select a data field to change it.
- 7 Select Preview (optional).

#### **Enabling Auto Pause**

You can use the Auto Pause feature to pause the timer automatically when you stop moving. This feature is helpful if your activity includes stop lights or other places where you must stop.

**NOTE:** History is not recorded while the timer is stopped or paused.

- 1 Hold MENU.
- 2 Select Activities & Apps.
- 3 Select an activity.

NOTE: This feature is not available for all activities.

- 4 Select the activity settings.
- 5 Select Auto Pause.
- 6 Select an option:
  - To pause the timer automatically when you stop moving, select When Stopped.
  - To pause the timer automatically when your pace or speed drops below a specified level, select Custom.

## **Enabling Auto Climb**

You can use the auto climb feature to detect elevation changes automatically. You can use it during activities such as climbing, hiking, running, or biking.

- 1 Hold MENU.
- 2 Select Activities & Apps.
- 3 Select an activity.

NOTE: This feature is not available for all activities.

- 4 Select the activity settings.
- 5 Select Auto Climb > Status.
- 6 Select Always or When Not Navigating.
- 7 Select an option:
  - Select **Run Screen** to identify which data screen appears while running.
  - Select **Climb Screen** to identify which data screen appears while climbing.
  - Select **Invert Colors** to reverse the display colors when changing modes.
  - Select Vertical Speed to set the rate of ascent over time.
  - Select Mode Switch to set how quickly the device changes modes.

**NOTE:** The Current Screen option allows you to automatically switch to the last screen you were viewing before the auto climb transition occurred.

#### **3D Speed and Distance**

You can set 3D speed and distance to calculate your speed or distance using both your elevation change and your horizontal movement over ground. You can use it during activities such as skiing, climbing, navigating, hiking, running, or biking.

## Turning On and Off the Lap Key

You can turn on the Lap Key setting to record a lap or a rest during an activity using LAP. You can turn off the Lap Key setting to avoid recording laps due to accidental key presses during an activity.

- 1 Hold MENU.
- 2 Select Activities & Apps.
- **3** Select an activity.
- 4 Select the activity settings.
- 5 Select Lap Key.

The lap key status changes to On or Off based on the current setting.

#### Using Auto Scroll

You can use the auto scroll feature to cycle through all of the activity data screens automatically while the timer is running.

- 1 Hold MENU.
- 2 Select Activities & Apps.
- 3 Select an activity.

NOTE: This feature is not available for all activities.

- **4** Select the activity settings.
- 5 Select Auto Scroll.
- 6 Select a display speed.

#### Changing the GPS Setting

For more information about GPS, go to www.garmin.com /aboutGPS.

- 1 Hold MENU.
- 2 Select Activities & Apps.
- 3 Select the activity to customize.
- 4 Select the activity settings.
- 5 Select GPS.
- 6 Select an option:
  - Select **Off** to disable GPS for the activity.
  - · Select GPS Only to enable the GPS satellite system.
  - Select GPS + GLONASS (Russian satellite system) for more accurate position information in situations with poor sky visibility.
  - Select GPS + GALILEO (European Union satellite system) for more accurate position information in situations with poor sky visibility.
  - Select **UltraTrac** to record track points and sensor data less frequently (*UltraTrac*, page 31).

**NOTE:** Using GPS and another satellite together can reduce battery life more quickly than using GPS only (*GPS and Other Satellite Systems*, page 31).

#### GPS and Other Satellite Systems

The GPS + GLONASS or GPS + GALILEO options offer increased performance in challenging environments and faster position acquisition than using GPS only. However, using GPS and another satellite system together can reduce battery life more quickly than using GPS only.

#### UltraTrac

The UltraTrac feature is a GPS setting that records track points and sensor data less frequently. Enabling the UltraTrac feature increases battery life but decreases the quality of recorded activities. You should use the UltraTrac feature for activities that demand longer battery life and for which frequent sensor data updates are less important.

#### **Power Save Timeout Settings**

The timeout settings affect how long your device stays in training mode, for example, when you are waiting for a race to start. Hold **MENU**, select **Activities & Apps**, select an activity, and select the activity settings. Select **Power Save Timeout** to adjust the timeout settings for the activity.

**Normal**: Sets the device to enter low-power watch mode after 5 minutes of inactivity.

**Extended**: Sets the device to enter low-power watch mode after 25 minutes of inactivity. The extended mode can result in shorter battery life between charges.

# Changing the Order of an Activity in the Apps List

- 1 Hold MENU.
- 2 Select Activities & Apps.
- 3 Select an activity.
- 4 Select Reorder.
- 5 Press UP or DOWN to adjust the position of the activity in the apps list.

# Widgets

Your device comes preloaded with widgets that provide atglance information. Some widgets require a Bluetooth connection to a compatible smartphone.

Some widgets are not visible by default. You can add them to the widget loop manually (*Customizing the Widget Loop*, page 32).

- **ABC**: Displays combined altimeter, barometer, and compass information.
- Alternate time zones: Displays the current time of day in additional time zones.
- **Body Battery**: Displays your current Body Battery level and a graph of your Body Battery levels for the last several hours.
- **Calendar**: Displays upcoming meetings from your smartphone calendar.
- Calories: Displays your calorie information for the current day.
- **Dog tracking**: Displays your dog's location information when you have a compatible dog tracking device paired with your fēnix device.
- Floors climbed: Tracks your floors climbed and progress toward your goal.
- Garmin coach: Displays scheduled workouts when you select a Garmin coach training plan in your Garmin Connect account.
- Golf: Displays golf information for your last round.
- **Health stats**: Displays a dynamic summary of your current health statistics. The measurements includes heart rate, Body Battery level, stress, and more.
- **Heart rate**: Displays your current heart rate in beats per minute (bpm) and a graph of your heart rate.
- **History**: Displays your activity history and a graph of your recorded activities.
- Intensity minutes: Tracks your time spent participating in moderate to vigorous activities, your weekly intensity minutes goal, and progress toward your goal.
- inReach<sup>®</sup> controls: Allows you to send messages on your paired inReach device.
- Last activity: Displays a brief summary of your last recorded activity, such as your last run, last ride, or last swim.
- Last sport: Displays a brief summary of your last recorded sport.
- **Music controls**: Provides music player controls for your smartphone or on-device music.
- My day: Displays a dynamic summary of your activity today. The metrics include timed activities, intensity minutes, floors climbed, steps, calories burned, and more.
- **Notifications**: Alerts you to incoming calls, texts, social network updates, and more, based on your smartphone notification settings.
- **Performance**: Displays performance measurements that help you track and understand your training activities and race performances.
- **Pulse oximeter**: Displays your most recent blood oxygen saturation percentage and a graph of your readings.

- Sensor information: Displays information from an internal sensor or a connected wireless sensor.
- **Solar intensity**: Displays a graph of the intensity of solar input for the last 6 hours.
- Steps: Tracks your daily step count, step goal, and data for previous days.
- Stress: Displays your current stress level and a graph of your stress level. You can do a breathing activity to help you relax.
- Sunrise and sunset: Displays sunrise, sunset, and civil twilight times.
- **Training status**: Displays your current training status and training load, which shows you how your training affects your fitness level and performance.
- VIRB controls: Provides camera controls when you have a VIRB device paired with your fēnix device.
- Weather: Displays the current temperature and weather forecast.
- Xero<sup>®</sup> device: Displays laser location information when you have a compatible Xero device paired with your fenix device.

#### **Customizing the Widget Loop**

You can change the order of widgets in the widget loop, remove widgets, and add new widgets.

- 1 Hold MENU.
- 2 Select Widgets.
- 3 Select a widget.
- 4 Select an option:
  - Select Reorder to change the location of the widget in the widget loop.
  - Select Remove to remove the widget from the widget loop.
- 5 Select Add Widgets.
- 6 Select a widget.

The widget is added to the widget loop.

#### inReach Remote

The inReach remote function allows you to control your inReach device using your fēnix device. Go to buy.garmin.com to purchase an inReach device.

#### Using the inReach Remote

Before you can use the inReach remote function, you must add the inReach widget to the widget loop (*Customizing the Widget Loop*, page 32).

- 1 Turn on the inReach device.
- 2 On your fēnix watch, press **UP** or **DOWN** from the watch face to view the inReach widget.
- 3 Press (a) to search for your inReach device.
- 4 Press (a) to pair your inReach device.
- 5 Press (and select an option:
  - To send an SOS message, select Initiate SOS.
    NOTE: You should only use the SOS function in a real emergency situation.
  - To send a text message, select Messages > New Message, select the message contacts, and enter the message text or select a quick text option.
  - To send a preset message, select **Send Preset**, and select a message from the list.
  - To view the timer and distance traveled during an activity, select **Tracking**.

#### VIRB Remote

The VIRB remote function allows you to control your VIRB action camera using your device. Go to www.garmin.com/VIRB to purchase a VIRB action camera.

#### Controlling a VIRB Action Camera

Before you can use the VIRB remote function, you must enable the remote setting on your VIRB camera. See the *VIRB Series Owner's Manual* for more information. You must also add the VIRB widget to the widget loop (*Customizing the Widget Loop*, page 32).

- 1 Turn on your VIRB camera.
- 2 On your fenix watch, press UP or DOWN from the watch face to view the VIRB widget.
- 3 If necessary, press (a) to pair your fēnix watch with your VIRB camera.
- **4** Wait while your watch connects to your camera.
- **5** Select an option:
  - To record video, select Start Recording.

The video counter appears on the fenix screen.

- To take a photo while recording video, press DOWN.
- To stop recording video, press .
- To take a photo, select Take Photo.
- To take multiple photos in burst mode, select Take Burst.
- To send the camera to sleep mode, select Sleep Camera.
- To wake the camera from sleep mode, select Wake Camera.
- To change video and photo settings, select Settings.

#### Controlling a VIRB Action Camera During an Activity

Before you can use the VIRB remote function, you must enable the remote setting on your VIRB camera. See the *VIRB Series Owner's Manual* for more information. You must also add the VIRB widget to the widget loop (*Customizing the Widget Loop*, page 32).

- 1 Turn on your VIRB camera.
- 2 On your fenix watch, press UP or DOWN from the watch face to view the VIRB widget.
- 3 If necessary, press (a) to pair your fēnix watch with your VIRB camera.
- 4 Wait while your watch connects to your camera. When the camera is connected, a VIRB data screen is automatically added to activities.
- **5** During an activity, press **UP** or **DOWN** to view the VIRB data screen.
- 6 Hold MENU.
- 7 Select VIRB.
- 8 Select an option:
  - To control the camera using the activity timer, select Settings > Recording Mode > Timer Start/Stop.
     NOTE: Video recording automatically starts and stops when you start and stop an activity.
  - To control the camera using the menu options, select Settings > Recording Mode > Manual.
  - To manually record video, select **Start Recording**. The video counter appears on the fēnix screen.
  - To take a photo while recording video, press **DOWN**.

  - To take multiple photos in burst mode, select **Take Burst**.
  - To send the camera to sleep mode, select Sleep Camera.
  - To wake the camera from sleep mode, select Wake Camera.

#### Using the Stress Level Widget

The stress level widget displays your current stress level and a graph of your stress level for the last several hours. It can also guide you through a breathing activity to help you relax.

1 While you are sitting or inactive, press UP or DOWN from the watch face to view the stress level widget.

**TIP:** If you are too active for the watch to determine your stress level, a message appears instead of a stress level number. You can check your stress level again after several minutes of inactivity.

2 Press (a) to view a graph of your stress level for the last four hours.

Blue bars indicate periods of rest. Yellow bars indicate periods of stress. Gray bars indicate times that you were too active to determine your stress level.

**3** To start a breathing activity, press **DOWN** > (a), and enter a duration for the breathing activity in minutes.

#### **Customizing the My Day Widget**

You can customize the list of metrics displayed on the My Day widget.

- 1 From the watch face, press UP or DOWN to view the My Day widget.
- 2 Hold MENU.
- 3 Select Options.
- 4 Select the toggle switches to show or hide each metric.

# **Customizing the Controls Menu**

You can add, remove, and change the order of the shortcut menu options in the controls menu (*Viewing the Controls Menu*, page 1).

- 1 Hold MENU.
- 2 Select Controls.
- **3** Select a shortcut to customize.
- 4 Select an option:
  - Select **Reorder** to change the location of the shortcut in the controls menu.
  - Select **Remove** to remove the shortcut from the controls menu.
- 5 If necessary, select Add New to add an additional shortcut to the controls menu.

# Watch Face Settings

You can customize the appearance of the watch face by selecting the layout, colors, and additional data. You can also download custom watch faces from the Connect IQ store.

#### **Customizing the Watch Face**

Before you can activate a Connect IQ watch face, you must install a watch face from the Connect IQ store (*Connect IQ Features*, page 11).

You can customize the watch face information and appearance, or activate an installed Connect IQ watch face.

- 1 From the watch face, hold MENU.
- 2 Select Watch Face.
- 3 Press UP or DOWN to preview the watch face options.
- 4 Select Add New to scroll through additional pre-loaded watch faces.
- 5 Select > Apply to activate a pre-loaded watch face or an installed Connect IQ watch face.
- 6 If using a pre-loaded watch face, select > Customize.
- 7 Select an option:
  - To change the style of the numbers for the analog watch face, select **Dial**.
  - To change the sport for the gauges on the performance watch face, select **Select Sport**.

- To change the style of the hands for the analog watch face, select **Hands**.
- To change the style of the numbers for the digital watch face, select **Layout**.
- To change the style of the seconds for the digital watch face, select **Seconds**.
- To change the data that appears on the watch face, select **Data**.
- To add or change an accent color for the watch face, select **Accent Color**.
- To change the background color, select Bkgd. Color.
- To save the changes, select **Done**.

# **Sensors Settings**

#### **Compass Settings**

#### Hold MENU, and select Sensors & Accessories > Compass.

- **Calibrate**: Allows you to manually calibrate the compass sensor (*Calibrating the Compass Manually*, page 34).
- **Display**: Sets the directional heading on the compass to letters, degrees, or milliradians.
- North Ref.: Sets the north reference of the compass (Setting the North Reference, page 34).
- **Mode**: Sets the compass to use electronic-sensor data only (On), a combination of GPS and electronic-sensor data when moving (Auto), or GPS data only (Off).

#### Calibrating the Compass Manually

#### NOTICE

Calibrate the electronic compass outdoors. To improve heading accuracy, do not stand near objects that influence magnetic fields, such as vehicles, buildings, and overhead power lines.

Your device was already calibrated at the factory, and the device uses automatic calibration by default. If you experience irregular compass behavior, for example, after moving long distances or after extreme temperature changes, you can manually calibrate the compass.

- 1 Hold MENU.
- 2 Select Sensors & Accessories > Compass > Calibrate > Start.
- 3 Follow the on-screen instructions.

**TIP:** Move your wrist in a small figure eight motion until a message appears.

#### Setting the North Reference

You can set the directional reference used in calculating heading information.

1 Hold MENU.

#### 2 Select Sensors & Accessories > Compass > North Ref..

- **3** Select an option:
  - To set geographic north as the heading reference, select True.
  - To set the magnetic declination for your location automatically, select **Magnetic**.
  - To set grid north (000°) as the heading reference, select **Grid**.
  - To set the magnetic variation value manually, select **User**, enter the magnetic variance, and select **Done**.

#### **Altimeter Settings**

# Hold MENU, and select Sensors & Accessories > Altimeter.

Calibrate: Allows you to manually calibrate the altimeter sensor.Auto Cal.: Allows the altimeter to self-calibrate each time you turn on GPS tracking.

Elevation: Sets the units of measure for elevation.

# Calibrating the Barometric Altimeter

Your device was already calibrated at the factory, and the device uses automatic calibration at your GPS starting point by default. You can manually calibrate the barometric altimeter if you know the correct elevation.

- 1 Hold MENU.
- 2 Select Sensors & Accessories > Altimeter.
- 3 Select an option:
  - To calibrate automatically from your GPS starting point, select **Auto Cal.**, and select an option.
  - To enter the current elevation manually, select Calibrate > Yes.
  - To enter the current elevation from the digital elevation model, select **Calibrate** > **Use DEM**.
  - To enter the current elevation from your GPS starting point, select **Calibrate** > **Use GPS**.

#### **Barometer Settings**

#### Hold MENU, and select Sensors & Accessories > Barometer.

| Calibrate: | Allows you to | manually | calibrate | the I | baromete | er |
|------------|---------------|----------|-----------|-------|----------|----|
| sensor.    |               |          |           |       |          |    |

Plot: Sets the time scale for the chart in the barometer widget.

- **Storm Alert**: Sets the rate of barometric pressure change that triggers a storm alert.
- Watch Mode: Sets the sensor used in watch mode. The Auto option uses both the altimeter and barometer according to your movement. You can use the Altimeter option when your activity involves changes in altitude, or the Barometer option when your activity does not involve changes in altitude.

Pressure: Sets how the device displays pressure data.

#### Calibrating the Barometer

Your device was already calibrated at the factory, and the device uses automatic calibration at your GPS starting point by default. You can manually calibrate the barometer if you know the correct elevation or the correct sea level pressure.

- 1 Hold MENU.
- 2 Select Sensors & Accessories > Barometer > Calibrate.
- **3** Select an option:
  - To enter the current elevation or sea level pressure, select **Yes**.
  - To calibrate automatically from the digital elevation model, select **Use DEM**.
  - To calibrate automatically from your GPS starting point, select Use GPS.

#### Xero Location Settings

Hold **MENU**, and select **Sensors & Accessories > XERO** Locations.

- Status: Enables the display of laser location information from a compatible, paired Xero device.
- Share Mode: Allows you to share laser location information publicly or broadcast it privately.

# **Map Settings**

You can customize how the map appears in the map app and data screens.

#### Hold MENU, and select Map.

- Map Theme: Sets the map to display data optimized for your activity type (*Map Themes*, page 35).
- **Orientation**: Sets the orientation of the map. The North Up option shows north at the top of the screen. The Track Up option shows your current direction of travel at the top of the screen.

- User Locations: Shows or hides saved locations on the map.
- Auto Zoom: Automatically selects the zoom level for optimal use of your map. When disabled, you must zoom in or out manually.
- Lock on Road: Locks the position icon, which represents your position on the map, onto the nearest road.
- **Track Log**: Shows or hides the track log, or the path you have traveled, as a colored line on the map.
- Track Color: Changes the track log color.
- **Detail**: Sets the amount of detail shown on the map. Showing more detail may cause the map to redraw more slowly.
- Marine: Sets the map to display data in marine mode (*Marine Map Settings*, page 35).
- **Draw Segments**: Shows or hides segments, as a colored line on the map.
- Draw Contours: Shows or hides contour lines on the map.

#### **Map Themes**

You can change the map theme to display data optimized for your activity type.

Hold MENU, and select Map > Map Theme.

**None**: Uses the preferences from the system map settings, with no additional theme applied.

Marine: Sets the map to display data in marine mode.

- **High Contrast**: Sets the map to display data with higher contrast, for better visibility in challenging environments.
- **Dark**: Sets the map to display data with a dark background, for better visibility at night.
- **Restore Theme**: Allows you to restore map themes that have been deleted from the device.

#### **Marine Map Settings**

You can customize how the map appears in marine mode.

#### Hold MENU, and select Map > Marine.

Marine Chart Mode: Enables the nautical chart when displaying marine data. This option displays various map features in different colors so the marine POIs are more readable, and so the map reflects the drawing scheme of paper charts.

Spot Soundings: Enables depth measurements on the chart.

Light Sectors: Shows and configures the appearance of light sectors on the chart.

Symbol Set: Sets the chart symbols in marine mode. The NOAA option displays the National Oceanic and Atmospheric Administration chart symbols. The International option displays the International Association of Lighthouse Authorities chart symbols.

#### Showing and Hiding Map Data

If you have multiple maps installed on your device, you can choose the map data to show on the map.

- **1** From the watch face, press **(a)**.
- 2 Select Map.
- 3 Hold MENU.
- 4 Select the map settings.
- 5 Select Map > Configure Maps.
- 6 Select a map to activate the toggle switch, which shows or hides the map data.

# **Navigation Settings**

You can customize the map features and appearance when navigating to a destination.

## **Customizing Map Features**

1 Hold MENU.

- 2 Select Navigation > Data Screens.
- 3 Select an option:
  - Select Map to turn on or off the map.
  - Select Guide to turn on or off the guide screen that displays the compass bearing or course to follow while navigating.
  - Select Elevation Plot to turn on or off the elevation plot.
  - · Select a screen to add, remove, or customize.

#### Setting Up a Heading Bug

You can set up a heading indicator to display on your data pages while navigating. The indicator points to your target heading.

- 1 Hold MENU.
- 2 Select Navigation > Heading Bug

#### **Setting Navigation Alerts**

You can set alerts to help you navigate to your destination.

- 1 Hold MENU.
- 2 Select Navigation > Alerts.
- 3 Select an option:
  - To set an alert for a specified distance from your final destination, select **Final Distance**.
  - To set an alert for the estimated time remaining until you reach your final destination, select **Final ETE**.
  - To set an alert when you stray from the course, select **Off Course**.
  - To enable turn-by-turn navigation prompts, select **Turn Prompts**.
- 4 If necessary, select Status to turn on the alert.
- 5 If necessary, enter a distance or time value, and select ✓.

# **Power Manager Settings**

Hold MENU, and select Power Manager.

- **Battery Saver**: Allows you to customize system settings to extend battery life in watch mode (*Customizing the Battery Saver Feature*, page 35).
- **Power Modes:** Allows you to customize system settings, activity settings, and GPS settings to extend battery life during an activity (*Customizing Power Modes*, page 36).
- Battery Percentage: Displays remaining battery life as a percentage.
- **Battery Estimates**: Displays remaining battery life as an estimated number of days or hours.

#### **Customizing the Battery Saver Feature**

The battery saver feature allows you to quickly adjust system settings to extend battery life in watch mode.

You can turn on the battery saver feature from the controls menu (*Viewing the Controls Menu*, page 1).

- 1 Hold MENU.
- 2 Select Power Manager > Battery Saver.
- 3 Select Status to turn on the battery saver feature.
- **4** Select an option:
  - Select Watch Face to enable a low-power watch face that updates once per minute.
  - Select Music to disable listening to music from your watch.
  - Select **Phone** to disconnect your paired phone.
  - Select Activity Tracking to turn off all-day activity tracking, including steps, floors climbed, intensity minutes, sleep tracking, and Move IQ events.

- Select Wrist Heart Rate to turn off the wrist heart rate monitor.
- Select **Pulse Oximeter** to turn off all-day acclimation mode.
- Select Backlight to turn off the backlight.

The watch displays the hours of battery life gained with each setting change.

## **Customizing Power Modes**

Your device comes preloaded with several power modes, allowing you to quickly adjust system settings, activity settings, and GPS settings to extend battery life during an activity. You can customize existing power modes and create new custom power modes.

- 1 Hold MENU.
- 2 Select Power Manager > Power Modes.
- 3 Select an option:
  - Select a power mode to customize.
  - · Select Add New to create a custom power mode.
- 4 If necessary, enter a custom name.
- **5** Select an option to customize specific power mode settings.
  - For example, you can change the GPS setting or disconnect your paired phone.

The watch displays the hours of battery life gained with each setting change.

6 If necessary, select **Done** to save and use the custom power mode.

# **System Settings**

Hold MENU, and select System.

Language: Sets the language displayed on the device.

- Time: Adjusts the time settings (Time Settings, page 36).
- Backlight: Adjusts the backlight settings (*Changing the Backlight Settings*, page 36).
- **Sounds**: Sets the device sounds, such as key tones, alerts, and vibrations.
- **Do Not Disturb**: Turns on or off do not disturb mode. Use the During Sleep option to turn on do not disturb mode automatically during your normal sleep hours. You can set your normal sleep hours on your Garmin Connect account.
- Hot Keys: Allows you to assign shortcuts to device keys (*Customizing the Hot Keys*, page 36).
- Auto Lock: Allows you to lock the keys automatically to prevent accidental key presses. Use the During Activity option to lock the keys during a timed activity. Use the Not During Activity option to lock the keys when you are not recording a timed activity.
- **Units**: Sets the units of measure used on the device (*Changing the Units of Measure*, page 37).

**Format**: Sets general format preferences, such as the pace and speed shown during activities, the start of the week, and geographical position format and datum options.

**Data Recording**: Sets how the device records activity data. The Smart recording option (default) allows for longer activity recordings. The Every Second recording option provides more detailed activity recordings, but may not record entire activities that last for longer periods of time.

**USB Mode**: Sets the device to use MTP (media transfer protocol) or Garmin mode when connected to a computer.

- **Reset**: Allows you to reset user data and settings (*Resetting All Default Settings*, page 40).
- **Software Update**: Allows you to install software updates downloaded using Garmin Express.

About: Displays device, software, license, and regulatory information.

### Time Settings

- Hold MENU, and select System > Time.
- **Time Format**: Sets the device to show time in a 12-hour, 24-hour, or military format.
- Set Time: Sets the time zone for the device. The Auto option sets the time zone automatically based on your GPS position.

**Time**: Allows you to adjust the time if it is set to the Manual option.

Alerts: Allows you to set hourly alerts, as well as sunrise and sunset alerts that sound a specific number of minutes or hours before the actual sunrise or sunset occurs (*Setting Time Alerts*, page 36).

**Time Sync**: Allows you to manually sync the time when you change time zones, and to update for daylight saving time (*Syncing the Time*, page 36).

#### Setting Time Alerts

- 1 Hold MENU.
- 2 Select System > Time > Alerts.
- 3 Select an option:
  - To set an alert to sound a specific number of minutes or hours before the actual sunset occurs, select Til Sunset > Status > On, select Time, and enter the time.
  - To set an alert to sound a specific number of minutes or hours before the actual sunrise occurs, select Til Sunrise
     > Status > On, select Time, and enter the time.
  - To set an alert to sound every hour, select **Hourly > On**.

#### Syncing the Time

Each time you turn on the device and acquire satellites or open the Garmin Connect app on your paired phone, the device automatically detects your time zones and the current time of day. You can also manually sync the time when you change time zones, and to update for daylight saving time.

- 1 Hold MENU.
- 2 Select System > Time > Time Sync.
- Wait while the device connects to your paired phone or locates satellites (*Acquiring Satellite Signals*, page 40).
  TIP: You can press DOWN to switch the source.

## **Changing the Backlight Settings**

- 1 Hold MENU.
- 2 Select System > Backlight.
- **3** Select an option:
  - · Select During Activity.
  - Select Not During Activity.
- 4 Select an option:
  - Select Keys to turn on the backlight for key presses.
  - Select **Alerts** to turn on the backlight for alerts.
  - Select **Gesture** to turn on the backlight by raising and turning your arm to look at your wrist.
  - Select **Timeout** to set the length of time before the backlight turns off.
  - Select **Brightness** to set the brightness level of the backlight.

## Customizing the Hot Keys

You can customize the hold function of individual keys and combinations of keys.

1 Hold **MENU**.

- 2 Select System > Hot Keys.
- **3** Select a key or combination of keys to customize.

4 Select a function.

# Changing the Units of Measure

You can customize units of measure for distance, pace and speed, elevation, weight, height, and temperature.

- 1 Hold MENU.
- 2 Select System > Units.
- 3 Select a measurement type.
- **4** Select a unit of measure.

# **Viewing Device Information**

You can view device information, such as the unit ID, software version, regulatory information, and license agreement.

- 1 Hold MENU.
- 2 Select System > About.

# Viewing E-label Regulatory and Compliance Information

The label for this device is provided electronically. The e-label may provide regulatory information, such as identification numbers provided by the FCC or regional compliance markings, as well as applicable product and licensing information.

- 1 Hold MENU.
- 2 From the system menu, select About.

# **Wireless Sensors**

Your device can be used with wireless ANT+ or Bluetooth sensors. For more information about compatibility and purchasing optional sensors, go to buy.garmin.com.

# **Pairing Your Wireless Sensors**

The first time you connect a wireless sensor to your device using ANT+ or Bluetooth technology, you must pair the device and sensor. After they are paired, the device connects to the sensor automatically when you start an activity and the sensor is active and within range.

1 If you are pairing a heart rate monitor, put on the heart rate monitor.

The heart rate monitor does not send or receive data until you put it on.

**2** Bring the device within 3 m (10 ft.) of the sensor.

**NOTE:** Stay 10 m (33 ft.) away from other wireless sensors while pairing.

- 3 Hold MENU.
- 4 Select Sensors & Accessories > Add New.
- 5 Select an option:
  - Select Search All Sensors.
  - Select your sensor type.

After the sensor is paired with your device, the sensor status changes from Searching to Connected. Sensor data appears in the data screen loop or a custom data field.

# **Extended Display Mode**

You can use Extended Display mode to display data screens from your fēnix device on a compatible Edge device during a ride or triathlon. See your Edge owner's manual for more information.

# Using an Optional Bike Speed or Cadence Sensor

You can use a compatible bike speed or cadence sensor to send data to your device.

- Pair the sensor with your device (*Pairing Your Wireless Sensors*, page 37).
- Set your wheel size (*Wheel Size and Circumference*, page 45).
- Go for a ride (Starting an Activity, page 2).

# **Training with Power Meters**

- Go to www.garmin.com/intosports for a list of ANT+ sensors that are compatible with your device (such as Vector<sup>™</sup>).
- For more information, see the owner's manual for your power meter.
- Adjust your power zones to match your goals and abilities (Setting Your Power Zones, page 21).
- Use range alerts to be notified when you reach a specified power zone (*Setting an Alert*, page 30).
- Customize the power data fields (*Customizing the Data Screens*, page 29).

# **Using Electronic Shifters**

Before you can use compatible electronic shifters, such as Shimano<sup>®</sup> Di2<sup>™</sup> shifters, you must pair them with your device (*Pairing Your Wireless Sensors*, page 37). You can customize the optional data fields (*Customizing the Data Screens*, page 29). The fēnix device displays current adjustment values when the sensor is in adjustment mode.

# Situational Awareness

Your fēnix device can be used with the Varia Vision<sup>™</sup> device, Varia<sup>™</sup> smart bike lights, and rearview radar to improve situational awareness. See the owner's manual for your Varia device for more information.

**NOTE:** You may need to update the fēnix software before pairing Varia devices (*Updating the Software Using the Garmin Connect App*, page 9).

# Foot Pod

Your device is compatible with the foot pod. You can use the foot pod to record pace and distance instead of using GPS when you are training indoors or when your GPS signal is weak. The foot pod is on standby and ready to send data (like the heart rate monitor).

After 30 minutes of inactivity, the foot pod powers off to conserve the battery. When the battery is low, a message appears on your device. Approximately five hours of battery life remain.

# Improving Foot Pod Calibration

Before you can calibrate your device, you must acquire GPS signals and pair your device with the foot pod (*Pairing Your Wireless Sensors*, page 37).

The foot pod is self-calibrating, but you can improve the accuracy of the speed and distance data with a few outdoor runs using GPS.

- 1 Stand outside for 5 minutes with a clear view of the sky.
- **2** Start a running activity.
- 3 Run on a track without stopping for 10 minutes.
- 4 Stop your activity, and save it.

Based on the recorded data, the foot pod calibration value changes, if necessary. You should not need to calibrate the foot pod again unless your running style changes.

# **Calibrating Your Foot Pod Manually**

Before you can calibrate your device, you must pair your device with the foot pod sensor (*Pairing Your Wireless Sensors*, page 37).

Manual calibration is recommended if you know your calibration factor. If you have calibrated a foot pod with another Garmin product, you may know your calibration factor.

- 1 Hold MENU.
- 2 Select Sensors & Accessories.
- 3 Select your foot pod.
- 4 Select Cal. Factor > Set Value.
- **5** Adjust the calibration factor:
  - Increase the calibration factor if your distance is too low.
  - Decrease the calibration factor if your distance is too high.

#### **Setting Foot Pod Speed and Distance**

Before you can customize the foot pod speed and distance, you must pair your device with the foot pod sensor (*Pairing Your Wireless Sensors*, page 37).

You can set your device to calculate speed and distance using your foot pod data instead of GPS data.

- 1 Hold MENU.
- 2 Select Sensors & Accessories.
- 3 Select your foot pod.
- 4 Select Speed or Distance.
- **5** Select an option:
  - Select **Indoor** when you are training with GPS turned off, usually indoors.
  - Select **Always** to use your foot pod data regardless of the GPS setting.

## tempe™

The tempe is an ANT+ wireless temperature sensor. You can attach the sensor to a secure strap or loop where it is exposed to ambient air, and therefore, provides a consistent source of accurate temperature data. You must pair the tempe with your device to display temperature data from the tempe.

# **Club Sensors**

Your device is compatible with Approach<sup>®</sup> CT10 golf club sensors. You can use paired club sensors to automatically track your golf shots, including location, distance, and club type. See the owner's manual for your club sensors for more information.

# **Device Information**

# **Specifications**

| Battery type                            | Rechargeable, built-in lithium-ion battery |
|-----------------------------------------|--------------------------------------------|
| fēnix 6S battery life                   | Up to 9 days in smartwatch mode            |
| fēnix 6 battery life                    | Up to 14 days in smartwatch mode           |
| fēnix 6X battery life                   | Up to 21 days in smartwatch mode           |
| Water rating                            | 10 ATM <sup>1</sup>                        |
| Operating and storage temperature range | From -20° to 45°C (from -4° to 113°F)      |
| USB charging temperature range          | From 0° to 45°C (from 32° to 113°F)        |
| Solar charging temperature range        | From 0 to 60°C (from 32 to 140°F)          |
| Wireless frequencies                    | 2.4 GHz @ 18 dBm nominal                   |
|                                         |                                            |

## **Battery Information**

The actual battery life depends on the features enabled on your device, such as activity tracking, wrist-based heart rate, smartphone notifications, GPS, internal sensors, and connected sensors.

| fēnix 6S<br>Battery<br>Life | fēnix 6<br>Battery<br>Life | fēnix 6X<br>Battery<br>Life | fēnix 6X Pro<br>Solar Battery<br>Life             | Mode                                                                                              |
|-----------------------------|----------------------------|-----------------------------|---------------------------------------------------|---------------------------------------------------------------------------------------------------|
| Up to 9<br>days             | Up to 14<br>days           | Up to 21<br>days            | Up to 21 days<br>plus 24 hr./<br>wk. <sup>2</sup> | Smartwatch<br>mode with<br>activity tracking<br>and 24/7 wrist-<br>based heart<br>rate monitoring |
| Up to 25<br>hr.             | Up to 36<br>hr.            | Up to 60<br>hr.             | Up to 60 hr.<br>plus 6 hr. <sup>3</sup>           | GPS<br>+GLONASS<br>mode                                                                           |
| Up to 6 hr.                 | Up to 10<br>hr.            | Up to 15<br>hr.             | Up to 15 hr.<br>plus 1 hr. <sup>3</sup>           | GPS mode with streaming music                                                                     |
| Up to 50<br>hr.             | Up to 72<br>hr.            | Up to 120<br>hr.            | Up to 120 hr.<br>plus 28 hr. <sup>3</sup>         | Max. battery<br>GPS mode                                                                          |
| Up to 20<br>days            | Up to 28<br>days           | Up to 46<br>days            | Up to 46 days plus 10 days <sup>3</sup>           | Expedition GPS mode                                                                               |
| Up to 34<br>days            | Up to 48<br>days           | Up to 80<br>days            | Up to 80 days plus 40 days <sup>3</sup>           | Battery saver watch mode                                                                          |

# **Data Management**

**NOTE:** The device is not compatible with Windows 95, 98, Me, Windows NT°, and Mac° OS 10.3 and earlier.

#### Deleting Files

#### NOTICE

If you do not know the purpose of a file, do not delete it. Your device memory contains important system files that should not be deleted.

- 1 Open the Garmin drive or volume.
- 2 If necessary, open a folder or volume.
- **3** Select a file.
- 4 Press the **Delete** key on your keyboard.

**NOTE:** Mac operating systems provide limited support for MTP file transfer mode. You must open the Garmin drive on a Windows operating system. You should use the Garmin Express application to remove music files from your device.

# **Device Maintenance**

VOTIO

# **Device Care**

| NOTICE                                                            |
|-------------------------------------------------------------------|
| Do not use a sharp object to clean the device.                    |
| Avoid chemical cleaners, solvents, and insect repellents that can |
| damage plastic components and finishes.                           |

Thoroughly rinse the device with fresh water after exposure to chlorine, salt water, sunscreen, cosmetics, alcohol, or other harsh chemicals. Prolonged exposure to these substances can damage the case.

Avoid pressing the keys under water.

Keep the leather band clean and dry. Avoid swimming or showering with the leather band. Exposure to water or sweat can damage or discolor the leather band. Use silicone bands as an alternative.

Avoid extreme shock and harsh treatment, because it can degrade the life of the product.

Do not store the device where prolonged exposure to extreme temperatures can occur, because it can cause permanent damage.

<sup>&</sup>lt;sup>1</sup> The device withstands pressure equivalent to a depth of 100 m. For more information, go to www.garmin.com/waterrating. <sup>2</sup> All-day wear with 3 hr./day outside in 50,000 lux conditions <sup>3</sup> With use in 50,000 lux conditions

# **Cleaning the Device**

# NOTICE

Even small amounts of sweat or moisture can cause corrosion of the electrical contacts when connected to a charger. Corrosion can prevent charging and data transfer.

1 Wipe the device using a cloth dampened with a mild detergent solution.

2 Wipe it dry.

After cleaning, allow the device to dry completely.

**TIP:** For more information, go to www.garmin.com/fitandcare.

#### **Cleaning the Leather Bands**

- 1 Wipe the leather bands with a dry cloth.
- 2 Use a leather conditioner to clean the leather bands.

# Changing the QuickFit<sup>®</sup> Bands

1 Slide the latch on the QuickFit band, and remove the band from the watch.

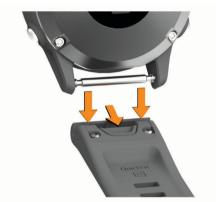

- **2** Align the new band with the watch.
- 3 Press the band into place.

**NOTE:** Make sure the band is secure. The latch should close over the watch pin.

4 Repeat steps 1 through 3 to change the other band.

# **Metal Watch Band Adjustment**

If your watch includes a metal watch band, you should take your watch to a jeweler or other professional to adjust the length of the metal band.

# Troubleshooting

## My device is in the wrong language

You can change the device language selection if you have accidently selected the wrong language on the device.

- 1 Hold MENU.
- 2 Scroll down to the last item in the list, and press .
- 3 Press A.
- 4 Select your language.

# Is my smartphone compatible with my device?

The fenix device is compatible with smartphones using Bluetooth wireless technology.

Go to www.garmin.com/ble for compatibility information.

# My phone will not connect to the device

If your phone will not connect to the device, you can try these tips.

- Turn off your smartphone and your device, and turn them back on again.
- Enable Bluetooth technology on your smartphone.
- · Update the Garmin Connect app to the latest version.
- Remove your device from the Garmin Connect app and the Bluetooth settings on your smartphone to retry the pairing process.
- If you bought a new smartphone, remove your device from the Garmin Connect app on the smartphone you intend to stop using.
- Bring your smartphone within 10 m (33 ft.) of the device.
- On your smartphone, open the Garmin Connect app, select
  or •••, and select Garmin Devices > Add Device to enter pairing mode.
- From the watch face, hold MENU, and select Phone > Pair Phone.

# Can I use my Bluetooth sensor with my watch?

The device is compatible with some Bluetooth sensors. The first time you connect a sensor to your Garmin device, you must pair the device and sensor. After they are paired, the device connects to the sensor automatically when you start an activity and the sensor is active and within range.

- 1 Hold MENU.
- 2 Select Sensors & Accessories > Add New.
- 3 Select an option:
  - Select Search All Sensors.
  - Select your sensor type.

You can customize the optional data fields (*Customizing the Data Screens*, page 29).

# My headphones will not connect to the device

If your headphones were previously connected to your smartphone using Bluetooth technology, they may connect to your smartphone before connecting to your device. You can try these tips.

- Turn off Bluetooth technology on your smartphone.
  Refer to the owner's manual for your smartphone for more information.
- Stay 10 m (33 ft.) away from your smartphone while connecting headphones to your device.
- Pair your headphones with your device (*Connecting Bluetooth Headphones*, page 13).

# My music cuts out or my headphones do not stay connected

When using a fēnix device connected to headphones using Bluetooth technology, the signal is strongest when there is a direct line of sight between the device and the antenna on the headphones.

- If the signal passes through your body, you may experience signal loss or your headphones may become disconnected.
- It is recommended to wear your headphones with the antenna on the same side of your body as your fēnix device.

# **Restarting Your Device**

1 Hold LIGHT until the device turns off.

2 Hold LIGHT to turn on the device.

# **Resetting All Default Settings**

You can reset all of the device settings to the factory default values.

- 1 Hold MENU.
- 2 Select System > Reset.
- 3 Select an option:
  - To reset all of the device settings to the factory default values and save all user-entered information and activity history, select **Reset Default Settings**.
  - To delete all activities from the history, select **Delete All Activities**.
  - To reset all distance and time totals, select Reset Totals.
  - To reset all of the device settings to the factory default values and delete all user-entered information and activity history, select **Delete Data and Reset Settings**.

**NOTE:** If you have set up a Garmin Pay wallet, this option deletes the wallet from your device. If you have music stored on your device, this option deletes your stored music.

# Acquiring Satellite Signals

The device may need a clear view of the sky to acquire satellite signals. The time and date are set automatically based on the GPS position.

**TIP:** For more information about GPS, go to www.garmin.com /aboutGPS.

**1** Go outdoors to an open area.

The front of the device should be oriented toward the sky.

2 Wait while the device locates satellites. It may take 30–60 seconds to locate satellite signals.

# Improving GPS Satellite Reception

- Frequently sync the device to your Garmin Connect account:
- Connect your device to a computer using the USB cable and the Garmin Express application.
- Sync your device to the Garmin Connect app using your Bluetooth enabled smartphone.
- Connect your device to your Garmin Connect account using a Wi-Fi wireless network.

While connected to your Garmin Connect account, the device downloads several days of satellite data, allowing it to quickly locate satellite signals.

- Take your device outside to an open area away from tall buildings and trees.
- · Remain stationary for a few minutes.

# The temperature reading is not accurate

Your body temperature affects the temperature reading for the internal temperature sensor. To get the most accurate temperature reading, you should remove the watch from your wrist and wait 20 to 30 minutes.

You can also use an optional tempe external temperature sensor to view accurate ambient temperature readings while wearing the watch.

# Maximizing the Battery Life

You can do several things to extend the life of the battery.

- Change the power mode during an activity (*Changing the Power Mode*, page 3).
- Turn on the battery saver feature from the controls menu (*Viewing the Controls Menu*, page 1).

- Reduce the backlight timeout (*Changing the Backlight Settings*, page 36).
- Reduce the backlight brightness.
- Use UltraTrac GPS mode for your activity (*UltraTrac*, page 31).
- Turn off Bluetooth technology when you are not using connected features (*Connected Features*, page 8).
- When pausing your activity for a longer period of time, use the resume later option (*Stopping an Activity*, page 3).
- Turn off activity tracking (*Turning Off Activity Tracking*, page 22).
- Use a watch face that is not updated every second. For example, use a watch face without a second hand (*Customizing the Watch Face*, page 33).
- Limit the smartphone notifications the device displays (*Managing Notifications*, page 8).
- Stop broadcasting heart rate data to paired Garmin devices (*Broadcasting Heart Rate Data to Garmin Devices*, page 13).
- Turn off wrist-based heart rate monitoring (*Turning Off the Wrist-based Heart Rate Monitor*, page 14).
  NOTE: Wrist-based heart rate monitoring is used to calculate vigorous intensity minutes and calories burned.
- Turn on manual pulse oximeter readings (*Turning On Manual Acclimation Mode*, page 20).

# Activity Tracking

For more information about activity tracking accuracy, go to garmin.com/ataccuracy.

# My daily step count does not appear

The daily step count is reset every night at midnight.

If dashes appear instead of your step count, allow the device to acquire satellite signals and set the time automatically.

# My step count does not seem accurate

If your step count does not seem accurate, you can try these tips.

- Wear the device on your non-dominant wrist.
- Carry the device in your pocket when pushing a stroller or lawn mower.
- Carry the device in your pocket when actively using your hands or arms only.

**NOTE:** The device may interpret some repetitive motions, such as washing dishes, folding laundry, or clapping your hands, as steps.

# The step counts on my device and my Garmin Connect account don't match

The step count on your Garmin Connect account updates when you sync your device.

1 Select an option:

- Sync your step count with the Garmin Connect application (Using Garmin Connect on Your Computer, page 9).
- Sync your step count with the Garmin Connect app (*Manually Syncing Data with Garmin Connect*, page 9).
- 2 Wait while the device syncs your data.

Syncing can take several minutes.

**NOTE:** Refreshing the Garmin Connect app or the Garmin Connect application does not sync your data or update your step count.

# The floors climbed amount does not seem accurate

Your device uses an internal barometer to measure elevation changes as you climb floors. A floor climbed is equal to 3 m (10 ft.).

- Avoid holding handrails or skipping steps while climbing stairs.
- In windy environments, cover the device with your sleeve or jacket as strong gusts can cause erratic readings.

# **Getting More Information**

You can find more information about this product on the Garmin website.

- Go to support.garmin.com for additional manuals, articles, and software updates.
- Go to buy.garmin.com, or contact your Garmin dealer for information about optional accessories and replacement parts.
- Go to www.garmin.com/ataccuracy. This is not a medical device.

# Appendix

# **Data Fields**

**NOTE:** Some data fields require ANT+ or Bluetooth accessories to display data.

- % Functional Threshold Power: The current power output as a percentage of functional threshold power.
- % Heart Rate Reserve: The percentage of heart rate reserve (maximum heart rate minus resting heart rate).
- **10s Balance**: The 10-second moving average of the left/right power balance.

10s Power: The 10-second moving average of power output.

- **24-Hour Maximum**: The maximum temperature recorded in the last 24 hours from a compatible temperature sensor.
- **24-Hour Minimum**: The minimum temperature recorded in the last 24 hours from a compatible temperature sensor.
- **30s Balance**: The 30-second moving average of the left/right power balance.
- 30s Power: The 30-second moving average of power output.
- **3s Balance**: The three-second moving average of the left/right power balance.
- 3s Power: The 3-second moving average of power output.
- 500m Pace: The current rowing pace per 500 meters.
- Aerobic Training Effect: The impact of the current activity on your aerobic fitness level.
- Ambient Pressure: The uncalibrated environmental pressure.
- **Anaerobic Training Effect**: The impact of the current activity on your anaerobic fitness level.
- Average % Heart Rate Reserve: The average percentage of heart rate reserve (maximum heart rate minus resting heart rate) for the current activity.
- Average 500m Pace: The average rowing pace per 500 meters for the current activity.
- Average Ascent: The average vertical distance of ascent since the last reset.
- Average Balance: The average left/right power balance for the current activity.
- Average Cadence: Cycling. The average cadence for the current activity.
- Average Cadence: Running. The average cadence for the current activity.
- Average Descent: The average vertical distance of descent since the last reset.
- Average Distance Per Stroke: Swimming. The average distance traveled per stroke during the current activity.

- Average Distance Per Stroke: Paddle sports. The average distance traveled per stroke during the current activity.
- Average GCT Balance: The average ground contact time balance for the current session.
- Average Ground Contact Time: The average amount of ground contact time for the current activity.
- Average Heart Rate: The average heart rate for the current activity.
- Average Heart Rate %Max.: The average percentage of maximum heart rate for the current activity.
- Average Lap Time: The average lap time for the current activity.
- Average Left Power Phase: The average power phase angle for the left leg for the current activity.
- Average Moving Speed: The average speed when moving for the current activity.
- Average Nautical Speed: The average speed in knots for the current activity.
- Average Overall Speed: The average speed for the current activity, including both moving and stopped speeds.
- Average Pace: The average pace for the current activity.
- Average Power: The average power output for the current activity.
- Average Right Power Phase: The average power phase angle for the right leg for the current activity.
- Average Speed: The average speed for the current activity.
- Average Stride Length: The average stride length for the current session.
- Average Stroke Rate: Paddle sports. The average number of strokes per minute (spm) during the current activity.
- Average Strokes Per Length: The average number of strokes per pool length during the current activity.
- Average Swolf: The average swolf score for the current activity. Your swolf score is the sum of the time for one length plus the number of strokes for that length (*Swim Terminology*, page 5). In open water swimming, 25 meters is used to calculate your swolf score.
- Average Vertical Oscillation: The average amount of vertical oscillation for the current activity.
- Average Vertical Ratio: The average ratio of vertical oscillation to stride length for the current session.
- Avg. Left Peak Power Phase: The average power phase peak angle for the left leg for the current activity.
- **Avg. Nautical SOG**: The average speed of travel in knots for the current activity, regardless of the course steered and temporary variations in heading.
- Avg. Platform Center Offset: The average platform center offset for the current activity.
- Avg. Right Peak Power Phase: The average power phase peak angle for the right leg for the current activity.
- **Avg. SOG**: The average speed of travel for the current activity, regardless of the course steered and temporary variations in heading.
- Balance: The current left/right power balance.
- Barometric Pressure: The current calibrated environmental pressure.
- Battery Level: The remaining battery power.
- **Bearing**: The direction from your current location to a destination. You must be navigating for this data to appear.
- **Cadence**: Cycling. The number of revolutions of the crank arm. Your device must be connected to a cadence accessory for this data to appear.
- Cadence: Running. The steps per minute (right and left).

Calories: The amount of total calories burned.

- **COG**: The actual direction of travel, regardless of the course steered and temporary variations in heading.
- **Compass Heading**: The direction you are moving based on the compass.
- **Course**: The direction from your starting location to a destination. Course can be viewed as a planned or set route. You must be navigating for this data to appear.
- **Destination Location**: The position of your final destination.

**Destination Waypoint**: The last point on the route to the destination. You must be navigating for this data to appear.

**Di2 Battery**: The remaining battery power of a Di2 sensor.

- Distance: The distance traveled for the current track or activity.
- Distance Per Stroke: Paddle sports. The distance traveled per stroke.
- **Distance Remaining**: The remaining distance to the final destination. You must be navigating for this data to appear.
- **Distance To Next**: The remaining distance to the next waypoint on the route. You must be navigating for this data to appear.

**Elapsed Time**: The total time recorded. For example, if you start the timer and run for 10 minutes, then stop the timer for 5 minutes, then start the timer and run for 20 minutes, your elapsed time is 35 minutes.

**Elevation**: The altitude of your current location above or below sea level.

**Estimated Total Distance**: The estimated distance from the start to the final destination. You must be navigating for this data to appear.

**ETA**: The estimated time of day when you will reach the final destination (adjusted to the local time of the destination). You must be navigating for this data to appear.

**ETA at Next**: The estimated time of day when you will reach the next waypoint on the route (adjusted to the local time of the waypoint). You must be navigating for this data to appear.

- **ETE**: The estimated time remaining until you reach the final destination. You must be navigating for this data to appear.
- Floors Climbed: The total number of floors climbed up for the day.
- Floors Descended: The total number of floors climbed down for the day.

Floors per Minute: The number of floors climbed up per minute.

Front: The front bike gear from a gear position sensor.

- **GCT Balance**: The left/right balance of ground contact time while running.
- Gear Battery: The battery status of a gear position sensor.
- Gear Combo: The current gear combination from a gear position sensor.
- **Gear Ratio**: The number of teeth on the front and rear bike gears, as detected by a gear position sensor.
- **Gears**: The front and rear bike gears from a gear position sensor.
- **Glide Ratio**: The ratio of horizontal distance traveled to the change in vertical distance.
- **Glide Ratio to Destination**: The glide ratio required to descend from your current position to the destination elevation. You must be navigating for this data to appear.
- GPS: The strength of the GPS satellite signal.
- GPS Elevation: The altitude of your current location using GPS.
- GPS Heading: The direction you are moving based on GPS.
- **Grade**: The calculation of rise (elevation) over run (distance). For example, if for every 3 m (10 ft.) you climb you travel 60 m (200 ft.), the grade is 5%.

- **Graphical Cadence**: A color gauge showing your current running cadence range.
- **Graphical Heart Rate**: A color gauge showing your current heart rate zone.
- **Ground Contact Time**: The amount of time in each step that you spend on the ground while running, measured in milliseconds. Ground contact time is not calculated while walking.

Heading: The direction you are moving.

**Heart Rate**: Your heart rate in beats per minute (bpm). Your device must have wrist-based heart rate or be connected to a compatible heart rate monitor.

Heart Rate %Max.: The percentage of maximum heart rate.

- Heart Rate Zone: The current range of your heart rate (1 to 5). The default zones are based on your user profile and maximum heart rate (220 minus your age).
- Intensity Factor: The Intensity Factor<sup>™</sup> for the current activity.
- Interval Average %HRR: The average percentage of heart rate reserve (maximum heart rate minus resting heart rate) for the current swim interval.
- Interval Average %Max.: The average percentage of maximum heart rate for the current swim interval.
- Interval Average Heart Rate: The average heart rate for the current swim interval.
- Interval Distance: The distance traveled for the current interval.
- **Interval Lengths**: The number of pool lengths completed during the current interval.
- Interval Maximum %HRR: The maximum percentage of heart rate reserve (maximum heart rate minus resting heart rate) for the current swim interval.
- Interval Maximum %Max.: The maximum percentage of maximum heart rate for the current swim interval.
- Interval Maximum Heart Rate: The maximum heart rate for the current swim interval.
- Interval Pace: The average pace for the current interval.
- Interval Stroke Rate: The average number of strokes per minute (spm) during the current interval.
- **Interval Strokes Per Length**: The average number of strokes per pool length during the current interval.
- Interval Stroke Type: The current stroke type for the interval.

Interval Swolf: The average swolf score for the current interval.

- Interval Time: The stopwatch time for the current interval.
- Lap % Heart Rate Reserve: The average percentage of heart rate reserve (maximum heart rate minus resting heart rate) for the current lap.
- Lap 500m Pace: The average rowing pace per 500 meters for the current lap.
- Lap Ascent: The vertical distance of ascent for the current lap.
- Lap Balance: The average left/right power balance for the current lap.
- Lap Cadence: Cycling. The average cadence for the current lap.
- Lap Cadence: Running. The average cadence for the current lap.
- Lap Descent: The vertical distance of descent for the current lap.
- Lap Distance: The distance traveled for the current lap.
- Lap Distance Per Stroke: Swimming. The average distance traveled per stroke during the current lap.
- Lap Distance Per Stroke: Paddle sports. The average distance traveled per stroke during the current lap.

- Lap GCT Balance: The average ground contact time balance for the current lap.
- Lap Ground Contact Time: The average amount of ground contact time for the current lap.
- Lap Heart Rate: The average heart rate for the current lap.
- Lap Heart Rate %Max.: The average percentage of maximum heart rate for the current lap.
- Lap Left Peak Power Phase: The average power phase peak angle for the left leg for the current lap.
- Lap Left Power Phase: The average power phase angle for the left leg for the current lap.
- Lap Normalized Power: The average Normalized Power for the current lap.
- Lap Pace: The average pace for the current lap.
- Lap Platform Center Offset: The average platform center offset for the current lap.
- Lap Power: The average power output for the current lap.
- Lap Right Peak Power Phase: The average power phase peak angle for the right leg for the current lap.
- Lap Right Power Phase: The average power phase angle for the right leg for the current lap.
- Laps: The number of laps completed for the current activity.
- Lap SOG: The average speed of travel for the current lap, regardless of the course steered and temporary variations in heading.
- Lap Speed: The average speed for the current lap.
- Lap Stride Length: The average stride length for the current lap.
- Lap Stroke Rate: Swimming. The average number of strokes per minute (spm) during the current lap.
- Lap Stroke Rate: Paddle sports. The average number of strokes per minute (spm) during the current lap.
- Lap Strokes: Swimming. The total number of strokes for the current lap.
- Lap Strokes: Paddle sports. The total number of strokes for the current lap.
- Lap Swolf: The swolf score for the current lap.
- Lap Time: The stopwatch time for the current lap.
- Lap Vertical Oscillation: The average amount of vertical oscillation for the current lap.
- Lap Vertical Ratio: The average ratio of vertical oscillation to stride length for the current lap.
- Last Lap %HRR: The average percentage of heart rate reserve (maximum heart rate minus resting heart rate) for the last completed lap.
- Last Lap 500m Pace: The average rowing pace per 500 meters for the last lap.
- Last Lap Ascent: The vertical distance of ascent for the last completed lap.
- Last Lap Cadence: Cycling. The average cadence for the last completed lap.
- Last Lap Cadence: Running. The average cadence for the last completed lap.
- Last Lap Descent: The vertical distance of descent for the last completed lap.
- Last Lap Distance: The distance traveled for the last completed lap.
- Last Lap Distance Per Stroke: Swimming. The average distance traveled per stroke during the last completed lap.
- Last Lap Distance Per Stroke: Paddle sports. The average distance traveled per stroke during the last completed lap.

- Last Lap Heart Rate: The average heart rate for the last completed lap.
- Last Lap Heart Rate %Max.: The average percentage of maximum heart rate for the last completed lap.
- Last Lap Normalized Power: The average Normalized Power for the last completed lap.
- Last Lap Pace: The average pace for the last completed lap.
- Last Lap Power: The average power output for the last completed lap.
- Last Lap SOG: The average speed of travel for the last completed lap, regardless of the course steered and temporary variations in heading.
- Last Lap Speed: The average speed for the last completed lap.
- Last Lap Stroke Rate: Swimming. The average number of strokes per minute (spm) during the last completed lap.
- Last Lap Stroke Rate: Paddle sports. The average number of strokes per minute (spm) during the last completed lap.
- Last Lap Strokes: Swimming. The total number of strokes for the last completed lap.
- Last Lap Strokes: Paddle sports. The total number of strokes for the last completed lap.
- Last Lap Swolf: The swolf score for the last completed lap.
- Last Lap Time: The stopwatch time for the last completed lap.
- Last Length Pace: The average pace for your last completed pool length.
- Last Length Stroke Rate: The average number strokes per minute (spm) during the last completed pool length.
- Last Length Strokes: The total number of strokes for the last completed pool length.
- Last Length Stroke Type: The stroke type used during the last completed pool length.
- Last Length Swolf: The swolf score for the last completed pool length.
- Lat/Lon: The current position in latitude and longitude regardless of the selected position format setting.
- Left Peak Power Phase: The current power phase peak angle for the left leg. Power phase peak is the angle range over which the rider produces the peak portion of the driving force.
- Left Power Phase: The current power phase angle for the left leg. Power phase is the pedal stroke region where positive power is produced.
- Lengths: The number of pool lengths completed during the current activity.
- Load: The training load for the current activity. Training load is the amount of excess post-exercise oxygen consumption (EPOC), which indicates the strenuousness of your workout.
- **Location**: The current position using the selected position format setting.
- Max. Nautical SOG: The maximum speed of travel in knots for the current activity, regardless of the course steered and temporary variations in heading.
- Maximum Ascent: The maximum rate of ascent in feet per minute or meters per minute since the last reset.
- Maximum Descent: The maximum rate of descent in meters per minute or feet per minute since the last reset.
- Maximum Elevation: The highest elevation reached since the last reset.
- Maximum Lap Power: The top power output for the current lap.
- Maximum Nautical Speed: The maximum speed in knots for the current activity.
- Maximum Power: The top power output for the current activity.

**Maximum SOG**: The maximum speed of travel for the current activity, regardless of the course steered and temporary variations in heading.

Maximum Speed: The top speed for the current activity.

- Minimum Elevation: The lowest elevation reached since the last reset.
- Moving Time: The total time moving for the current activity.

**Multisport Time**: The total time for all sports in a multisport activity, including transitions.

- **Muscle O2 Saturation %**: The estimated muscle oxygen saturation percentage for the current activity.
- Nautical Distance: The distance traveled in nautical meters or nautical feet.

**Nautical SOG**: The actual speed of travel in knots, regardless of the course steered and temporary variations in heading.

- Nautical Speed: The current speed in knots.
- **Next Waypoint**: The next point on the route. You must be navigating for this data to appear.
- Normalized Power: The Normalized Power<sup>™</sup> for the current activity.
- **Off Course**: The distance to the left or right by which you have strayed from the original path of travel. You must be navigating for this data to appear.
- Pace: The current pace.
- **Pedal Smoothness**: The measurement of how evenly a rider is applying force to the pedals throughout each pedal stroke.
- **Performance Condition**: The performance condition score is a real-time assessment of your ability to perform.
- **Platform Center Offset**: The platform center offset. Platform center offset is the location on the pedal platform where force is applied.
- Power: The current power output in watts.
- **Power to Weight**: The current power measured in watts per kilogram.
- **Power Zone**: The current range of power output (1 to 7) based on your FTP or custom settings.
- Rear: The rear bike gear from a gear position sensor.
- **Repeat On**: The timer for the last interval plus the current rest (pool swimming).
- **Reps**: During a strength training activity, the number of repetitions in a workout set.
- **Respiration Rate**: Your respiration rate in breaths per minute (brpm).
- Rest Timer: The timer for the current rest (pool swimming).
- **Right Peak Power Phase**: The current power phase peak angle for the right leg. Power phase peak is the angle range over which the rider produces the peak portion of the driving force.
- **Right Power Phase**: The current power phase angle for the right leg. Power phase is the pedal stroke region where positive power is produced.
- Set Timer: During a strength training activity, the amount of time spent in the current workout set.
- Speed: The current rate of travel.
- **Speed Over Ground**: The actual speed of travel, regardless of the course steered and temporary variations in heading.
- **Stopped Time**: The total time stopped for the current activity.
- Stride Length: The length of your stride from one footfall to the next, measured in meters.

# VO2 Max. Standard Ratings

These tables include standardized classifications for VO2 max. estimates by age and gender.

- Stroke Rate: Swimming. The number of strokes per minute (spm).
- Stroke Rate: Paddle sports. The number of strokes per minute (spm).
- Strokes: Swimming. The total number of strokes for the current activity.
- **Strokes**: Paddle sports. The total number of strokes for the current activity.
- Sunrise: The time of sunrise based on your GPS position.
- **Sunset**: The time of sunset based on your GPS position.
- **Temperature**: The temperature of the air. Your body temperature affects the temperature sensor. You can pair a tempe sensor with your device to provide a consistent source of accurate temperature data.
- Time in Zone: The time elapsed in each heart rate or power zone.
- Time of Day: The time of day based on your current location and time settings (format, time zone, daylight saving time).
- Timer: The current time of the countdown timer.
- **Time Seated**: The time spent seated while pedaling for the current activity.
- **Time Seated Lap**: The time spent seated while pedaling for the current lap.
- **Time Standing**: The time spent standing while pedaling for the current activity.
- **Time Standing Lap**: The time spent standing while pedaling for the current lap.
- **Time to Next**: The estimated time remaining before you reach the next waypoint in the route. You must be navigating for this data to appear.
- **Torque Efficiency**: The measurement of how efficiently a rider is pedaling.
- Total Ascent: The total elevation distance ascended since the last reset.
- **Total Descent**: The total elevation distance descended since the last reset.
- **Total Hemoglobin**: The estimated total hemoglobin concentration in the muscle.
- Training Stress Score: The Training Stress Score<sup>™</sup> for the current activity.
- Velocity Made Good: The speed at which you are closing on a destination along a route. You must be navigating for this data to appear.
- Vertical Dist. to Dest.: The elevation distance between your current position and the final destination. You must be navigating for this data to appear.
- Vertical Oscillation: The amount of bounce while you are running. The vertical motion of your torso, measured in centimeters for each step.
- Vertical Ratio: The ratio of vertical oscillation to stride length.
- Vertical Speed: The rate of ascent or descent over time.
- Vertical Speed to Target: The rate of ascent or descent to a predetermined altitude. You must be navigating for this data to appear.
- Work: The accumulated work performed (power output) in kilojoules.

| Males     | Percentile | 20–29 | 30–39 | 40–49 | 50–59 | 60–69 | 70–79 |
|-----------|------------|-------|-------|-------|-------|-------|-------|
| Superior  | 95         | 55.4  | 54    | 52.5  | 48.9  | 45.7  | 42.1  |
| Excellent | 80         | 51.1  | 48.3  | 46.4  | 43.4  | 39.5  | 36.7  |
| Good      | 60         | 45.4  | 44    | 42.4  | 39.2  | 35.5  | 32.3  |
| Fair      | 40         | 41.7  | 40.5  | 38.5  | 35.6  | 32.3  | 29.4  |
| Poor      | 0-40       | <41.7 | <40.5 | <38.5 | <35.6 | <32.3 | <29.4 |

| Females   | Percentile | 20–29 | 30–39 | 40–49 | 50–59 | 60–69 | 70–79 |
|-----------|------------|-------|-------|-------|-------|-------|-------|
| Superior  | 95         | 49.6  | 47.4  | 45.3  | 41.1  | 37.8  | 36.7  |
| Excellent | 80         | 43.9  | 42.4  | 39.7  | 36.7  | 33    | 30.9  |
| Good      | 60         | 39.5  | 37.8  | 36.3  | 33    | 30    | 28.1  |
| Fair      | 40         | 36.1  | 34.4  | 33    | 30.1  | 27.5  | 25.9  |
| Poor      | 0-40       | <36.1 | <34.4 | <33   | <30.1 | <27.5 | <25.9 |

Data reprinted with permission from The Cooper Institute. For more information, go to www.CooperInstitute.org.

# **FTP Ratings**

These tables include classifications for functional threshold power (FTP) estimates by gender.

| Males     | Watts per Kilogram (W/kg) |
|-----------|---------------------------|
| Superior  | 5.05 and greater          |
| Excellent | From 3.93 to 5.04         |
| Good      | From 2.79 to 3.92         |
| Fair      | From 2.23 to 2.78         |
| Untrained | Less than 2.23            |

| Females   | Watts per Kilogram (W/kg) |
|-----------|---------------------------|
| Superior  | 4.30 and greater          |
| Excellent | From 3.33 to 4.29         |
| Good      | From 2.36 to 3.32         |
| Fair      | From 1.90 to 2.35         |
| Untrained | Less than 1.90            |

FTP ratings are based on research by Hunter Allen and Andrew Coggan, PhD, *Training and Racing with a Power Meter* (Boulder, CO: VeloPress, 2010).

# Wheel Size and Circumference

Your speed sensor automatically detects your wheel size. If necessary, you can manually enter your wheel circumference in the speed sensor settings.

The tire size is marked on both sides of the tire. This is not a comprehensive list. You can also measure the circumference of your wheel or use one of the calculators available on the internet.

| Tire Size        | Wheel Circumference (mm) |
|------------------|--------------------------|
| 20 × 1.75        | 1515                     |
| 20 × 1-3/8       | 1615                     |
| 22 × 1-3/8       | 1770                     |
| 22 × 1-1/2       | 1785                     |
| 24 × 1           | 1753                     |
| 24 × 3/4 Tubular | 1785                     |
| 24 × 1-1/8       | 1795                     |
| 24 × 1.75        | 1890                     |
| 24 × 1-1/4       | 1905                     |
| 24 × 2.00        | 1925                     |
| 24 × 2.125       | 1965                     |
| 26 × 7/8         | 1920                     |
| 26 × 1-1.0       | 1913                     |
| 26 × 1           | 1952                     |
| 26 × 1.25        | 1953                     |

| Tire Size    | Wheel Circumference (mm) |
|--------------|--------------------------|
| 26 × 1-1/8   | 1970                     |
| 26 × 1.40    | 2005                     |
| 26 × 1.50    | 2010                     |
| 26 × 1.75    | 2023                     |
| 26 × 1.95    | 2050                     |
| 26 × 2.00    | 2055                     |
| 26 × 1-3/8   | 2068                     |
| 26 × 2.10    | 2068                     |
| 26 × 2.125   | 2070                     |
| 26 × 2.35    | 2083                     |
| 26 × 1-1/2   | 2100                     |
| 26 × 3.00    | 2170                     |
| 27 × 1       | 2145                     |
| 27 × 1-1/8   | 2155                     |
| 27 × 1-1/4   | 2161                     |
| 27 × 1-3/8   | 2169                     |
| 29 x 2.1     | 2288                     |
| 29 x 2.2     | 2298                     |
| 29 x 2.3     | 2326                     |
| 650 x 20C    | 1938                     |
| 650 x 23C    | 1944                     |
| 650 × 35A    | 2090                     |
| 650 × 38B    | 2105                     |
| 650 × 38A    | 2125                     |
| 700 × 18C    | 2070                     |
| 700 × 19C    | 2080                     |
| 700 × 20C    | 2086                     |
| 700 × 23C    | 2096                     |
| 700 × 25C    | 2105                     |
| 700C Tubular | 2130                     |
| 700 × 28C    | 2136                     |
| 700 × 30C    | 2146                     |
| 700 × 32C    | 2155                     |
| 700 × 35C    | 2168                     |
| 700 × 38C    | 2180                     |
| 700 × 40C    | 2200                     |
| 700 × 44C    | 2235                     |
| 700 × 45C    | 2242                     |
|              |                          |

# Symbol Definitions

These symbols may appear on the device or accessory labels.

| $\sim$ | Alternating current. The device is suitable for alternating current.                                                                                                    |
|--------|----------------------------------------------------------------------------------------------------|
| ====   | Direct current. The device is suitable for direct current only.                                                                                                    |
| ₽      | Fuse. Indicates a fuse specification or location.                                                                                                    |
| X.     | WEEE disposal and recycling symbol. The WEEE symbol is<br>attached to the product in compliance with the EU directive<br>2012/19/EU on Waste Electrical and Electronic Equipment<br>(WEEE). It is intended to deter the improper disposal of this<br>product and to promote reuse and recycling. |

# Index

Α accessories 37, 39, 41 acclimation 18 activities 2-4, 7, 28, 32 custom 3, 5 favorites 3 saving 3 starting 2 activity tracking 21, 22 alarms 24, 25, 29 alert 4 alerts 22, 29, 30, 35, 36 heart rate 13 altimeter 28, 34 calibrating 34 altitude 18 ANT+ sensors 37, 38 applications 8-11 smartphone 1 assistance 9, 10 auto climb 31 Auto Lap 30 Auto Pause 31 auto scroll 31

#### B

backlight 36 bands 39 barometer 28, 34 calibrating 34 battery 38 charging 2 life 38 maximizing 3, 7, 8, 31, 35, 36, 40 bike sensors 37 Bluetooth sensors 37 Bluetooth technology 4, 8, 9, 39 headphones 13, 39 Body Battery 19 buttons 1

# С

cadence 4, 14 alerts 30 sensors 37 calendar 22 calibrating altimeter 34 compass 34 calorie, alerts 30 charging 1.2 cleaning the device 38, 39 clock 24, 25 compass 7, 28, 34, 35 calibrating 34 computer 12 Connect IQ 11 connecting 8, 11 contacts, adding 10 controls menu 1, 33 coordinates 25 countdown timer 25 courses creating 26 playing 5 selecting 5 customizing the device 1, 29, 33, 34, 36

#### D

data pages 29 sharing 37 storing 9 transferring 9 uploading 9 data fields 11 deleting all user data 38

history 28 personal records 24 distance 31 alerts 30, 35 measuring 6.7 dogleg 6 drills 5

#### F.

elevation 18 emergency contacts 9, 10 extended display 37

fitness 16 foot pod 37, 38

# G

Galileo 31 Garmin Connect 1, 8-10, 22 storing data 9 Garmin Express 2, 10 updating software 2 Garmin Pay 11, 12 GLONASS 31, 36 goals 24 ĞPS 31, 36 settings 31 signal 40 green view, pin location 6, 7 ground contact time 14 GroupTrack 10

# н

handicap 7 heading setting 35 headphones 39 Bluetooth technology 13, 39 connecting 13 heart rate 13 alerts 13, 30 monitor 13-16, 19 pairing sensors 13 zones 15, 20, 21, 28 history 28 deleting 28 sending to computer 9 holes, changing 6

# I

incident detection 9, 10 indoor training 3 inReach remote 32 intensity minutes 22 intervals 5 workouts 23

#### 1

jumpmaster 4

# Κ

keys 36 customizing 31

#### 1

lactate threshold 15, 17 language 36 layup 6 lengths 5 LiveTrack 9, 10 locations 25 deleting 25 editing 25 saving 25, 27

#### Μ

main menu, customizing 32 man overboard (MOB) 26 map 27, 30, 34, 35 settings 35 map points. See points of interest (POI)

maps 29, 35 browsing 27 navigating 26, 27 updating 2 marine 35 measurements 7 measuring a shot 6 metronome 4 MOB 26 Move IQ 22 multisport 3, 5, 28 music 12, 13 loading 12 playing 12 services 12 music controls 12

#### N

navigation 7, 26-29, 35 Sight 'N Go 26 stopping 27 NFC 11 north reference 34 notifications 8 phone calls 8 text messages 8

## 0

odometer 7, 28 oxygen saturation 19, 20

pairing ANT+ sensors 13 Bluetooth sensors 39 sensors 37 smartphone 1, 39 payments 11, 12 performance condition 15, 17 personal records 24 deleting 24 phone calls 8 pin location, green view 7 points of interest (POI) 26, 27 power (force) 15 alerts 30 meters 16, 17, 37, 45 zones 21 profiles 2 user 20 projected finish time 16 pulse oximeter 13, 19, 20, 22

## R

race predictor 15 racing 24 recovery 15, 18, 19 resetting the device **39, 40** routes **25** settings 30 running dynamics 14, 15

safety information 10 satellite signals 31, 40 saving activities 4, 5 scorecard 6, 7 scoring 6, 7 screen 36 segments 23 settings 1, 6, 10, 20, 22, 28, 30, 32, 34-37, 40 sharing data 37 shortcuts 1, 33 Sight 'N Go 26 skiing alpine 4 snowboarding 4 sleep mode 21, 22 smartphone 9, 11, 32, 39 applications 8, 10 pairing 1, 39

snowboarding 4 software license 37 updating 2, 9 version 37 specifications 38 speed 31 speed and cadence sensors 37 statistics 7 stopwatch 25 storing data 9 stress level 15, 16, 19, 33 stress score 16, 19 stride length 14 strokes 5 sunrise and sunset times 36 swimming 5 swing analysis 7 swolf score 5 system settings 36

power 21

time 36

#### T

target 6, 24 tempe 38, 40 temperature 18, 38, 40 text messages 8 time 36 alerts 30 settings 36 zones and formats 36 time zones 36 timer 4, 5, 28 countdown 25 tones 4, 25 TracBack 3, 26, 27 tracking 9, 20 tracks 25 training 8, 18, 19, 23, 24 calendar 23 plans 22, 23 Training Effect 15, 16 training load 18 training status 15, 18 treadmill 3 triathlon training 5 troubleshooting 13, 15, 19, 20, 39-41

## U

Ultra Trac 31 unit ID 37 units of measure 37 updates, software 9 uploading data 9 USB 9 user data, deleting 38 user profile 20

#### V

vertical oscillation **14, 15** vertical ratio **14, 15** VIRB remote **32, 33** Virtual Partner **23, 24** VO2 max. **15, 16, 18, 44** 

#### W

wallet 11 watch faces 2, 11, 33 watch mode 31 water resistance 38 waypoints 27 projecting 25 wheel sizes 45 Wi-Fi 11 connecting 10 widgets 1, 2, 11, 13, 19, 20, 32, 33 workouts 22, 23 loading 22

# Z

zones heart rate 20, 21

# support.garmin.com

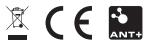

August 2019 190-02558-00\_0A